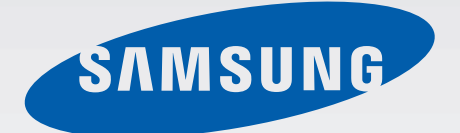

SM-T555

# Gebruiksaanwijzing

www.samsung.com

# **Inhoud**

# **Lees dit eerst**

# **Aan de slag**

- 6 Inhoud van de verpakking
- 7 Indeling van het apparaat
- 9 De SIM- of USIM-kaart en de batterij gebruiken
- 12 Een geheugenkaart gebruiken
- 14 Het apparaat in- en uitschakelen
- 15 Het scherm vergrendelen en ontgrendelen

## **Basisfuncties**

- 16 Het aanraakscherm gebruiken
- 19 Indeling van het startscherm
- 23 Bedieningspaneel
- 25 Apps openen
- 25 Apps installeren of verwijderen
- 27 Tekst ingeven
- 29 Schermafbeelding
- 29 Mijn bestanden
- 30 Energiebesparing

### **Netwerkverbinding**

- 31 Mobiele gegevens
- 31 Wi-Fi
- 32 Mobiele hotspot en tethering

# **Bewegingen en gebaren gebruiken**

- 34 Bewegingen en gebaren
- 36 Multi window

### **Personaliseren**

- 40 Het startscherm en de schermen voor apps beheren
- 41 Achtergrond en beltonen instellen
- 42 De schermvergrendelingsmethode wijzigen
- 43 Privéstand
- 45 Accounts instellen

### **Telefoon**

- 46 Zelf bellen
- 47 Oproepen ontvangen
- 48 Opties tijdens een oproep

#### **Contacten**

- 49 Contacten toevoegen
- 50 Contacten importeren en exporteren
- 50 Zoeken naar contacten

# **Berichten en e-mail**

- 51 Berichten
- 52 E-mail

### **Camera**

- 54 Basisinformatie over foto's en video's maken
- 55 Opnamestanden
- 57 Camera-instellingen

# **Galerij**

58 Inhoud weergeven op het apparaat

# **Handige apps en functies**

- 59 S Finder
- 59 S Planner
- 61 Internet
- 62 Muziek
- 63 Video
- 64 Klok
- 65 Calculator
- 65 Notitie
- 66 Smart Manager
- 67 Google-apps

## **Verbinding maken met andere apparaten**

- 70 Bluetooth
- 72 Wi-Fi Direct
- 74 Snel verbinden
- 75 SideSync 3.0
- 82 Screen Mirroring
- 84 Mobiel afdrukken

### **Apparaat- en gegevensbeheer**

- 85 Gegevens overdragen van uw vorige apparaat
- 87 Het apparaat gebruiken als verwisselbare schijf voor gegevensoverdracht
- 87 Het apparaat bijwerken
- 88 Een back-up maken van gegevens of gegevens terugzetten
- 89 Fabrieksinstellingen herstellen

# **Instellingen**

- 90 Over Instellingen
- 90 Verbindingen
- 93 Apparaat
- 94 Persoonlijk
- 99 Systeem

## **Bijlage**

- 102 Problemen oplossen
- 107 De batterij (niet-verwisselbaar type) uit het apparaat halen

# **Lees dit eerst**

Lees deze gebruiksaanwijzing door zodat u verzekerd bent van veilig en correct gebruik voordat u het apparaat in gebruik neemt.

- Beschrijvingen zijn gebaseerd op de standaardinstellingen van het apparaat.
- Bepaalde inhoud kan afwijken van uw apparaat, afhankelijk van de regio, serviceprovider of de software van het apparaat.
- Inhoud (van hoge kwaliteit) waarvoor veel gebruik wordt maakt van de CPU en het RAMgeheugen, beïnvloedt de algehele prestaties van het apparaat. Apps met dergelijke inhoud werken mogelijk niet correct, afhankelijk van de specificaties van het apparaat en de omgeving waarin het wordt gebruikt.
- Samsung is niet aansprakelijk voor prestatieproblemen die worden veroorzaakt door apps die worden aangeboden door andere providers dan Samsung.
- Samsung is niet aansprakelijk voor prestatie- of compatibiliteitsproblemen die worden veroorzaakt door het bewerken van de instellingen in het register of door het gebruik van aangepaste besturingssysteemsoftware. Wanneer u probeert het besturingssysteem aan te passen, kan dit ertoe leiden dat uw apparaat en apps niet correct werken.
- Voor alle software, geluidsbronnen, achtergronden, afbeeldingen en andere media die bij dit apparaat worden geleverd, is een licentie voor beperkt gebruik verleend. Het overnemen en gebruiken van deze materialen voor commerciële of andere doeleinden maakt inbreuk op de copyrightwetgeving. Gebruikers zijn volledig verantwoordelijk voor het illegale gebruik van media.
- Er kunnen (afhankelijk van uw dataplan) extra kosten in rekening worden gebracht voor gegevensservices, zoals chatten, uploaden en downloaden, automatisch synchroniseren of het gebruik van locatieservices. Gebruik bij voorkeur Wi-Fi als u veel gegevens wilt overdragen.
- Standaardapps die bij het apparaat worden geleverd zijn onderhevig aan updates en worden mogelijk niet langer ondersteund zonder voorafgaande kennisgeving. Als u vragen hebt over een app die bij het apparaat is geleverd, moet u contact opnemen met een Samsung Servicecenter. Voor apps die zijn geïnstalleerd door de gebruiker, moet u contact opnemen met de serviceproviders.
- Het aanpassen van het besturingssysteem van het apparaat of het installeren van software van niet-officiële bronnen kan ervoor zorgen dat het apparaat niet correct functioneert of dat gegevens beschadigd raken of verloren gaan. Deze acties zijn schendingen van uw Samsunglicentieovereenkomst en zorgen ervoor dat uw garantie vervalt.

#### **Symbolen in deze gebruiksaanwijzing**

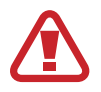

**Waarschuwing**: situaties die letsel kunnen veroorzaken bij u of anderen

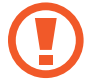

**Let op**: situaties die schade aan het apparaat of andere apparatuur kunnen veroorzaken

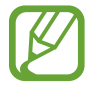

**Opmerking**: opmerkingen, gebruikstips of aanvullende informatie

# **Aan de slag**

# **Inhoud van de verpakking**

Controleer of de doos de volgende onderdelen bevat:

- Apparaat
- **Snelstartgids**

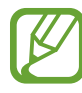

- Welke onderdelen bij het apparaat worden geleverd en welke accessoires beschikbaar zijn, is afhankelijk van uw regio of serviceprovider.
- De meegeleverde onderdelen zijn uitsluitend voor dit apparaat ontworpen en zijn mogelijk niet compatibel met andere apparaten.
- Afbeeldingen en specificaties zijn onderhevig aan wijzigingen zonder voorafgaande kennisgeving.
- Bij de plaatselijke Samsung-dealer kunt u extra accessoires kopen. Controleer of ze compatibel zijn met het apparaat voordat u ze aanschaft.
- Gebruik alleen door Samsung goedgekeurde accessoires. Het gebruik van nietgoedgekeurde accessoires kan prestatieproblemen veroorzaken en defecten die niet door de garantie worden gedekt.
- De beschikbaarheid van alle accessoires is onderhevig aan wijziging en is volledig afhankelijk van de fabrikanten. Raadpleeg de Samsung-website voor meer informatie over beschikbare accessoires.

Aan de slag

# **Indeling van het apparaat**

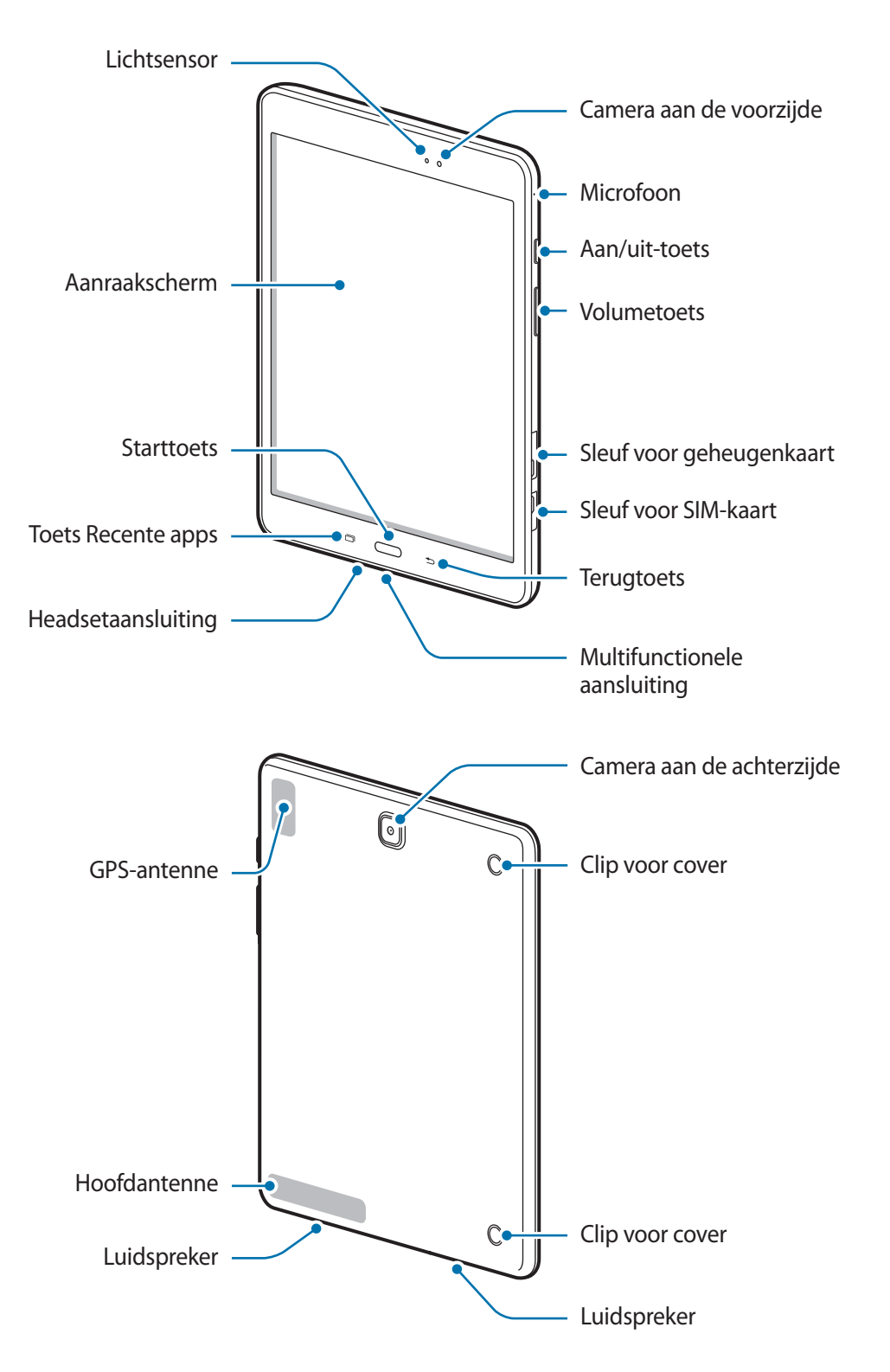

- Bedek het antennegedeelte niet met uw handen of andere voorwerpen. Dit kan verbindingsproblemen veroorzaken of ervoor zorgen dat de batterij leegraakt.
	- Het gebruik van een door Samsung goedgekeurde schermbeveiliging wordt aanbevolen. Een niet-goedgekeurde schermbeveiliging kan ervoor zorgen dat de sensoren niet correct werken.
	- Zorg ervoor dat het aanraakscherm niet in contact komt met water. Het aanraakscherm kan in vochtige omstandigheden of door blootstelling aan water worden beschadigd.

#### **Toetsen**

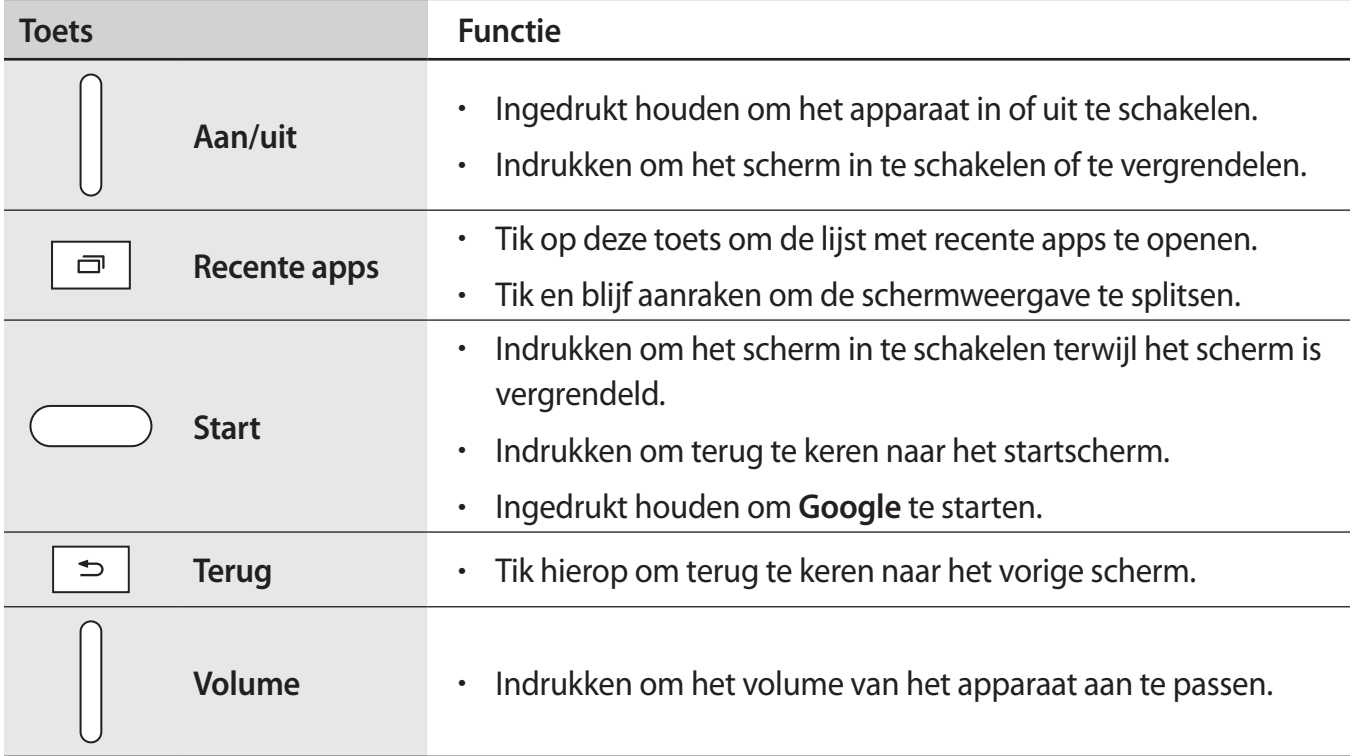

# **De SIM- of USIM-kaart en de batterij gebruiken**

# **De SIM- of USIM-kaart plaatsen**

Plaats de SIM- of USIM-kaart die door de serviceprovider van de mobiele telefoon is geleverd.

- Alleen microSIM-kaarten kunnen worden gebruikt met het apparaat.
- Sommige LTE-diensten zijn wellicht niet beschikbaar, afhankelijk van de serviceprovider. Neem voor meer informatie over de beschikbaarheid van diensten contact op met uw serviceprovider.
- 1 Open het klepje van de SIM-kaartsleuf.
- 2 Plaats de SIM- of USIM-kaart met de goudkleurige contactpunten naar beneden gericht.

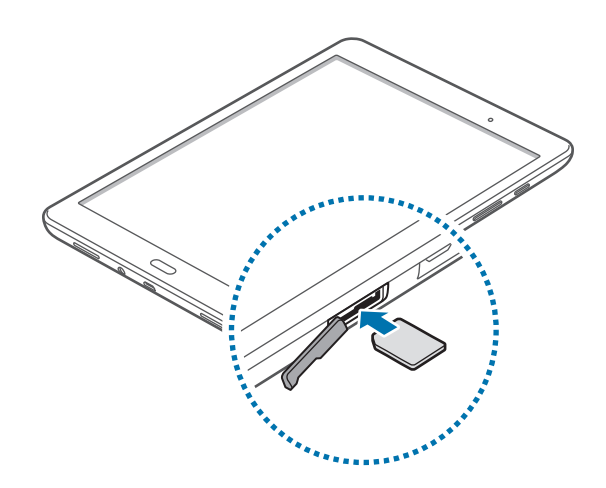

 $\beta$  Duw de SIM- of USIM-kaart in de sleuf tot deze vastklikt.

- Plaats geen geheugenkaart in de sleuf voor SIM-kaart. Als een geheugenkaart klem komt te zitten in de sleuf voor SIM-kaart, moet u het apparaat naar een Samsung Servicecenter brengen om de geheugenkaart te verwijderen.
	- Zorg ervoor dat u de SIM- of USIM-kaart niet kwijtraakt of dat anderen deze niet gebruiken. Samsung is niet verantwoordelijk voor schade of ongemak veroorzaakt door zoekgeraakte of gestolen kaarten.

4 Sluit het klepje van de SIM-kaartsleuf.

### **De SIM- of USIM-kaart verwijderen**

- 1 Open het klepje van de SIM-kaartsleuf.
- 2 Druk met uw vinger op de SIM- of USIM-kaart en trek deze vervolgens naar buiten.

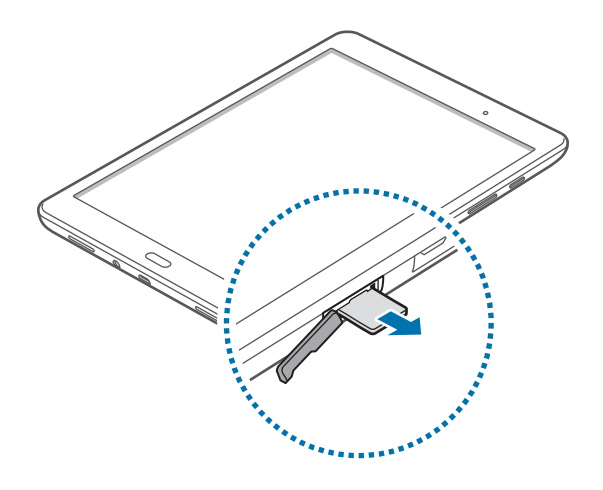

3 Sluit het klepje van de SIM-kaartsleuf.

# **De batterij opladen**

Gebruik de oplader om de batterij voor het eerste gebruik op te laden. Een computer kan ook worden gebruikt om de batterij op te laden via een USB-kabel.

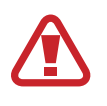

Gebruik alleen opladers, batterijen en kabels die zijn goedgekeurd door Samsung. Bij gebruik van niet-goedgekeurde opladers of kabels bestaat het risico dat de batterij ontploft of dat het apparaat schade oploopt.

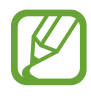

- Als de batterij bijna leeg is, wordt het batterijpictogram leeg weergegeven.
- Als de batterij volledig leeg is, kan het apparaat niet direct worden ingeschakeld wanneer de oplader is aangesloten. Laat een lege batterij enkele minuten opladen voordat u probeert het apparaat in te schakelen.
- Als u meerdere apps tegelijk gebruikt, netwerkapps gebruikt of apps waarvoor een verbinding met een ander apparaat is vereist, raakt de batterij snel leeg. Als u wilt voorkomen dat de verbinding met het netwerk wordt verbroken of er geen stroom meer is tijdens een gegevensoverdracht, moet u deze apps altijd gebruiken nadat de batterij volledig is opgeladen.

1 Sluit de USB-kabel aan op de USB-voedingsadapter en sluit het uiteinde van de USB-kabel aan op de multifunctionele aansluiting.

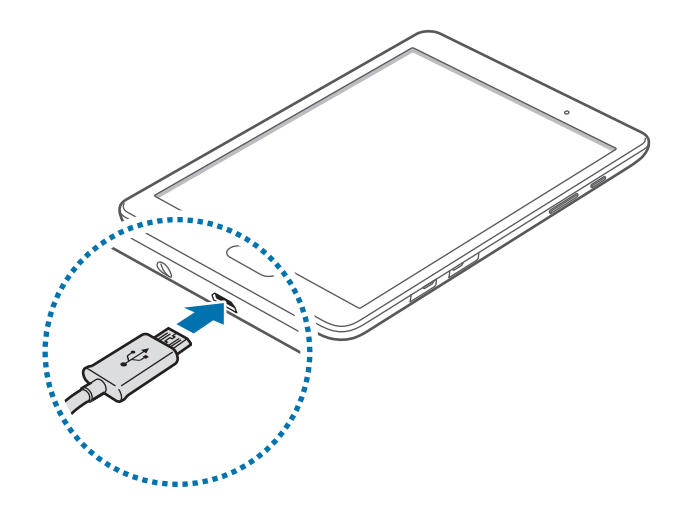

Als u de oplader onjuist aansluit, kan dit aanzienlijke schade aan het apparaat veroorzaken. Schade veroorzaakt door verkeerd gebruik, valt niet onder de garantie.

Steek de USB-voedingsadapter in een stopcontact.

- U kunt het apparaat tijdens het opladen blijven gebruiken maar hierdoor kan het wel langer duren voordat de batterij volledig is opgeladen.
	- Als de stroomvoorziening instabiel is wanneer het apparaat wordt opgeladen, functioneert het aanraakscherm mogelijk niet. Als dit gebeurt, koppelt u de oplader los van het apparaat.
	- Tijdens het opladen kan het apparaat warm worden. Dit is normaal en heeft geen nadelige invloed op de levensduur of prestaties van het apparaat. Als de batterij warmer wordt dan normaal, houdt de oplader mogelijk op met opladen.
	- Als uw apparaat niet goed oplaadt, kunt u met het apparaat en de oplader naar een Samsung Servicecenter gaan.
- $3$  Als de batterij volledig is opgeladen, koppelt u het apparaat los van de oplader. Koppel de oplader eerst los van het apparaat en vervolgens van het stopcontact.

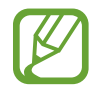

Om stroom te besparen moet u de oplader loskoppelen wanneer u deze niet gebruikt. De oplader beschikt niet over een aan/uit-schakelaar. U moet daarom de oplader loskoppelen van het stopcontact wanneer u deze niet gebruikt, om te voorkomen dat u energie verspilt. De oplader moet in de buurt van het stopcontact blijven tijdens het opladen en moet eenvoudig te bereiken zijn.

#### **Batterijverbruik verminderen**

Uw apparaat beschikt over opties waarmee u het batterijniveau kunt besparen. Als u deze opties aanpast en functies op de achtergrond uitschakelt, kunt u het apparaat langer gebruiken voordat u het weer moet opladen:

- Optimaliseer het apparaat met Smart Manager.
- Schakel over naar de slaapstand door op de aan/uit-toets te drukken, wanneer het apparaat niet wordt gebruikt.
- Sluit onnodige apps met taakbeheer.
- Schakel de Bluetooth-functie uit.
- Schakel de Wi-Fi-functie uit.
- Schakel automatisch synchroniseren van apps uit.
- Verminder de tijd voor achtergrondverlichting.
- Verminder de helderheid van het scherm.

# **Een geheugenkaart gebruiken**

# **Een geheugenkaart installeren**

U kunt geheugenkaarten met een maximale capaciteit van 128 GB gebruiken in het apparaat. Afhankelijk van de fabrikant van de geheugenkaart en het type geheugenkaart, zijn sommige geheugenkaarten mogelijk niet compatibel met uw apparaat.

- - Sommige geheugenkaarten zijn mogelijk niet volledig compatibel met het apparaat. Het gebruik van een incompatibele geheugenkaart kan resulteren in beschadiging van het apparaat of de geheugenkaart en kan bovendien gegevens op de kaart beschadigen.
		- Let erop dat u de geheugenkaart met de juiste kant naar boven in het apparaat plaatst.
- 
- Uw apparaat ondersteunt de FAT- en de exFAT-bestandsstructuur voor geheugenkaarten. Als u een geheugenkaart plaatst die met een ander bestandssysteem is geformatteerd, wordt u gevraagd of u de geheugenkaart opnieuw wilt formatteren met het apparaat.
- Veel schrijven en verwijderen van gegevens verkort de levensduur van de geheugenkaart.
- Wanneer u een geheugenkaart in het apparaat plaatst, wordt de bestandsmap van de geheugenkaart weergegeven in de map **Mijn bestanden** → **SD-kaart**.
- 1 Open de klep van de sleuf voor geheugenkaart.
- 2 Plaats een geheugenkaart met de goudkleurige contactpunten naar beneden gericht.

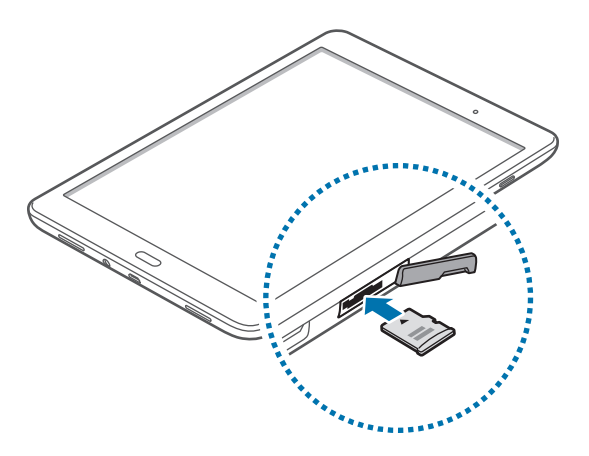

- 3 Duw de geheugenkaart in de sleuf totdat de kaart vastklikt.
- $4$  Sluit de klep van de sleuf voor geheugenkaart.

### **De geheugenkaart verwijderen**

Voordat u de geheugenkaart verwijdert, moet u deze eerst bij het systeem afmelden, zodat u de kaart veilig kunt verwijderen. Tik op het startscherm op **Apps** → **Instellingen** → **Opslag** → **SDkaart loskoppelen**.

- 1 Open de klep van de sleuf voor geheugenkaart.
- 2 Duw op de geheugenkaart tot deze loskomt van het apparaat en trek deze vervolgens naar buiten.
- 3 Sluit de klep van de sleuf voor geheugenkaart.
	- Verwijder de geheugenkaart niet wanneer het apparaat gegevens overdraagt of gegevens gebruikt. Hierdoor kunnen gegevens verloren gaan of beschadigd raken of kan de geheugenkaart of het apparaat beschadigd raken. Samsung is niet verantwoordelijk voor verliezen die het resultaat zijn van het onjuiste gebruik van beschadigde geheugenkaarten, waaronder het verlies van gegevens.

### **De geheugenkaart formatteren**

Een geheugenkaart die op een computer is geformatteerd, is mogelijk niet compatibel met het apparaat. Formatteer de geheugenkaart in het apparaat.

Tik op het startscherm op **Apps** → **Instellingen** → **Opslag** → **SD-kaart formatteren** → **SD-KAART FORMATTEREN** → **ALLES VERWIJDEREN**.

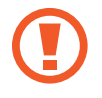

Vergeet niet een back-up van alle belangrijke gegevens op het apparaat te maken voordat u de geheugenkaart formatteert. De fabrieksgarantie dekt geen schade door verlies van gegevens vanwege iets wat de gebruiker doet.

# **Het apparaat in- en uitschakelen**

Houd de aan/uit-toets een aantal seconden ingedrukt om het apparaat in te schakelen.

Wanneer u het apparaat voor het eerst inschakelt of na het herstellen van de fabrieksinstellingen, moet u de instructies op het scherm volgen om uw apparaat in te stellen.

Als u het apparaat wilt uitschakelen, houdt u de aan/uit-toets ingedrukt en tikt u op **Uitschakelen**.

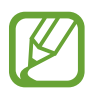

Volg alle waarschuwingen en aanwijzingen van geautoriseerd personeel op plaatsen waar het gebruik van draadloze apparaten aan beperkingen onderhevig is, bijvoorbeeld in vliegtuigen en ziekenhuizen.

# **Het scherm vergrendelen en ontgrendelen**

Als u op de aan/uit-toets drukt, wordt het scherm uitgeschakeld en vergrendeld. Het scherm wordt ook uitgeschakeld en automatisch vergrendeld als het apparaat niet wordt gebruikt gedurende een bepaalde periode.

Als u het scherm wilt ontgrendelen, drukt u op de aan/uit-toets of de starttoets en veegt u uw vinger in een willekeurige richting binnen het ontgrendelscherm.

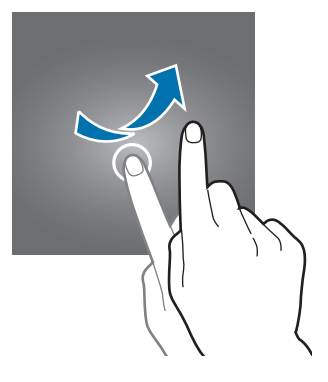

U moet de blokkeringscode ingeven om het scherm te ontgrendelen. Raadpleeg De schermvergrendelingsmethode wijzigen voor meer informatie.

# **Basisfuncties**

# **Het aanraakscherm gebruiken**

- Zorg dat het aanraakscherm niet in aanraking komt met andere elektrische apparaten. Door elektrostatische ontladingen kan het aanraakscherm worden beschadigd.
	- Beschadig het aanraakscherm niet, tik niet op het scherm met scherpe voorwerpen en oefen geen grote druk uit op het scherm met uw vingertoppen.
	- Het apparaat herkent invoer via aanraken mogelijk niet in de buurt van de randen van het scherm, omdat deze buiten het invoergebied voor aanraken vallen.
		- Als het aanraakscherm langere tijd stand-by staat, kan dit leiden tot nabeelden (ingebrande beelden op het scherm) of ghosting. Schakel het aanraakscherm uit wanneer u het apparaat niet gebruikt.
		- Gebruik alleen uw vingers om het aanraakscherm te bedienen.

#### **Tikken**

Als u een app wilt openen, een menu-item wilt selecteren, een schermtoetsenbordtoets wilt indrukken of een teken wilt ingeven met het schermtoetsenbord, tikt u erop met een vinger.

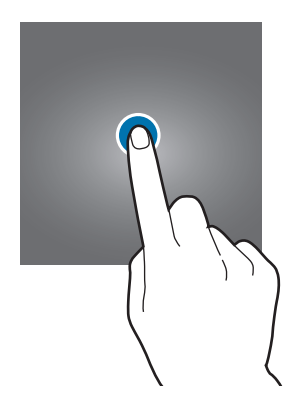

Basisfuncties

#### **Tikken en blijven aanraken**

Tik op een item of het scherm en blijf dit langer dan 2 seconden aanraken om beschikbare opties weer te geven.

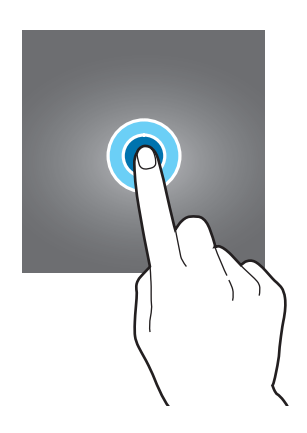

#### **Slepen**

Als u een item wilt verplaatsen, blijft u het vasthouden en sleept u het naar de gewenste positie.

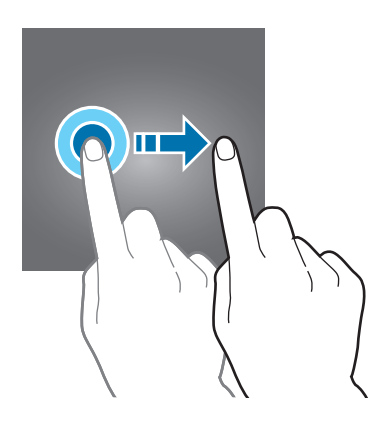

#### **Dubbeltikken**

Dubbeltik op een webpagina of afbeelding om in te zoomen op een gedeelte. Dubbeltik nogmaals om terug te gaan.

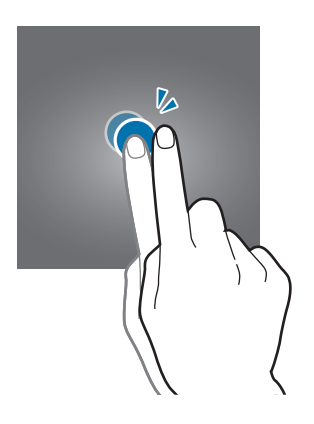

#### **Vegen**

Veeg naar links of rechts op het startscherm of het scherm Apps om een ander scherm weer te geven. Veeg omhoog of omlaag om door een webpagina of lijst met items te scrollen zoals contacten.

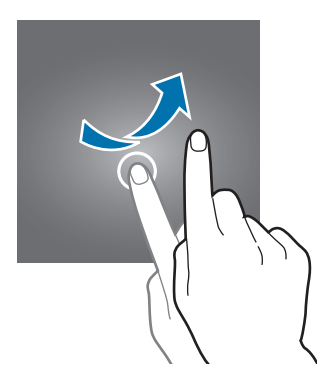

#### **Spreiden en samenknijpen**

Spreid twee vingers op een webpagina, kaart of afbeelding om in te zoomen op een gedeelte. Knijp samen om uit te zoomen.

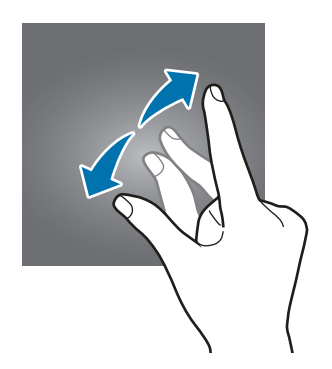

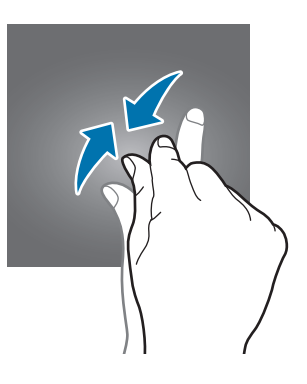

Basisfuncties

# **Indeling van het startscherm**

### **Startscherm**

Het startscherm is het beginpunt voor het openen van alle functies van het apparaat. Hierop worden widgets, snelkoppelingen voor apps en meer weergegeven. Widgets zijn kleine apps die specifieke functies van apps opstarten om informatie en gemakkelijk toegang op het startscherm te verlenen.

Scrol naar links of rechts, of tik op een schermindicator aan de onderkant van het scherm om andere vensters weer te geven. Als u het startscherm wilt aanpassen, raadpleegt u Het startscherm beheren.

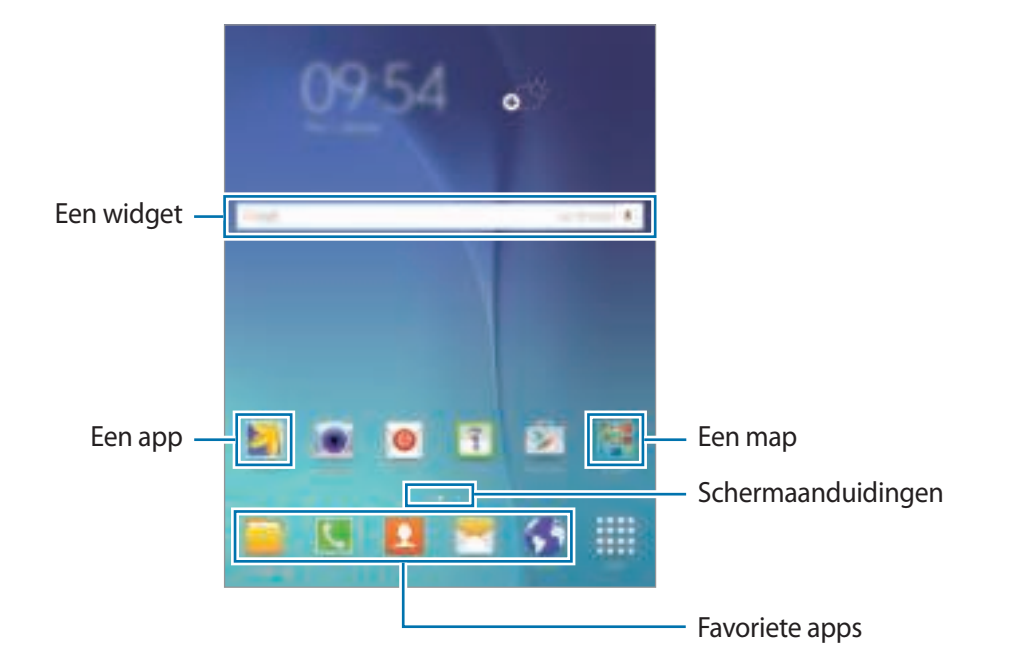

#### **Startschermopties**

Als u de beschikbare opties wilt openen, blijft u een leeg gebied aanraken of knijpt u uw vingers samen op het startscherm.

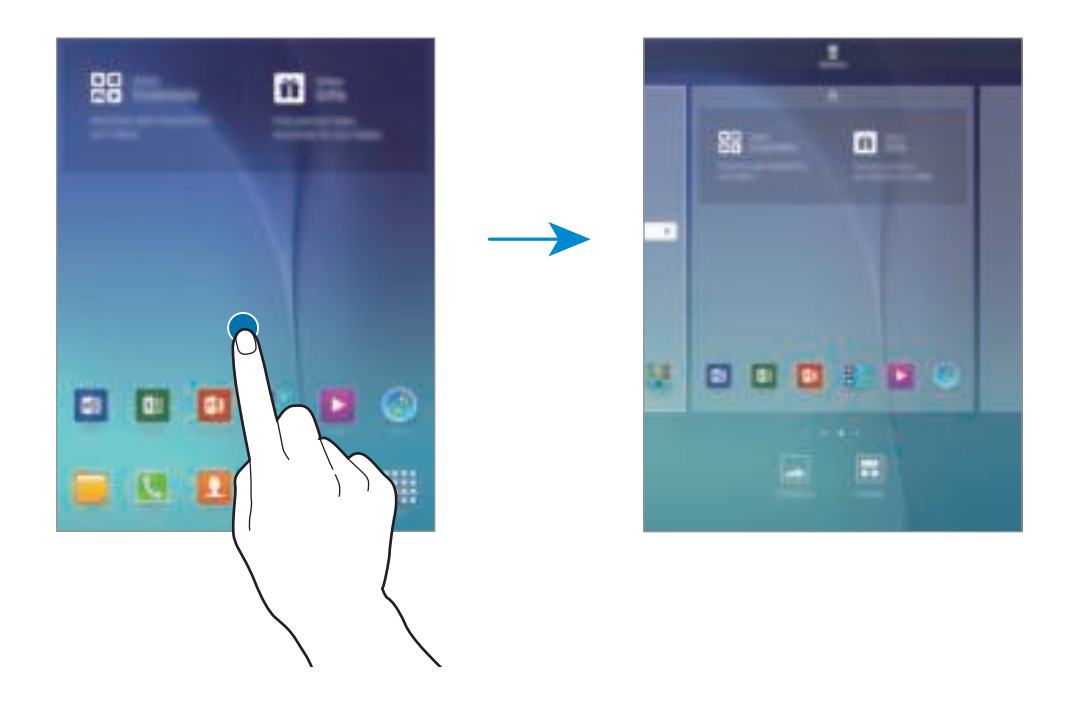

### **Scherm Apps**

Op het scherm Apps worden pictogrammen weergegeven voor alle apps, waaronder apps die net zijn geïnstalleerd.

Tik op het startscherm op **Apps** om het scherm Apps te openen. Scrol naar links of rechts, of selecteer een schermindicator aan de onderkant van het scherm. Als u het scherm Apps wilt aanpassen, raadpleegt u Het scherm Apps beheren.

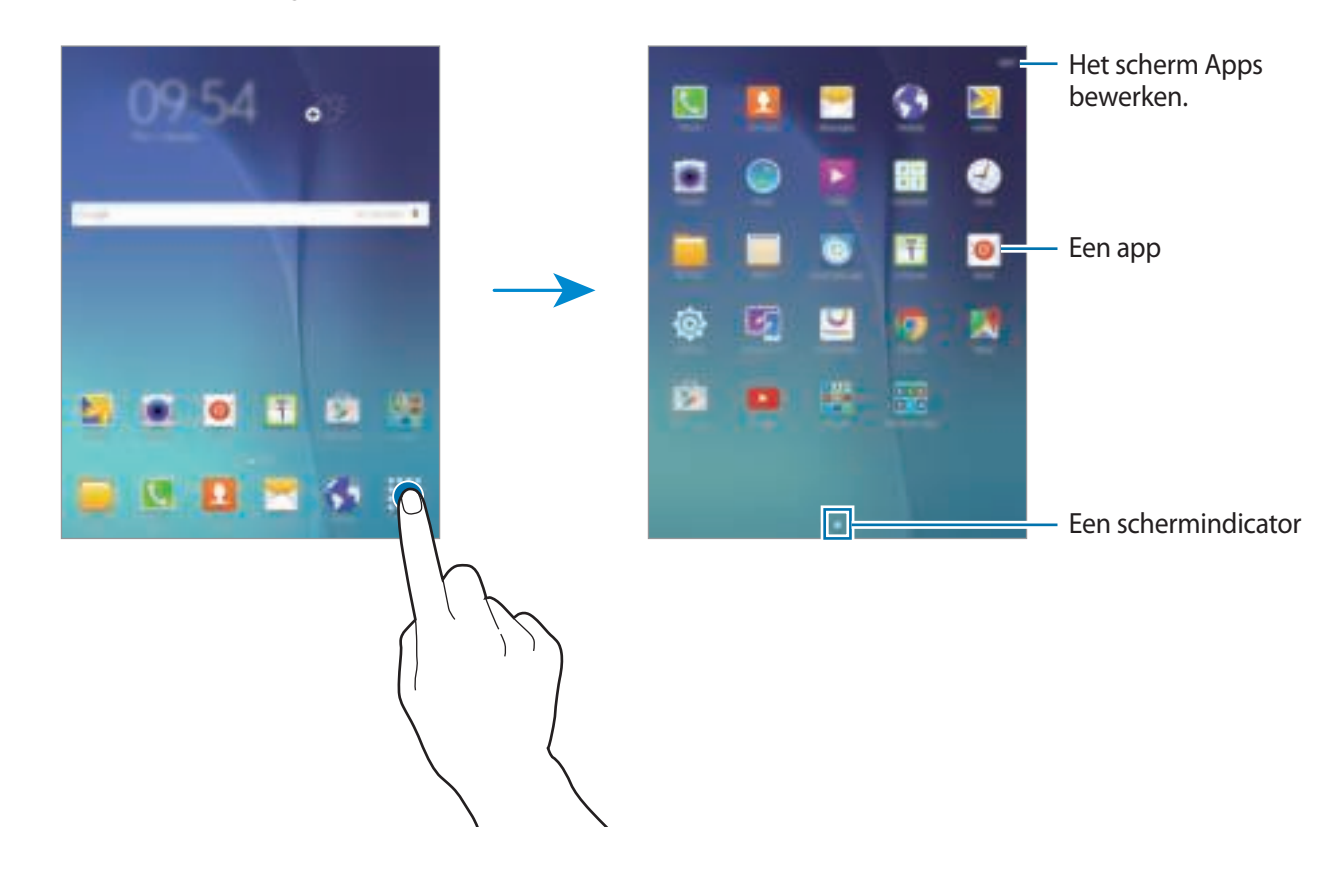

### **Pictogrammen**

Pictogrammen verschijnen in de statusbalk aan de bovenzijde van het scherm. De pictogrammen die in de onderstaande tabel staan, worden het meeste gebruikt.

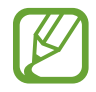

De statusbalk verschijnt mogelijk niet aan de bovenkant van het scherm in alle app. Sleep van de bovenkant van het scherm naar beneden om de statusbalk weer te geven.

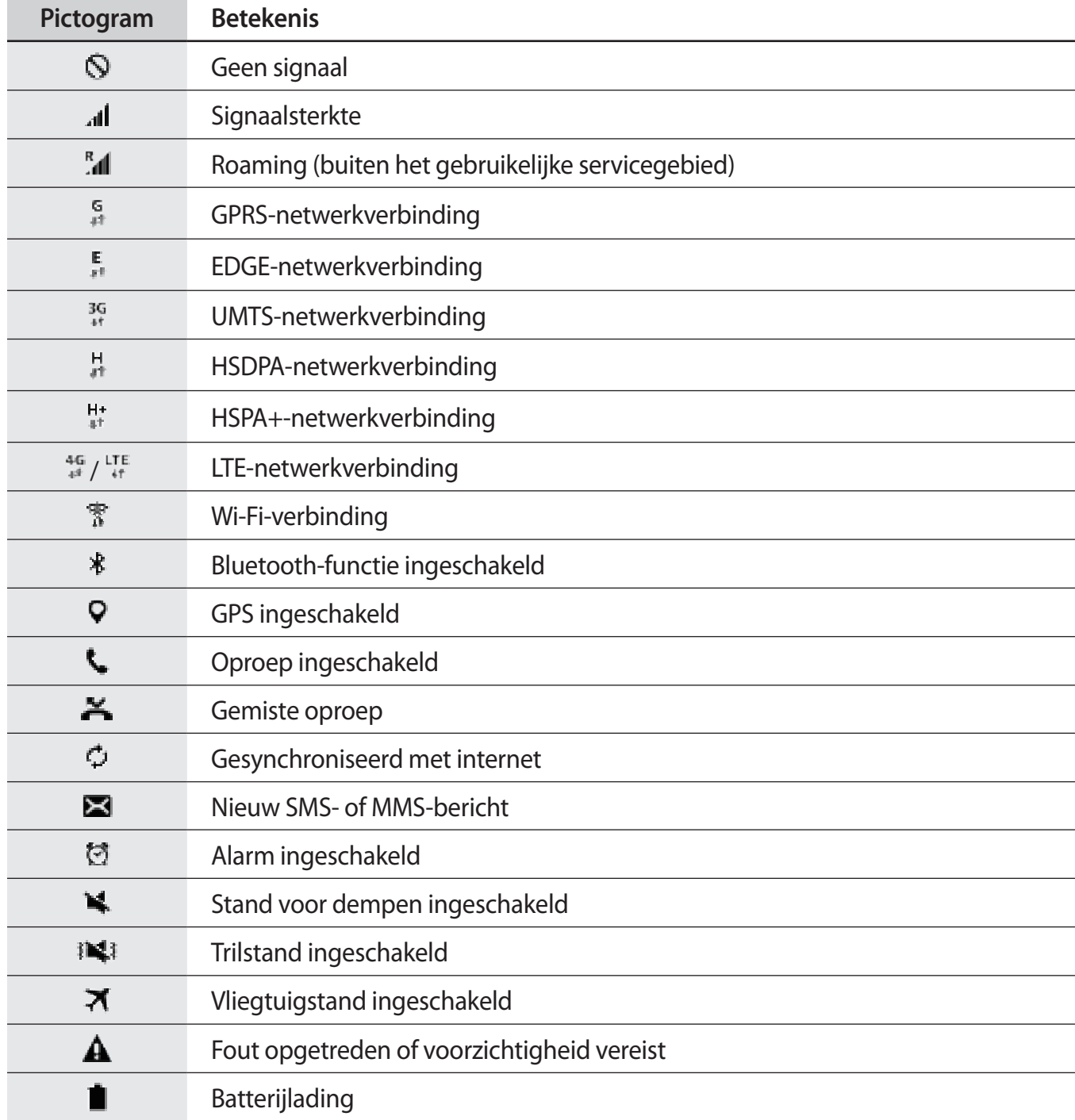

# **Bedieningspaneel**

## **Het meldingenvenster gebruiken**

Wanneer u meldingen ontvangt, zoals berichten of gemiste oproepen, verschijnen pictogrammen in de statusbalk. Open het meldingenvenster en bekijk de details voor meer informatie over de pictogrammen.

Sleep de statusbalk omlaag om het meldingenvenster te openen. Sleep de balk omhoog om het meldingenvenster te sluiten.

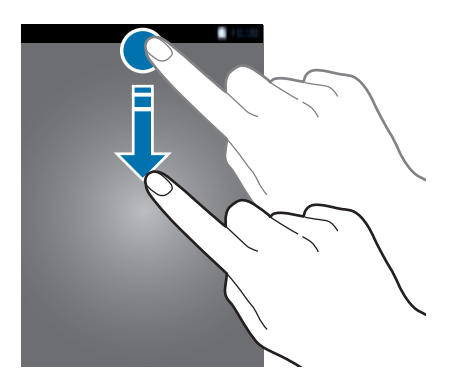

U kunt de volgende functies in het meldingenvenster gebruiken.

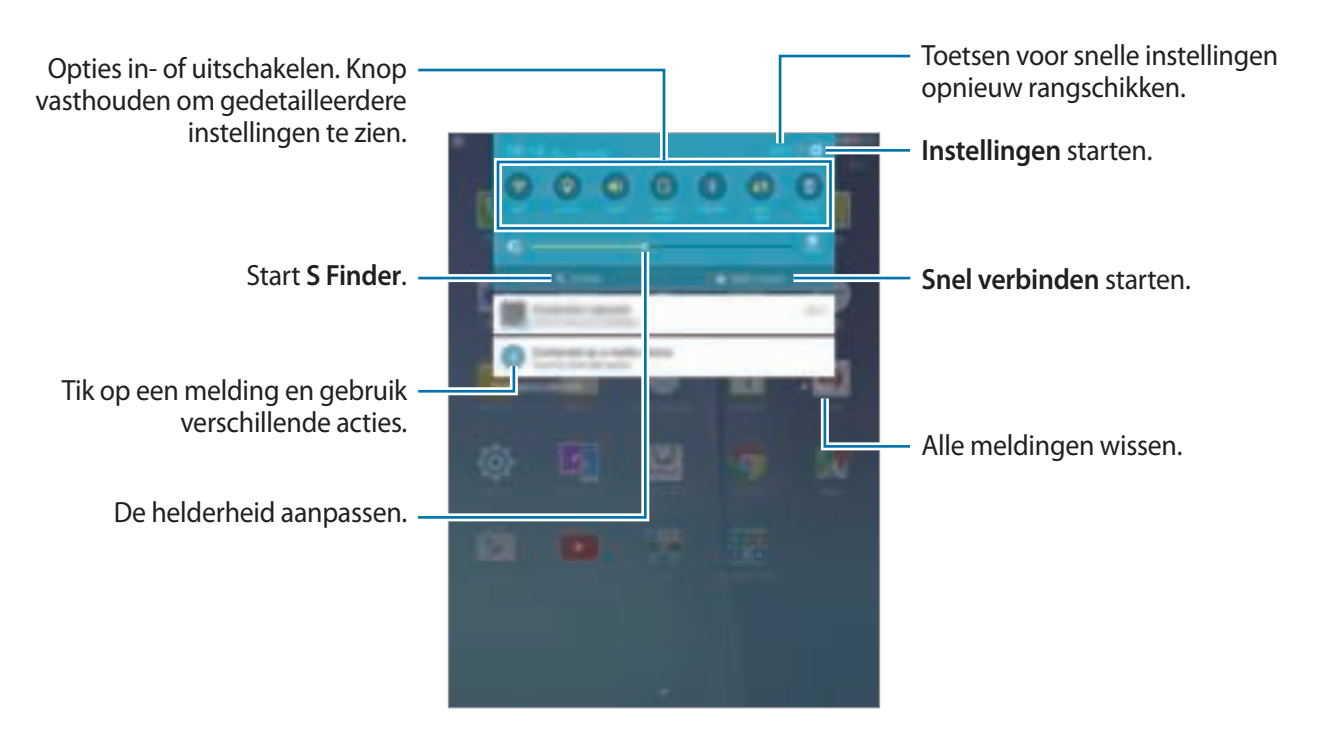

#### **Toetsen voor snelle instellingen opnieuw rangschikken**

Als u de toetsen voor snelle instellingen op het bedieningspaneel opnieuw wilt rangschikken, tikt u op **BEWERKEN**, blijft u een item vasthouden, sleept u het item naar een andere locatie en vervolgens tikt u op **GEREED**.

#### **De knoppen voor snelle instellingen gebruiken**

U kunt sommige functies in- en uitschakelen in het meldingenvenster. Tik op de volgende opties om deze in of uit te schakelen. U kunt gedetailleerdere instellingen bekijken als u een toets blijft aanraken.

- **Wi-Fi**: raadpleeg Wi-Fi voor meer informatie.
- **Locatie**: de GPS-functie in- of uitschakelen.
- **Melodie** / **Trillen** / **Stil**: selecteer een geluidsstand.
- **Scherm rotatie**: toestaan of voorkomen dat het scherm draait wanneer u het apparaat draait.

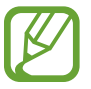

In sommige apps kan het scherm niet worden gedraaid.

- **Bluetooth**: raadpleeg Bluetooth voor meer informatie.
- **Mobiele gegevens**: raadpleeg Gegevensgebruik of Mobiele netwerken voor meer informatie.
- **Spaarstand**: raadpleeg Energiebesparing voor meer informatie.
- **Vliegtuigstand**: raadpleeg Vliegtuigstand voor meer informatie.
- **Niet storen**: de blokkeerstand in- of uitschakelen. In de blokkeerstand blokkeert het apparaat meldingen. Als u wilt selecteren welke meldingen moeten worden geblokkeerd, tikt u op **Instellingen** → **Geluiden en meldingen** → **Niet storen**.
- **Leesstand**: de leesstand in- of uitschakelen. In de leesstand helpt het apparaat uw ogen te beschermen wanneer u 's nachts leest.
- **Ext spaarstand**: raadpleeg Extra energiebesparende stand voor meer informatie.
- **Mobiele hotspot:** raadpleeg Mobiele hotspot en tethering voor meer informatie.
- **Slim sluimer:** wanneer u deze functie inschakelt, blijft het scherm ingeschakeld zolang u ernaar kijkt.
- **Privéstand**: raadpleeg Privéstand voor meer informatie.
- **Screen Mirroring: raadpleeg Screen Mirroring voor meer informatie.**
- **Sync**.: als u deze functie inschakelt, worden apps, zoals agenda of e-mail, automatisch door het apparaat gesynchroniseerd.

# **Apps openen**

Selecteer op het startscherm of het scherm Apps een applicatiepictogram om de app te openen. Tik op  $\Box$  en selecteer een applicatiepictogram om de lijst van recent gebruikte apps te openen.

#### **Een app sluiten**

Tik op  $\Box$  en sleep een applicatiepictogram naar links of rechts om de app te sluiten. Als u alle actieve apps wilt sluiten, tikt u op **ALLES SLUITEN**.

# **Apps installeren of verwijderen**

### **Galaxy Apps**

Gebruik deze app om apps te kopen en downloaden.

Tik op **Galaxy Apps** op het scherm Apps.

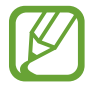

De beschikbaarheid van deze app is afhankelijk van uw regio of serviceprovider.

### **Apps installeren**

Blader door apps op categorie of tik op **ZOEKEN** om te zoeken met een zoekwoord.

Selecteer een app als u informatie wilt weergeven. Als u gratis apps wilt downloaden, tikt u op **Installeren**. Als u apps wilt kopen of downloaden waarvoor kosten in rekening worden gebracht, tikt u op de toets die de prijs weergeeft.

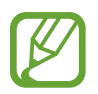

Als u de instellingen voor automatisch bijwerken wilt wijzigen, tikt u op → **Instellingen** → **Apps automatisch bijwerken** en selecteert u een optie.

# **Play Store**

Gebruik deze app om apps te kopen en downloaden.

Tik op **Play Store** op het scherm Apps.

#### **Apps installeren**

Blader door apps op categorie of tik op  $\mathbf Q$  om te zoeken met een zoekwoord.

Selecteer een app als u informatie wilt weergeven. Als u gratis apps wilt downloaden, tikt u op **INSTALLEREN**. Als u apps wilt kopen of downloaden waarvoor kosten in rekening worden gebracht, tikt u op de prijs en volgt u de instructies op het scherm.

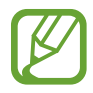

Als u de instellingen voor automatisch bijwerken wilt wijzigen, tikt u op  $\frac{1}{\sqrt{1-\frac{1}{n}}} \rightarrow$  **Instellingen** → **Apps automatisch bijwerken** en selecteert u een optie.

# **Apps beheren**

#### **Apps verwijderen of uitschakelen**

Als u standaardapps wilt uitschakelen, opent u het scherm Apps en tikt u op **BEWERKEN**. verschijnt op de apps die u kunt uitschakelen. Selecteer een app en tik op **UITSCHAKELEN** → **GEREED**.

Als u gedownloade apps wilt verwijderen, opent u het scherm Apps en tikt u op **BEWERKEN** → → **VERWIJDEREN** → **GEREED**. U kunt op het scherm Apps ook tikken op **Instellingen** → **Applicaties** → **Applicatiebeheer**, een app selecteren en dan op **VERWIJDEREN** tikken.

#### **Apps inschakelen**

Tik op het scherm Apps op **Instellingen** → **Applicaties** → **Applicatiebeheer**, blader naar **UITGESCHAKELD**, selecteer een app en tik dan op **INSCHAKELEN**.

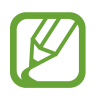

- Apps uitschakelen: schakel standaardapps uit die niet kunnen worden verwijderd van het apparaat. U kunt uitgeschakelde apps niet gebruiken.
- Apps verwijderen: verwijder gedownloade apps.

# **Tekst ingeven**

# **Toetsenbordindeling**

Er verschijnt automatisch een toetsenbord wanneer u tekst kunt ingeven om berichten te versturen, notities te maken en meer.

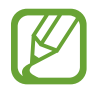

Tekstinvoer wordt in sommige talen niet ondersteund. Als u tekst wilt ingeven, moet u de invoertaal wijzigen in een van de ondersteunde talen.

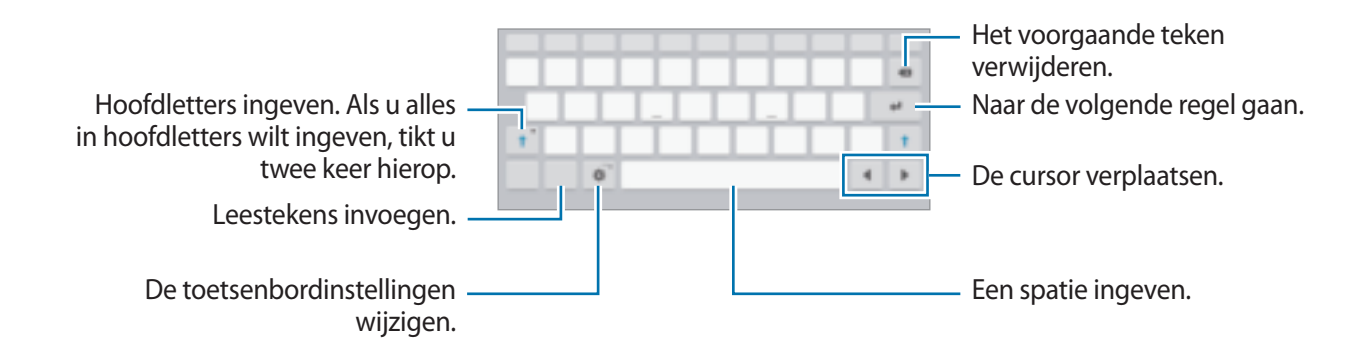

#### **De invoertaal wijzigen**

Tik op **草 → Invoertalen selecteren** en selecteer dan de talen die u wilt gebruiken. Als u twee of meer talen selecteert, kunt u wisselen tussen invoertalen door de spatietoets naar link of rechts te schuiven.

## **Aanvullende toetsenbordfuncties gebruiken**

Blijf  $\bigoplus$  aanraken om de volgende functies te gebruiken. Andere pictogrammen die kunnen worden weergegeven in plaats van het pictogram  $\ddot{\bullet}$ , zijn afhankelijk van de laatst gebruikte functie.

 $\cdot \quad \Downarrow$  : tekst via spraak ingeven.

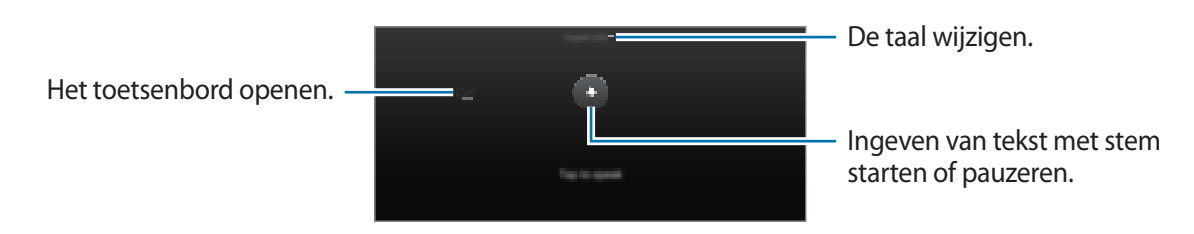

 $\cdot$   $\Box$ : overschakelen naar de handschriftstand.

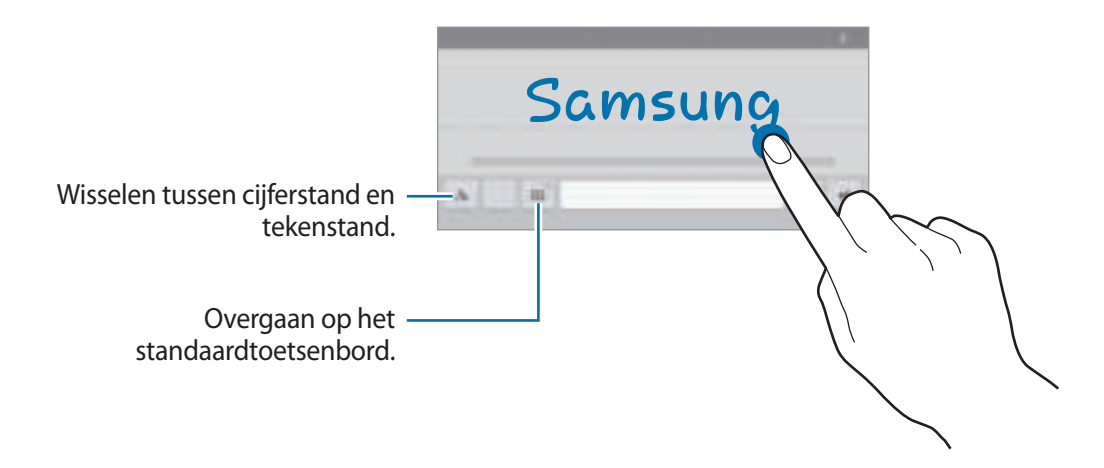

De beschikbaarheid van deze functie is afhankelijk van uw regio of serviceprovider.

- $\Box$  : een item toevoegen van het klembord.
- $\odot$ : emoticons ingeven.
- $\cdot$   $\blacksquare$ : overgaan op het zwevende of gesplitste toetsenbord.
- $\ddot{\mathbf{\Phi}}$ : de toetsenbordinstellingen wijzigen.

# **Kopiëren en plakken**

- 1 Blijf de tekst aanraken.
- 2 Sleep of om de gewenste tekst te selecteren, of tik op Alles selecteren om alle tekst te selecteren.
- 3 Tik op **Kopiëren** of **Knippen**. De geselecteerde tekst wordt naar het klembord gekopieerd.
- 4 Plaats de cursor op de plek waar de tekst moet worden ingevoegd en tik vervolgens op  $\rightarrow \rightarrow$ **Plakken**. Als u tekst wilt plakken die u eerder hebt gekopieerd, tikt u op → **Klembord** en selecteert u de tekst.

# **Schermafbeelding**

Maak een schermafbeelding terwijl u het apparaat gebruikt.

Houd de starttoets en de aan/uit-toets tegelijkertijd ingedrukt. U kunt opgeslagen afbeeldingen opslaan in de **Galerij**. Nadat u een schermafbeelding hebt gemaakt, kunt u de afbeeldingen bewerken en delen met anderen.

U kunt ook met andere methoden schermafbeeldingen maken. Raadpleeg Vegen voor schermafbeelding voor meer informatie.

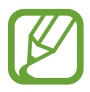

Het is in sommige apps niet mogelijk een schermafbeelding te maken.

# **Mijn bestanden**

Gebruik deze app om verschillende bestanden te openen die zijn opgeslagen op het apparaat of andere locaties zoals services voor cloudopslag.

Tik op **Mijn bestanden** op het scherm Apps.

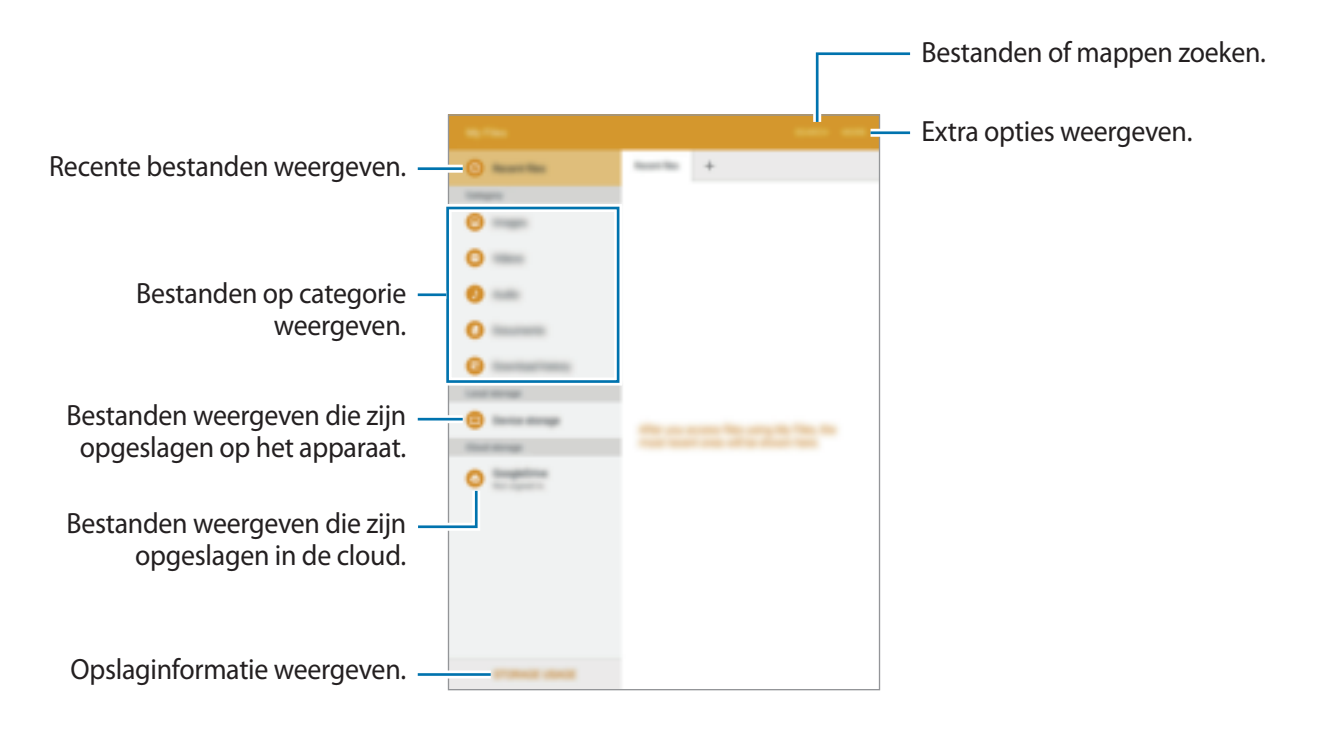

# **Energiebesparing**

# **Spaarstand**

Bespaar het batterijniveau door de functies van het apparaat te beperken.

Tik op het scherm Apps op **Instellingen** → **Batterij** → **Spaarstand** en tik vervolgens op de schakelaar om deze in te schakelen.

Als u automatisch de spaarstand wilt inschakelen wanneer de resterende batterijduur het vooraf ingestelde niveau gebruikt, tikt u op **Spaarstand starten** en selecteert u een optie.

# **Extra energiebesparende stand**

Gebruik deze stand om de batterijvoeding van het apparaat uit te breiden. In de extra energiespaarstand wordt het volgende uitgevoerd op het apparaat:

- Beperkt de beschikbare apps tot essentiële en geselecteerde apps.
- De mobiele gegevensverbinding wordt uitgeschakeld wanneer het scherm is uitgeschakeld.
- Wi-Fi en Bluetooth-functies worden uitgeschakeld.

Tik op het scherm Apps op **Instellingen** → **Batterij** → **Extra energiebesparende stand** en tik vervolgens op de schakelaar om deze in te schakelen.

Als u een app wilt toevoegen aan het startscherm, tikt u op  $\oplus$  en selecteert u een app.

Als u een app wilt verwijderen van het startscherm, tikt u op **MEER** → **Wissen**, selecteert u een app met **e** en tikt u vervolgens op **GEREED**.

Als u de instellingen voor de extra energiespaarstand wilt wijzigen, zoals netwerkverbinding of geluid, tikt u op **MEER** → **Instellingen**.

Als u de Extra energiespaarstand wilt uitschakelen, tikt u op **MEER** → **Extra energiebespar. stand uit**.

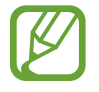

De resterende gebruiksduur geeft aan wanneer de batterij leeg is. De gebruiksduur kan verschillen afhankelijk van uw apparaatinstellingen en de gebruiksomstandigheden.

# **Netwerkverbinding**

# **Mobiele gegevens**

Sluit het apparaat aan op een mobiel netwerk om internet te gebruiken of mediabestanden te delen met andere apparaten. Raadpleeg Gegevensgebruik voor extra opties.

Tik op het scherm Apps op **Instellingen** → **Gegevensgebruik** en tik op de schakelaar **Mobiele gegevens**.

# **Wi-Fi**

Sluit het apparaat aan op een Wi-Fi-netwerk om internet te gebruiken of mediabestanden te delen met andere apparaten. Raadpleeg Wi-Fi voor extra opties.

- 
- Het apparaat gebruikt een niet-geharmoniseerde frequentie en is bedoeld voor gebruik in alle Europese landen. WLAN kan in de EU zonder beperkingen binnenshuis worden gebruikt, maar niet buitenshuis.
- Schakel Wi-Fi uit om de batterij te sparen wanneer u deze functie niet gebruikt.
- 1 Tik op het scherm Apps op **Instellingen** <sup>→</sup> **Wi-Fi** en tik vervolgens op de schakelaar om deze in te schakelen.
- 2 Selecteer een netwerk in de lijst met Wi-Fi-netwerken. Netwerken waarvoor een wachtwoord is vereist, worden weergegeven met een slotpictogram.

#### 3 Tik op **VERBINDEN**.

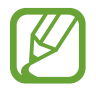

Zodra het apparaat eenmaal verbinding heeft gemaakt met een Wi-Fi-netwerk, maakt het daarna automatisch opnieuw verbinding met het netwerk wanneer het beschikbaar is (zonder om een wachtwoord te vragen). Als u wilt voorkomen dat het apparaat automatisch verbinding met het netwerk maakt, selecteert u het in de lijst met netwerken en tikt u op **VERGETEN**.

# **Mobiele hotspot en tethering**

### **Over tethering en mobiele hotspot**

Gebruik deze functie om de mobiele gegevensverbinding van het apparaat te delen met computers en andere apparaten als geen internetverbinding beschikbaar is. U kunt verbindingen tot stand brengen via Wi-Fi, USB of Bluetooth.

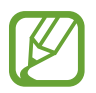

Er kunnen extra kosten in rekening worden gebracht wanneer u deze functie gebruikt.

# **De mobiele hotspot gebruiken**

Gebruik uw apparaat als mobiele hotspot om de mobiele gegevensverbinding van uw apparaat met andere apparaten te delen.

- 1 Tik op het scherm Apps op **Instellingen** <sup>→</sup> **Mobiele hotspot en tethering** <sup>→</sup> **Mobiele hotspot**.
- 2 Tik op de schakelaar om deze te activeren.
	- $\cdot$   $\cdot$   $\cdot$  wordt weergegeven op de statusbalk. Andere apparaten kunnen uw apparaat vinden in de lijst met Wi-Fi-netwerken.
	- $\cdot$  Om een wachtwoord voor de mobiele hotspot in te stellen, tikt u op **MEER**  $\rightarrow$  **Mobiele hotspot configureren** en selecteert u een beveiligingsniveau. Geef een wachtwoord in en tik op **OPSLAAN**.
- $3$  Zoek op het scherm van het andere apparaat naar uw apparaat in de lijst met Wi-Fi-netwerken en selecteer.
- $4$  Gebruik op het aangesloten apparaat de mobiele gegevensverbinding van het apparaat om verbinding te maken met internet.

### **USB-tethering gebruiken**

Deel de mobiele gegevensverbinding van het apparaat via een USB-kabel met andere apparaten.

- 1 Tik op het scherm Apps op **Instellingen** <sup>→</sup> **Mobiele hotspot en tethering**.
- 2 Sluit uw apparaat aan op de computer via de USB-kabel.
- 3 Tik op de schakelaar **USB-tethering** om deze in te schakelen. verschijnt in de statusbalk wanneer twee apparaten zijn gekoppeld.
- 4 Gebruik de mobiele gegevensverbinding van het apparaat op de computer.

# **Bluetooth-tethering gebruiken**

Deel de mobiele gegevensverbinding van het apparaat via Bluetooth met andere apparaten. Controleer of de computer waarmee u koppelt de Bluetooth-functie ondersteunt.

- 1 Koppel uw apparaat via Bluetooth aan het andere apparaat. Raadpleeg Koppelen met andere Bluetooth-apparaten voor meer informatie.
- 2 Tik op het scherm Apps van het apparaat op **Instellingen** → **Mobiele hotspot en tethering**.
- 3 Tik op de schakelaar **Bluetooth-tethering** om deze in te schakelen.
- 4 Open op het verbonden apparaat het scherm Bluetooth-instellingen, tik op  $\clubsuit \rightarrow$ **Internettoegang**.

 $\mathbf{\hat{x}}$  verschijnt in de statusbalk wanneer twee apparaten zijn gekoppeld.

 $5$  Gebruik op het aangesloten apparaat de mobiele gegevensverbinding van het apparaat om verbinding te maken met internet.

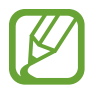

De methode voor het koppelen kan verschillen afhankelijk van het gekoppelde apparaat.

# **Bewegingen en gebaren gebruiken**

# **Bewegingen en gebaren**

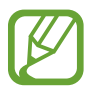

Overmatig schudden van of harde klappen tegen het apparaat, kunnen ongewenste invoer veroorzaken. Voer bewegingen correct uit.

### **Dempen**

Tik op het scherm Apps op **Instellingen** → **Bewegingen en gebaren** en tik op de schakelaar **Dempen** om deze te activeren.

Bedek het scherm met de palm van uw hand om een inkomende oproep of alarm te dempen.

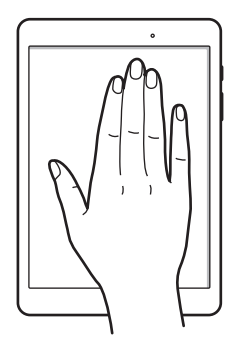

## **Vegen voor schermafbeelding**

Tik op het scherm Apps op **Instellingen** → **Bewegingen en gebaren** en tik op de schakelaar **Vegen voor schermafbeelding** om deze te activeren.

Plaats de zijkant van uw hand op het scherm en veeg uw hand van rechts naar links of andersom over het scherm om een schermafbeelding te maken. U kunt opgeslagen afbeeldingen opslaan in de **Galerij**. Nadat u een schermafbeelding hebt gemaakt, kunt u de afbeeldingen bewerken en delen met anderen.

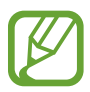

Het is in sommige apps niet mogelijk een schermafbeelding te maken.

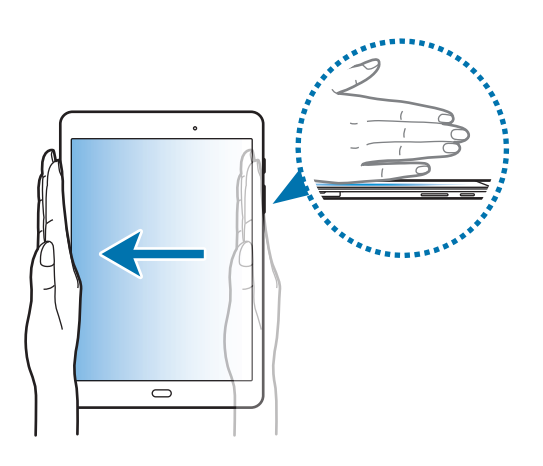

# **Multi window**

### **Over Multi window**

Met de functie Multi window kunt u twee apps tegelijkertijd uitvoeren in een gesplitst scherm. U kunt ook meerdere apps tegelijk in de pop-upweergave uitvoeren.

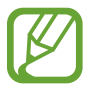

Bepaalde apps bieden mogelijk geen ondersteuning voor deze functie.

### **Weergave met gesplitst scherm**

- 1 Tik op  $\Box$  om de lijst met onlangs gebruikte apps te openen.
- $2$  Veeg omhoog of omlaag en tik op  $\Xi$  op een recent app-venster.

De geselecteerde app wordt geopend in het bovenste venster.

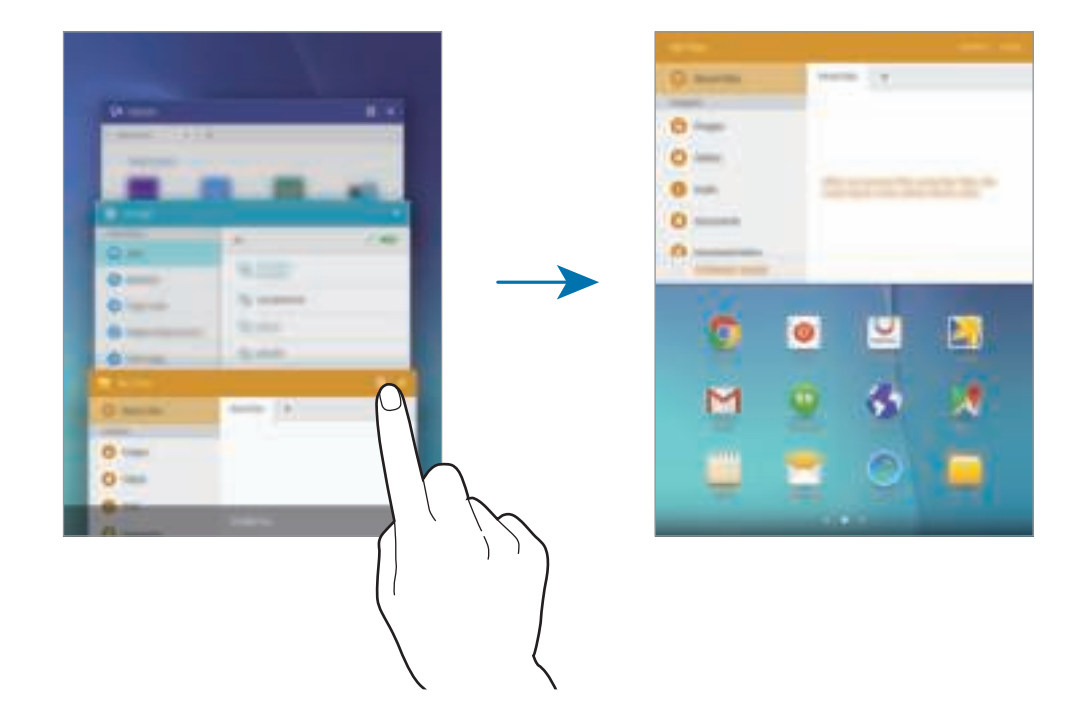

3 Selecteer een app die u wilt starten.

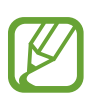

U kunt de gesplitste schermweergave ook openen door uite blijven aanraken.
#### **Extra opties gebruiken**

Als u apps gebruikt in de gesplitste schermweergave, selecteert u een app-venster en tikt u op de cirkel tussen de app-vensters om de volgende opties te gebruiken:

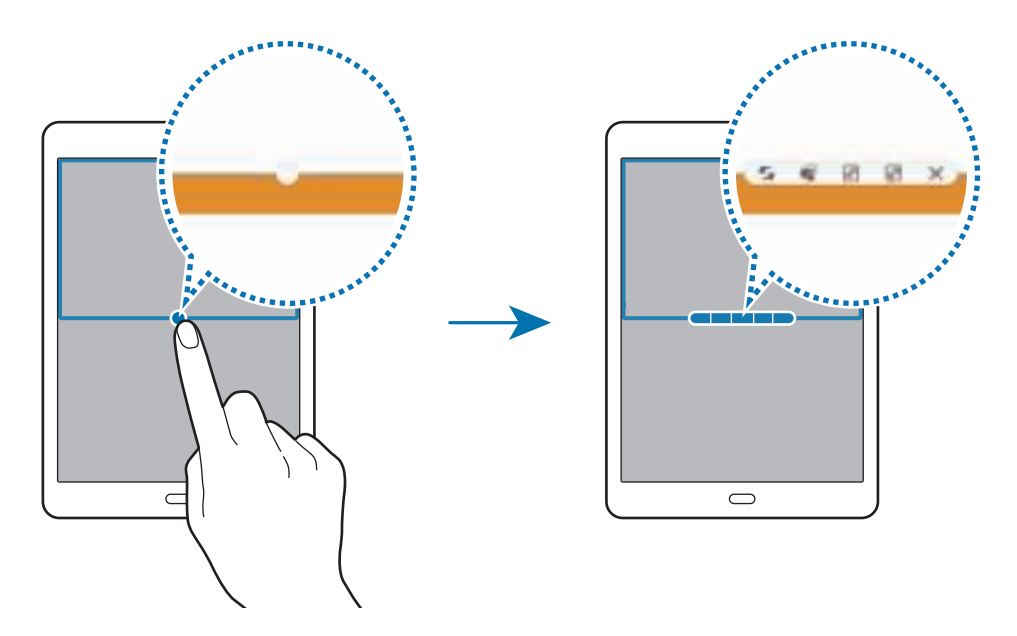

- : locaties verwisselen van app-vensters.
- $\blacksquare$ : tekst of gekopieerde afbeeldingen van het ene venster naar het andere slepen. Tik op een item en blijf dit aanraken in het geselecteerde venster en sleep het naar een locatie in een ander venster.

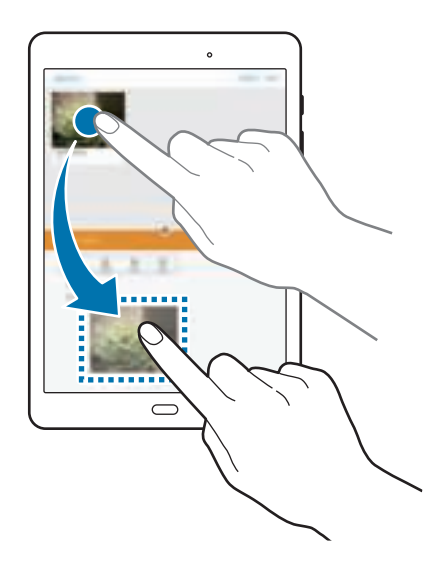

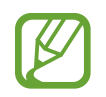

Bepaalde apps bieden mogelijk geen ondersteuning voor deze functie.

- $\cdot$   $\boxed{\mathbb{R}^k}$ : venster minimaliseren.
- $\cdot$   $\sqrt{2}$ : het venster maximaliseren.
- $\cdot \mathbb{X}$  : de app sluiten.

#### **De venstergrootte aanpassen**

Sleep de cirkel tussen de appvensters omhoog of omlaag om het formaat van de vensters aan te passen.

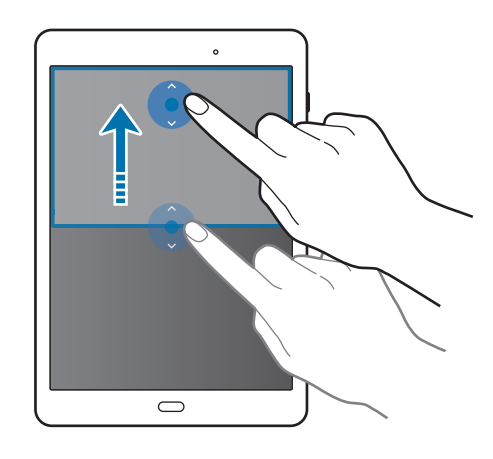

## **Pop-upweergave**

- 1 Start op het scherm Apps een app om te gebruiken in de pop-upweergave.
- 2 Sleep schuin naar beneden vanaf een van beide zijden van de bovenrand. Het app-scherm wordt geopend in de pop-upweergave.

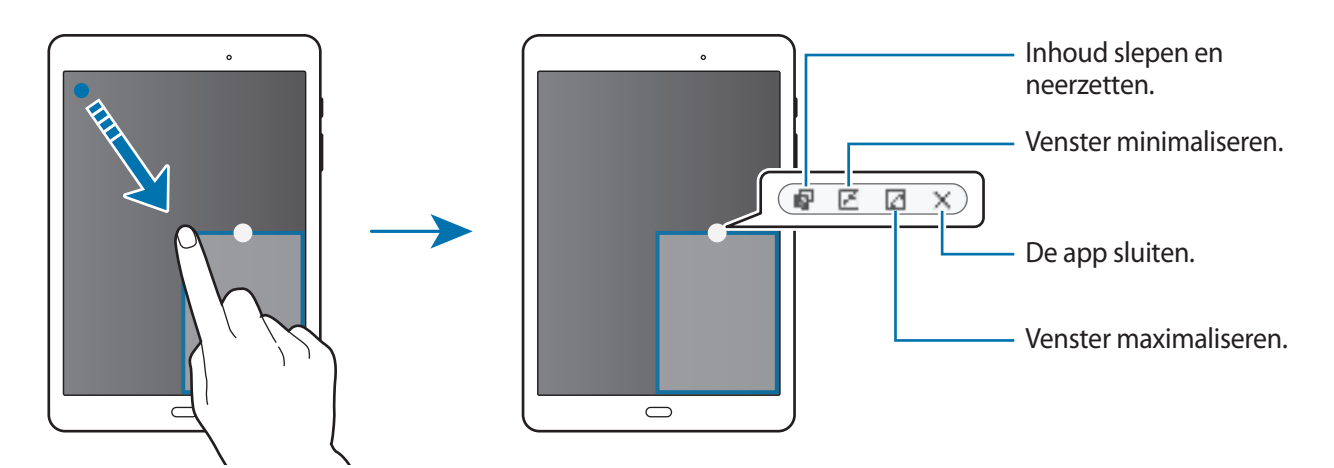

#### **Pop-upvensters verplaatsen**

Als u een pop-upvenster wilt verplaatsen, blijft u de cirkel op een scherm vasthouden en sleept u deze naar een nieuwe locatie.

#### **De pop-upweergave starten vanuit de gesplitste schermweergave**

- 1 Tik in de gesplitste schermweergave op een app-venster om dit te openen in de popupweergave.
- 2 Blijf de cirkel tussen de appvensters aanraken.

De geselecteerde app wordt gestart in een pop-upvenster.

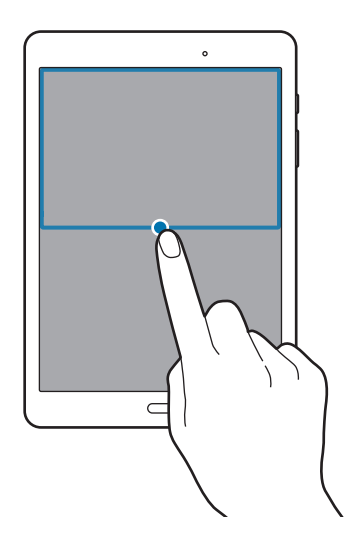

# **Personaliseren**

# **Het startscherm en de schermen voor apps beheren**

## **Het startscherm beheren**

#### **Items toevoegen**

Blijf een app of een map aanraken in het scherm Apps en sleep deze naar het startscherm.

Als u widgets wilt toevoegen, opent u het startscherm en blijft u op het startscherm een leeg gebied aanraken. Vervolgens tikt u op **Widgets**, blijft u een widget aanraken en sleept u deze naar het startscherm.

#### **Een item verplaatsen en verwijderen**

Blijf een item aanraken op het startscherm en sleep het naar een nieuwe locatie.

Als u het item naar een ander venster wilt verplaatsen, sleept u het naar de rand van het scherm.

U kunt ook veelgebruikte app naar het gedeelte met snelkoppelingen onder aan het startscherm slepen.

Als u een item wilt verwijderen, blijft u het item aanraken. Sleep het vervolgens naar **Wissen** dat boven aan het scherm wordt weergegeven.

#### **Een map maken**

- 1 Tik op het startscherm, blijf een app aanraken en sleep deze op een andere app.
- 2 Geef een naam in voor de map.

Als u meer apps aan de map wilt toevoegen, blijft u een andere app aanraken en sleept u deze naar de map.

#### **Vensters beheren**

Als u een venster wilt toevoegen, verplaatsen of verwijderen, blijft u een leeg gebied aanraken op het startscherm.

Als u een venster wilt toevoegen, bladert u naar links naar het laatste scherm en tikt u op  $+$ .

Als u een venster wilt verplaatsen, blijft u een venstervoorbeeld aanraken en sleept u het naar een nieuwe locatie.

Als u een venster wilt verwijderen, blijft u een venstervoorbeeld aanraken en sleep dit naar **Wissen** boven aan het scherm.

Als u een venster wilt instellen als startscherm, tikt u op  $\bigoplus_i$ .

## **Het scherm Apps beheren**

#### **Items verplaatsen**

Tik op het scherm Apps op **BEWERKEN**. Blijf een item aanraken en sleep het naar een nieuwe locatie. Als u het item naar een ander venster wilt verplaatsen, sleept u het naar de rand van het scherm.

# **Achtergrond en beltonen instellen**

## **Achtergrond instellen**

U kunt een afbeelding of foto die is opgeslagen op het apparaat, instellen als achtergrond voor het startscherm of het vergrendelscherm.

- 1 U kunt ook een leeg gebied op het startscherm blijven aanraken en vervolgens op **Achtergrond** tikken. U kunt ook op het scherm Apps op **Instellingen** → **Achtergrond** tikken.
- 2 Selecteer een scherm om te wijzigen of een achtergrond op toe te passen.
- 3 Scrol naar links of rechts en selecteer een afbeelding onder aan het scherm.

Om foto's te selecteren die zijn gemaakt met de camera van het apparaat of om andere afbeeldingen te selecteren, tikt u op **Uit Galerij**.

4 Tik op **INSTELLEN ALS ACHTERGROND** of op **KLAAR**.

## **Beltonen wijzigen**

U kunt beltonen voor inkomende oproepen en meldingen wijzigen.

Tik op het scherm Apps op **Instellingen** → **Geluiden en meldingen**.

Om een beltoon voor inkomende oproepen in te stellen, tikt u op **Beltonen en geluiden** → **Beltoon**, selecteert u een beltoon en tikt u vervolgens op **OK**. Als u een nummer dat is opgeslagen op het apparaat of in uw account wilt gebruiken als beltoon, tikt u op **Beltoon toevoegen**.

Om een beltoon voor meldingen in te stellen, tikt u op **Beltonen en geluiden** → **Standaardgeluid melding**, selecteert u een beltoon en tikt u vervolgens op **OK**.

# **De schermvergrendelingsmethode wijzigen**

U kunt de manier wijzigen waarop het scherm wordt vergrendeld om te voorkomen dat anderen toegang krijgen tot uw persoonlijke gegevens.

Tik op het scherm Apps op **Instellingen** → **Schermvergrendeling en beveiliging** → **Type schermvergrendeling** en selecteer een schermvergrendelingsmethode. Een ontgrendelingscode is vereist wanneer u het apparaat ontgrendelt.

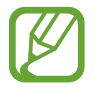

Als u uw ontgrendelingscode vergeet, moet u uw apparaat naar een Samsung Servicecenter brengen om het te laten resetten.

#### **Patroon**

Teken een patroon door minstens vier stippen te verbinden, en teken het patroon opnieuw om het te bevestigen. Stel een back-up PIN-code in om het scherm te ontgrendelen wanneer u het patroon bent vergeten.

#### **Geef PIN-code in**

Een PIN-code bestaat uit alleen cijfers. Geef minstens vier cijfers in en geef de PIN-code nogmaals in om deze te bevestigen.

#### **Wachtwoord**

Een wachtwoord bestaat uit tekens en cijfers. Geef minstens vier tekens waaronder cijfers en pictogrammen in en geef het wachtwoord nogmaals in om het te bevestigen.

# **Privéstand**

U kunt persoonlijke inhoud op uw apparaat verbergen om te voorkomen dat anderen deze inhoud kunnen bekijken.

In de privéstand kunt u items verbergen in **Galerij**, **Video**, **Muziek**, **Mijn bestanden** en **Internet**.

## **Privéstand inschakelen**

1 Tik op het scherm Apps op **Instellingen** <sup>→</sup> **Privacy** <sup>→</sup> **Privéstand** en tik vervolgens op de schakelaar om deze in te schakelen.

Als u de privéstand voor de eerste keer inschakelt, moet u de instructies op het scherm volgen om een toegangscode voor de privéstand in te stellen.

2 Volg de instructies op het scherm om de vooraf ingestelde toegangscode voor de privéstand in te geven.

De privéstand wordt geactiveerd en  $\vec{p}$  wordt weergegeven op de statusbalk.

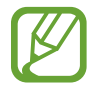

U kunt alleen verborgen items weergeven en openen wanneer de privéstand is ingeschakeld. Als u items wilt verbergen die zijn opgeslagen in de privémap, moet u de privéstand uitschakelen.

## **Inhoud verbergen**

- 1 Open op het scherm Apps een app om items te verbergen.
- 2 Selecteer een item en tik op **MEER** <sup>→</sup> **Verplaatsen naar Privé**.

Als de Privéstand is ingeschakeld, volgt u de instructies op het scherm om de vooraf ingestelde toegangscode voor de privéstand in te geven.

De geselecteerde items worden verplaatst naar de privémap.

## **Verborgen inhoud weergeven**

U kunt alleen verborgen items weergeven wanneer de privéstand is ingeschakeld.

- 1 Tik op het scherm Apps op **Instellingen** <sup>→</sup> **Privacy** <sup>→</sup> **Privéstand** en tik vervolgens op de schakelaar om deze in te schakelen.
- 2 Volg de instructies op het scherm om de vooraf ingestelde toegangscode voor de privéstand in te geven.
- 3 Tik op het scherm Apps op **Mijn bestanden** <sup>→</sup> **Privé**. Items die zijn verplaatst naar de persoonlijke map worden op het scherm weergegeven. Bladwijzers kunt u weergeven met de app **Internet**.

#### **Inhoud opnieuw weergeven**

- 1 Tik in de privémap op een item en houdt deze vast, vink vervolgens de items aan die u niet langer wilt verbergen.
- 2 Tik op **MEER** <sup>→</sup> **Verwijderen uit Privé**.
- 3 Selecteer een map om de items naar te verplaatsen en tik op **HIER PLAATSEN**.

De items worden verplaatst naar de geselecteerde map.

## **De privéstand automatisch uitschakelen**

U kunt instellen dat het apparaat de privéstand automatisch uitschakelt wanneer het scherm wordt uitgeschakeld.

- 1 Tik op het scherm Apps op **Instellingen** <sup>→</sup> **Privacy** <sup>→</sup> **Privéstand** en tik vervolgens op de schakelaar om deze in te schakelen.
- $2$  Volg de instructies op het scherm om de vooraf ingestelde toegangscode voor de privéstand in te geven.
- 3 Tik op de schakelaar **Automatisch uitschakelen** om deze in te schakelen.

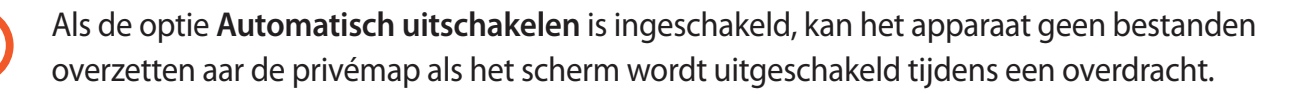

# **Accounts instellen**

## **Accounts toevoegen**

Voor bepaalde apps op uw apparaat is een geregistreerd account vereist. Maak accounts om het meeste uit uw apparaat te halen.

Tik op het scherm Apps op **Instellingen** → **Accounts** → **Account toevoegen** en selecteer een accountservice. Volg dan de instructies op het scherm om de installatie van het account te voltooien.

Als u inhoud wilt synchroniseren met uw accounts, selecteert u een account en selecteert u items aan die u wilt synchroniseren.

### **Account verwijderen**

Tik op het scherm Apps op **Instellingen** → **Accounts**, selecteer een account en tik op **MEER** → **Account wissen**.

# **Telefoon**

# **Zelf bellen**

Tik op **Telefoon** op het scherm Apps.

Geef op het toetsenbord een telefoonnummer in en tik op **voor een spraakoproep of <b>un** voor een video-oproep. U kunt ook bellen naar telefoonnummers die worden vermeld in **LOGBESTAND**, **FAVORIETEN** en **CONTACTEN**.

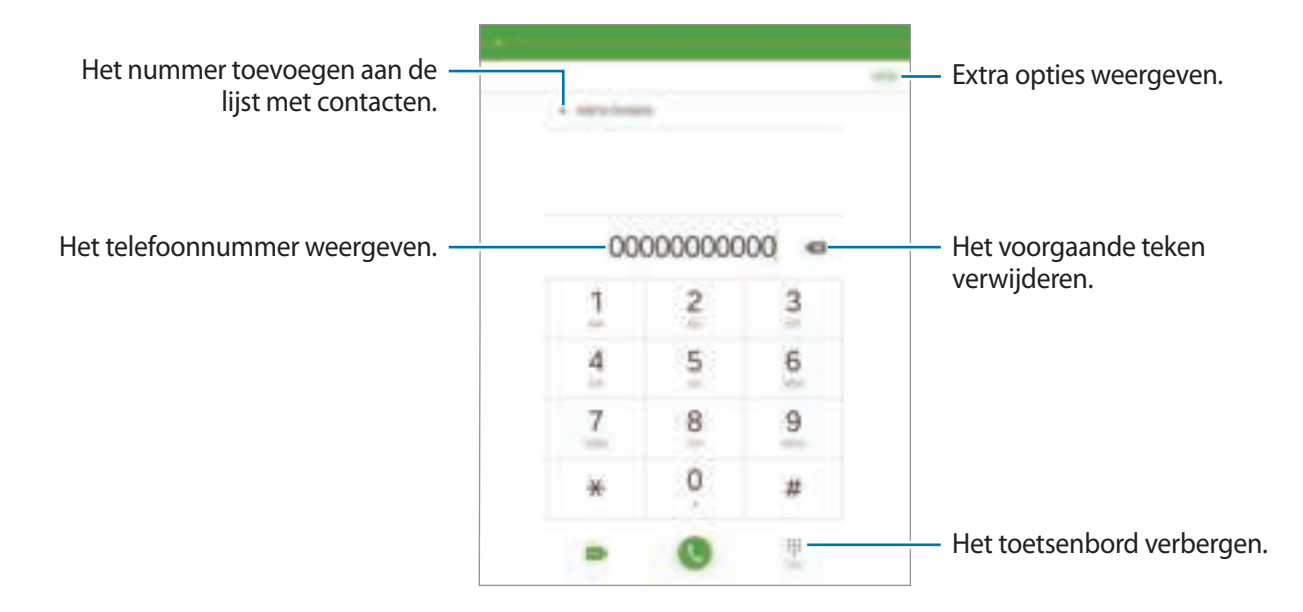

#### **Bellen vanuit logboeken of de lijst met contacten**

Tik op **LOGBESTAND** of **CONTACTEN** en sleep een contact of een telefoonnummer naar rechts om te bellen.

#### **Bellen naar het buitenland**

Tik op **Telefoon**.

Open het toetsenbord en blijf **0** aanraken totdat het **+**-teken wordt weergegeven. Geef het landnummer, netnummer en telefoonnummer op en tik op **...** 

Als u uitgaande internationale oproepen wilt blokkeren, tikt u op **MEER** → **Instellingen** → **Meer instellingen** → **Oproepen blokkeren**. Selecteer een type oproep, tik op de schakelaar **Internationale oproepen** om deze optie in te schakelen, geef het wachtwoord in en tik op **OK**.

# **Oproepen ontvangen**

#### **Een oproep aannemen**

Sleep **buiten de grote cirkel bij een inkomende oproep.** 

#### **Een oproep weigeren**

Sleep **b**uiten de grote cirkel bij een inkomende oproep.

Als u bij het weigeren van een inkomende oproep een bericht wilt terugsturen, sleept u de balk voor bericht weigeren omhoog.

Als u verschillende weigerberichten wilt maken, opent u het scherm Apps en tikt u op **Telefoon** → **MEER** → **Instellingen** → **Oproep weigeren** → **Weigerberichten**, waarna u een weigerbericht ingeeft en op  $+$  tikt.

#### **Gemiste oproepen**

Als u een oproep hebt gemist, wordt  $\blacktriangleright$  weergegeven op de statusbalk. Open het meldingenvenster om een lijst met gemiste oproepen weer te geven. U kunt ook op het scherm Apps op **Telefoon** → **LOGBESTAND** tikken om gemiste oproepen te bekijken.

# **Opties tijdens een oproep**

## **Tijdens een spraakoproep**

Tijdens een spraakoproep wordt het scherm automatisch vergrendeld om ongewenste invoer via aanraken te voorkomen.

De volgende opties zijn beschikbaar:

- **Nieuwe oproep:** een tweede oproep kiezen.
- **Extra volume**: het volume verhogen.
- **Bluetooth**: overschakelen naar een Bluetooth-headset als deze is aangesloten op het apparaat.
- **In wacht**: een oproep in de wacht zetten. Tik op **Uit wacht** om de in de wacht geplaatste oproep voort te zetten.
- **Toetsenbord**: het toetsenbord openen.
- **Stil**: de microfoon uitschakelen zodat de andere persoon u niet kan horen.
- **E-mail**: een e-mail verzenden.
- **Bericht**: een bericht verzenden.
- **Internet**: door webpagina's bladeren.
- **Contacten**: de lijst met contacten openen.
- **S Planner**: de agenda openen.
- **Notitie**: een notitie maken.
- $\cdot$   $\cdot$  : einde van de huidige oproep.
- **VOLUME**: het volume aanpassen.

Tik op **MEER** om meer opties weer te geven.

#### **Tijdens een video-oproep**

Tik op het scherm om de volgende opties te gebruiken:

- $\cdot$   $\blacksquare$ : schakelen tussen de camera aan de voorzijde en de camera aan de achterzijde.
- $\cdot$   $\cdot$  : einde van de huidige oproep.
- $\mathbb{R}$ : de microfoon uitschakelen zodat de andere persoon u niet kan horen.
- **VOLUME**: het volume aanpassen.

Tik op **MEER** om meer opties weer te geven.

# **Contacten**

# **Contacten toevoegen**

#### **Contacten van andere apparaten verplaatsen**

U kunt contacten van andere apparaten naar uw apparaat verplaatsen. Raadpleeg Gegevens overdragen van uw vorige apparaat voor meer informatie.

#### **Handmatig contacten toevoegen**

- 1 Tik op het scherm Apps op **Contacten**.
- 2 Tik op **e** en geef de contactgegevens in.
	- $\cdot$   $\odot$  : een afbeelding toevoegen.
	- $\cdot +$  /  $-$  : een contactveld toevoegen of verwijderen.
- 3 Tik op **OPSLAAN**.

## **Contacten importeren en exporteren**

U kunt contacten van opslagservices naar uw apparaat importeren of contacten van het apparaat exporteren naar opslagservices.

Tik op het scherm Apps op **Contacten**.

Tik op **MEER** → **Instellingen** → **Contacten importeren/exporteren** en selecteer een optie voor importeren of exporteren.

## **Zoeken naar contacten**

Tik op het scherm Apps op **Contacten**.

Gebruik een van de volgende zoekmethoden:

- Scrol omhoog of omlaag in de lijst met contacten.
- Sleep met een vinger langs de index aan de linkerzijde van de contactenlijst om er snel door te scrollen.
- Tik op het zoekveld bovenaan de lijst met contacten en geef de zoekterm in.

Voer een van de volgende acties uit wanneer een contact is geselecteerd:

- $\cdot$   $\bigstar$  : toevoegen aan favoriete contacten.
- $\Box$  /  $\Box$  : een spraak- of video-oproep uitvoeren.
- **Ex** : een bericht samenstellen.
- **L**<sup>6</sup> : een e-mail schrijven.

#### **Sneltoetsen voor contacten toevoegen aan het startscherm**

U kunt sneltoetsen aan het startscherm toevoegen voor contacten waarmee u regelmatig communiceert.

- 1 Tik op het scherm Apps op **Contacten**.
- 2 Selecteer een contact.
- 3 Tik op **MEER** <sup>→</sup> **Sneltoets toevoegen aan startscherm**.

# **Berichten en e-mail**

# **Berichten**

### **Berichten verzenden**

Tekstberichten (SMS) of multimediaberichten (MMS) verzenden.

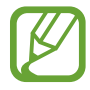

Er kunnen extra kosten in rekening worden gebracht voor het verzenden of ontvangen van berichten tijdens roaming.

- 1 Tik op **Berichten** op het scherm Apps.
- $2$  Tik op  $\bullet$ .
- 3 Voeg ontvangers toe en geef een bericht in.

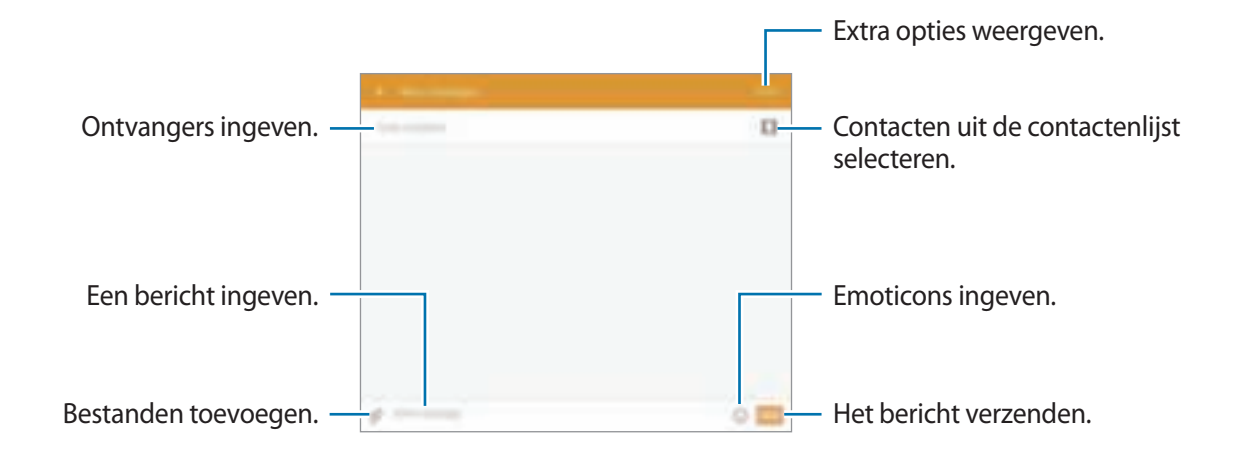

4 Tik op **VERZ.** om het bericht te verzenden.

#### **Inkomende berichten weergeven**

Inkomende berichten worden in berichtenreeksen gesorteerd op contact. Selecteer een contact om de berichten van de persoon weer te geven.

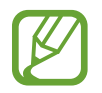

Er kunnen extra kosten in rekening worden gebracht voor het verzenden of ontvangen van berichten tijdens roaming.

Tik op **MEER** terwijl u een bericht bekijkt om meer opties weer te geven.

# **E-mail**

## **E-mailaccounts instellen**

Tik op **E-mail** op het scherm Apps.

Stel een e-mailaccount in wanneer u **E-mail** voor het eerst opent.

Geef uw e-mailadres en wachtwoord in. Tik op **VOLGENDE** voor een persoonlijk e-mailaccount of tik op **HANDMATIGE INSTELLING** voor een zakelijk e-mailaccount. Volg hierna de instructies op het scherm om de installatie te voltooien.

Als u een ander e-mailaccount wilt instellen, tikt u op **MEER** → **Instellingen** → **Account toevoegen**.

Als u meerdere e-mailaccounts hebt, kunt u een account instellen als standaardaccount. Tik op **MEER** → **Instellingen** → **MEER** → **Standaardaccount instellen**, selecteer een account en tik op **GEREED**.

### **E-mail verzenden**

Tik op **E-mail** op het scherm Apps.

Tik op **o** onder aan het scherm om een e-mailbericht op te stellen.

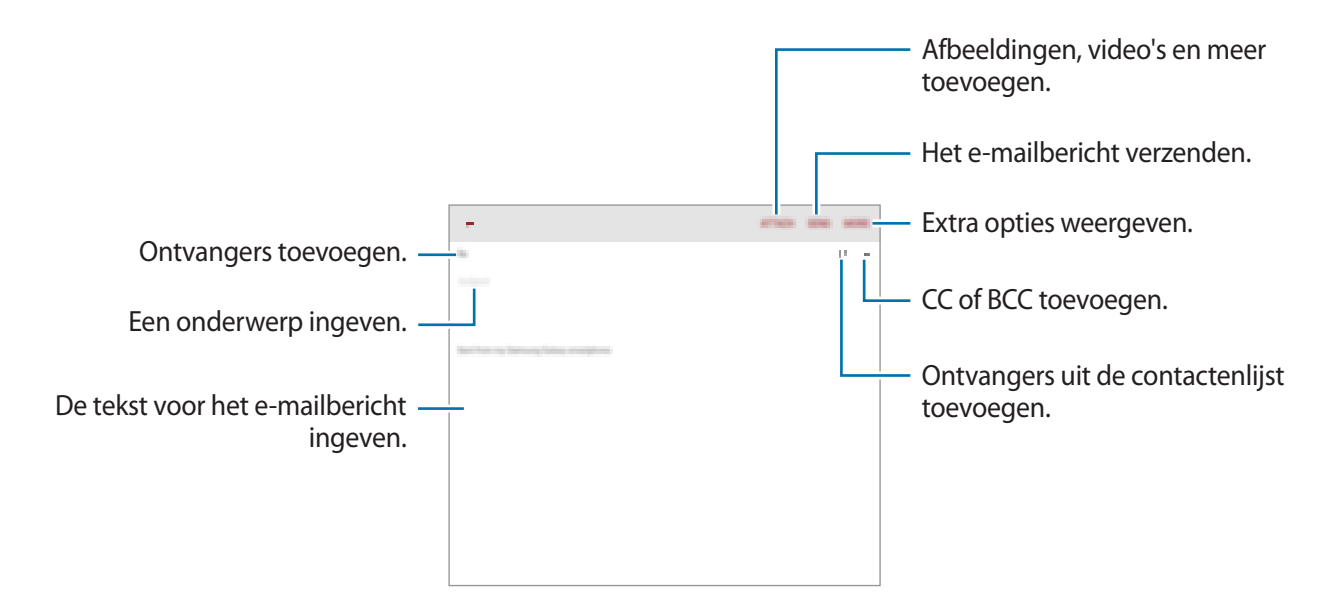

## **E-mail lezen**

Tik op **E-mail** op het scherm Apps.

Selecteer een e-mailaccount dat u wilt gebruiken waarna nieuwe e-mailberichten worden opgehaald.

Tik op een e-mailbericht om het te lezen.

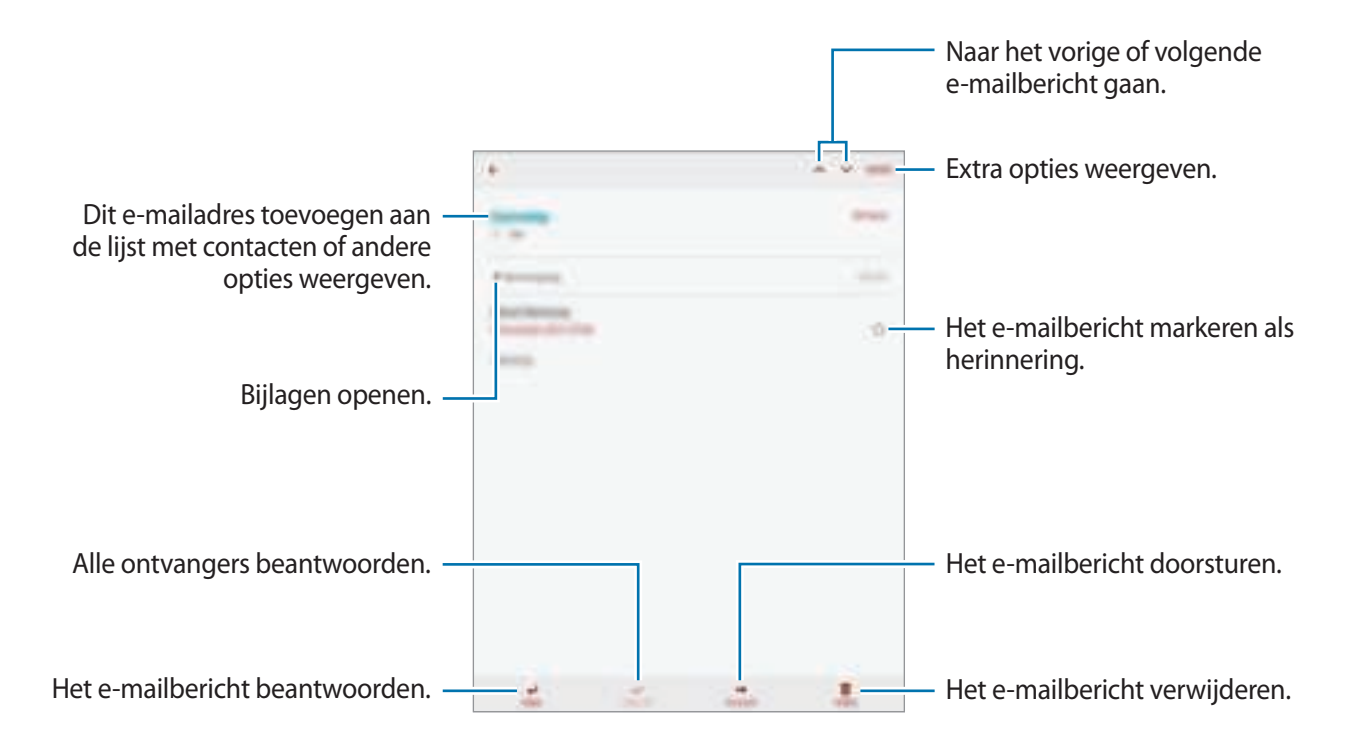

# **Camera**

# **Basisinformatie over foto's en video's maken**

## **Foto's of video's maken**

- 1 Tik op **Camera** op het scherm Apps.
- 2 Tik op de afbeelding in het voorbeeldscherm op de plek waarop de camera moet scherpstellen.
- $3$  Tik op  $\bullet$  om een foto te maken of op  $\bullet$  om een video te maken.
	- Spreid twee vingers op het scherm om in te zoomen en knijp samen om uit te zoomen.
	- Als u een afbeelding wilt vastleggen van de video terwijl u opneemt, tikt u op **Opname**.
	- Als u de focus wilt wijzigen terwijl u een video maakt, tikt u op de locatie waarop u wilt scherpstellen. Als u wilt scherpstellen op het midden van het scherm, tikt u op [AF].

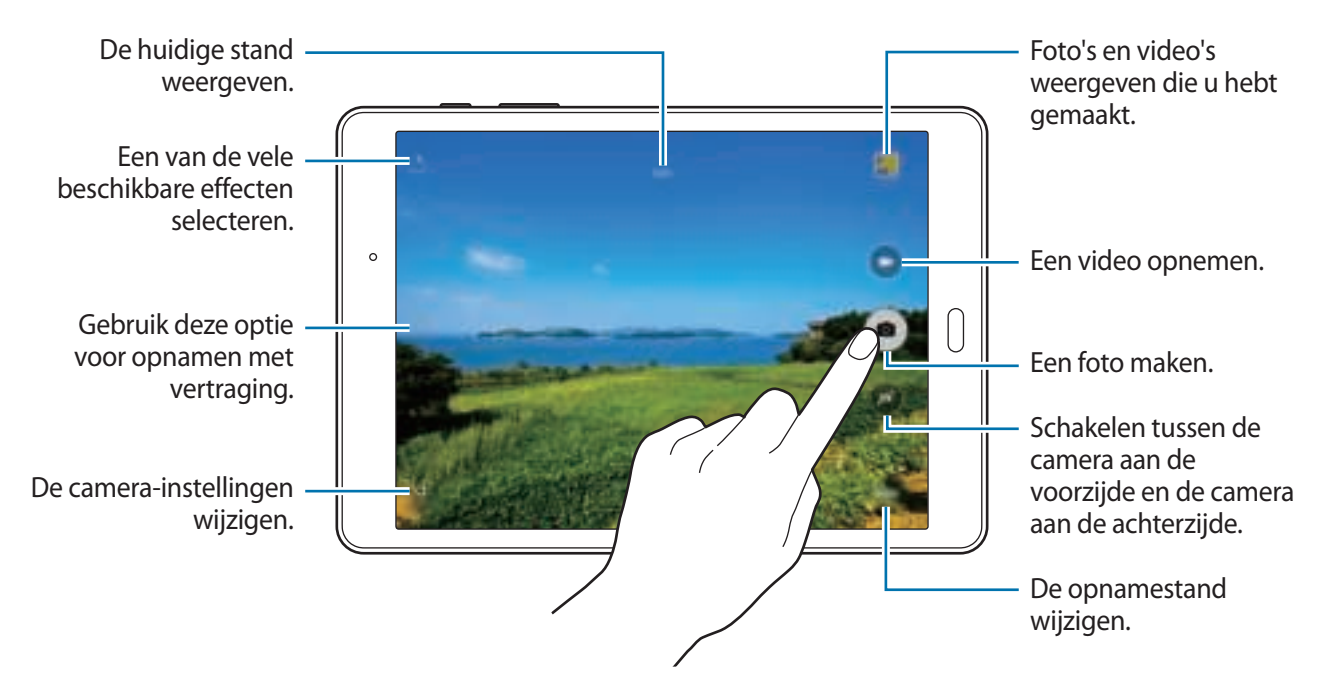

- De camera schakelt automatisch uit wanneer deze niet wordt gebruikt.
- Zorg dat de lens schoon is. Anders werkt het apparaat mogelijk niet correct in bepaalde standen waarvoor hoge resoluties zijn vereist.

#### **Camera starten met vergrendeld scherm**

Als u snel foto's wilt maken van speciale momenten, start u **Camera** in het vergrendelde scherm. Sleep op het vergrendelde scherm buiten de grote cirkel.

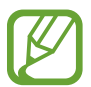

De beschikbaarheid van deze functie is afhankelijk van uw regio of serviceprovider.

#### **Cameragebruik**

- Maak geen foto's of video's van andere mensen zonder hun toestemming.
- Maak geen foto's of video's waar dit wettelijk niet is toegestaan.
- Maak geen foto's of video's op plaatsen waar u mogelijk de privacy van anderen schendt.

# **Opnamestanden**

#### **Auto**

Gebruik deze stand om de camera de omgeving te laten evalueren en de ideale modus te bepalen voor de foto.

Tik op het scherm Apps op **Camera** → **STAND** → **Auto**.

#### **Panorama**

Gebruik deze stand om een foto te maken die bestaat uit meerdere foto's die zijn samengevoegd. Het apparaat geeft de foto met **a** aan in de Galerij.

Tik op het scherm Apps op **Camera** → **STAND** → **Panorama**.

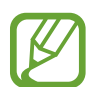

Gebruik deze tips om de beste opnamen te maken:

- Beweeg de camera langzaam in één richting.
- Zorg ervoor dat het beeld binnen het kader van de zoeker van de camera blijft.
- Vermijd het maken van foto's met onduidelijke achtergronden, zoals een lege lucht of een kale muur.

#### **Continuopn.**

Gebruik deze stand om een serie foto's te maken van bewegende onderwerpen.

Tik op het scherm Apps op **Camera** → **STAND** → **Continuopn.**

Blijf aanraken om meerdere foto's achter elkaar te maken.

### **Gezichtscorrectie**

Gebruik deze stand om foto's te maken met gezichten die lichter zijn gemaakt voor zachtere afbeeldingen.

Tik op het scherm Apps op **Camera** → **STAND** → **Gezichtscorrectie**.

### **Interval-opname**

Gebruik deze stand om een serie zelfportretten te maken met een interval en de gewenste foto's op te slaan.

- 1 Tik op het scherm Apps op **Camera**.
- 2 Tik op  $\bullet$  om de camera aan de voorzijde te gebruiken.
- 3 Tik op **STAND** <sup>→</sup> **Interval-opname**.
- 4 Tik, wanneer het apparaat uw gezicht detecteert, op  $\bullet$  om een foto van uzelf te maken. U kunt ook op het scherm tikken om een foto te maken.

Het apparaat maakt foto's met een interval van twee seconden.

5 Vink de foto's aan die u wilt opslaan en tik op **OPSLAAN**.

#### **Geluid & opname**

Gebruik deze stand om een foto te maken met geluid erbij. Het apparaat geeft de foto's met aan in de **Galerij**.

Tik op het scherm Apps op **Camera** → **STAND** → **Geluid & opname**.

#### **Sport**

Gebruik deze stand om een foto te maken van snel bewegende onderwerpen.

Tik op het scherm Apps op **Camera** → **STAND** → **Sport**.

# **Camera-instellingen**

Tik op het scherm Apps op **Camera** →  $\clubsuit$ . Niet alle onderstaande opties zijn beschikbaar in de fotostand en de videostand van de camera.

- **Fotogrootte (achter)** / **Fotogrootte (voor)**: selecteer een resolutie. Foto's in een hogere resolutie resulteren in een hogere kwaliteit, maar de foto's nemen wel meer geheugen in beslag.
- **Videogrootte (achter)**: selecteer een resolutie. Video's in een hogere resolutie resulteren in een hogere kwaliteit, maar de video's nemen wel meer geheugen in beslag.
- **Gebaren instellen**: instellen dat het apparaat uw handpalm detecteert bij het maken van een zelfportret.
- **Horizontaal omgekeerd opsl.**: de afbeelding omkeren, zodat een spiegelbeeld van de originele opname wordt gemaakt bij het maken van foto's met de camera aan de voorzijde.
- **Weergavestand**: de beeldverhouding van het voorbeeldscherm wijzigen.
- **Hulplijnen**: hulplijnen weergeven in de zoeker om te helpen bij het samenstellen van het beeld bij de selectie van onderwerpen.
- **Locatietags**: instellen dat het apparaat de locatietag aan de foto toevoegt.
- 
- Voor een goede GPS-ontvangst moet u locaties vermijden waar het signaal geblokkeerd wordt, zoals tussen gebouwen of in laaggelegen gebieden, of in slechte weersomstandigheden.
- Wanneer u een foto deelt waaraan een locatietag is toegevoegd, kunnen de locatiegegevens bekend worden bij andere personen. U kunt dit voorkomen door tijdens het bekijken van de foto te tikken op **MEER** → **Gegevens** → **BEWERKEN** en vervolgens te tikken op  $\ominus$  onder **Locatie** om uw locatiegegevens te verwijderen.
- **Foto's bekijken**: het apparaat instellen zodat foto's worden weergegeven nadat ze zijn gemaakt.
- **Opslaglocatie**: de geheugenlocatie selecteren voor opslag.
- **Functie volumetoetsen**: instellen dat het apparaat de volumetoets moet gebruiken voor de bediening van de sluiter of zoomfunctie.
- Instellingen resetten: de camera-instellingen resetten.

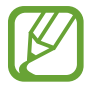

Beschikbare opties kunnen verschillen, afhankelijk van de geselecteerde stand.

# **Galerij**

# **Inhoud weergeven op het apparaat**

Tik op het scherm Apps op **Galerij** en selecteer een foto of video. Bij videobestanden wordt het pictogram weergegeven op de voorbeeldminiatuur. Als u de menu's wilt weergeven of verbergen, tikt u op het scherm.

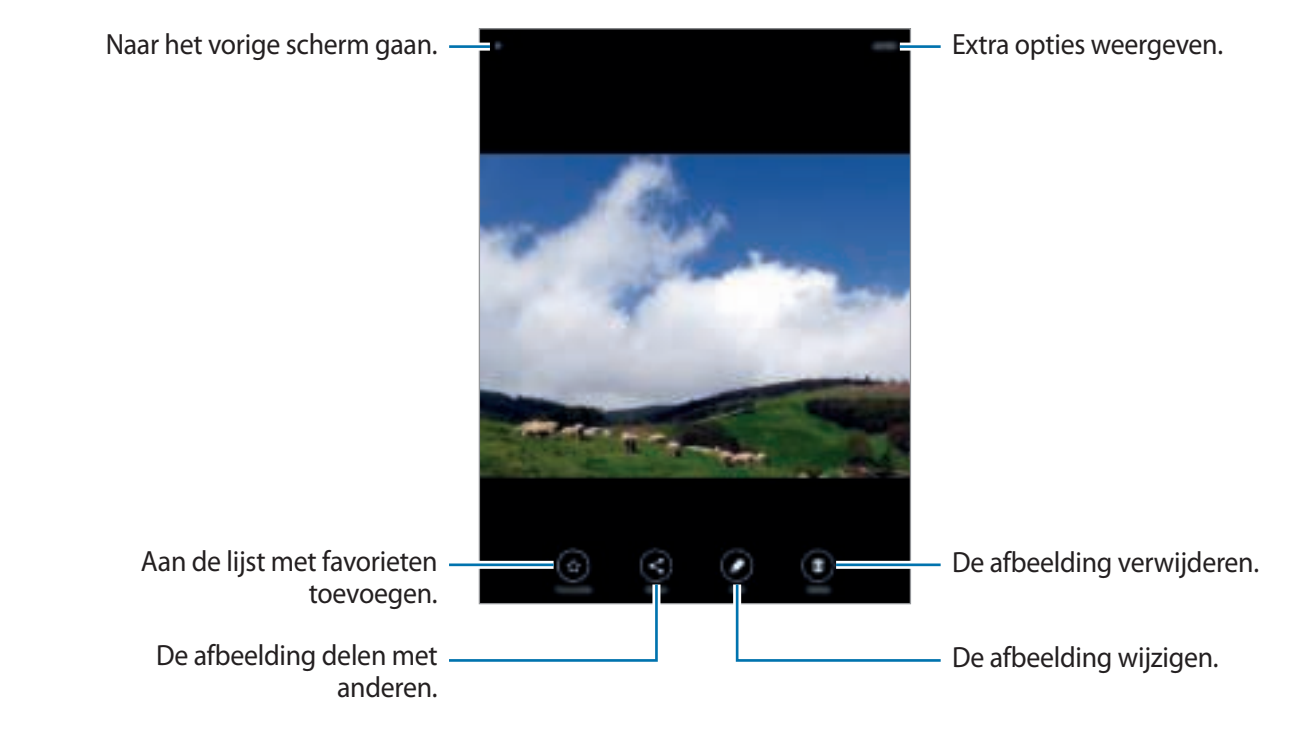

# **Handige apps en functies**

# **S Finder**

Gebruik deze app om te zoeken naar inhoud op het apparaat. U kunt verschillende filters toepassen en de zoekgeschiedenis bekijken.

Open het meldingenvenster en tik op **S Finder**.

#### **Zoeken naar inhoud**

Tik op het zoekveld en geef een zoekwoord in of tik op  $\psi$  en zeg een zoekwoord. Tik op filters onder het zoekveld voor nauwkeurigere resultaten. Als u zoekcategorieën wilt selecteren, tikt u op **MEER** → **Zoeklocaties selecteren**.

# **S Planner**

## **Agenda-items toevoegen**

- 1 Tik op **S Planner** op het scherm Apps.
- 2 Tik op **0**. U kunt ook een datum zonder gebeurtenissen selecteren en opnieuw op de datum tikken.

Als er al gebeurtenissen zijn opgeslagen voor de datum, tik dan op de datum en tik op **0**.

#### 3 Geef evenementdetails in.

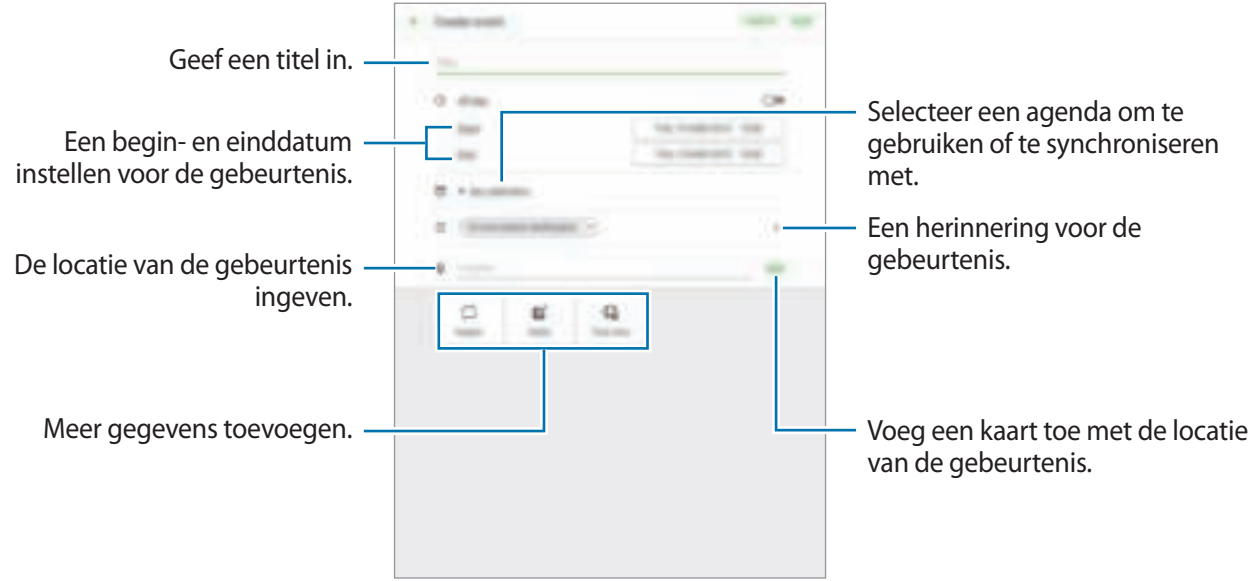

4 Tik op **OPSLAAN** om het evenement op te slaan.

## **Taken maken**

- 1 Tik op **S Planner** op het scherm Apps.
- 2 Tik op **TAKEN**, geef gegevens in en tik op **VANDAAG** of **MORGEN** om de vervaldatum in te stellen.

Als u meer details wilt toevoegen, tikt u op  $\boxed{2}$ .

3 Tik op **OPSLAAN** om de taak op te slaan.

#### **Gebeurtenissen en taken synchroniseren met uw accounts**

Tik op **S Planner** op het scherm Apps.

Als u account om te synchroniseren wilt toevoegen, tikt u op **MEER** → **Agenda's beheren** → **Account toevoegen**. Selecteer een account om mee te synchroniseren en meld u aan.

Als u de synchronisatieoptie van een account wilt wijzigen, opent u het scherm Apps, tikt u op **Instellingen** → **Accounts** en selecteert u een accountservice.

## **Internet**

- 1 Tik op **Internet** op het scherm Apps.
- 2 Tik op het adresveld.
- 3 Geef het webadres of een zoekwoord in en tik op **Ga**.

Als u de werkbalken wilt weergeven, sleept u uw vinger enigszins omlaag op het scherm.

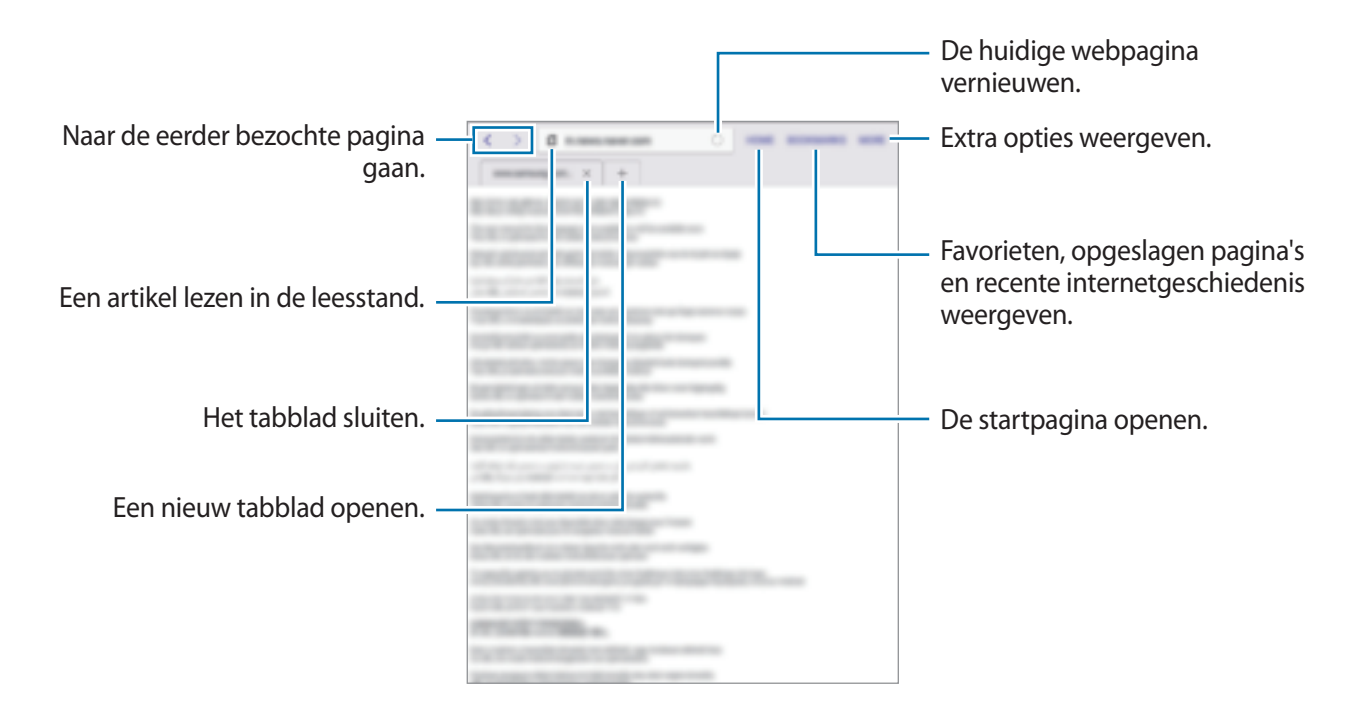

# **Muziek**

## **Muziek afspelen**

Tik op **Muziek** op het scherm Apps.

Selecteer een muziekcategorie en selecteer een nummer dat u wilt afspelen.

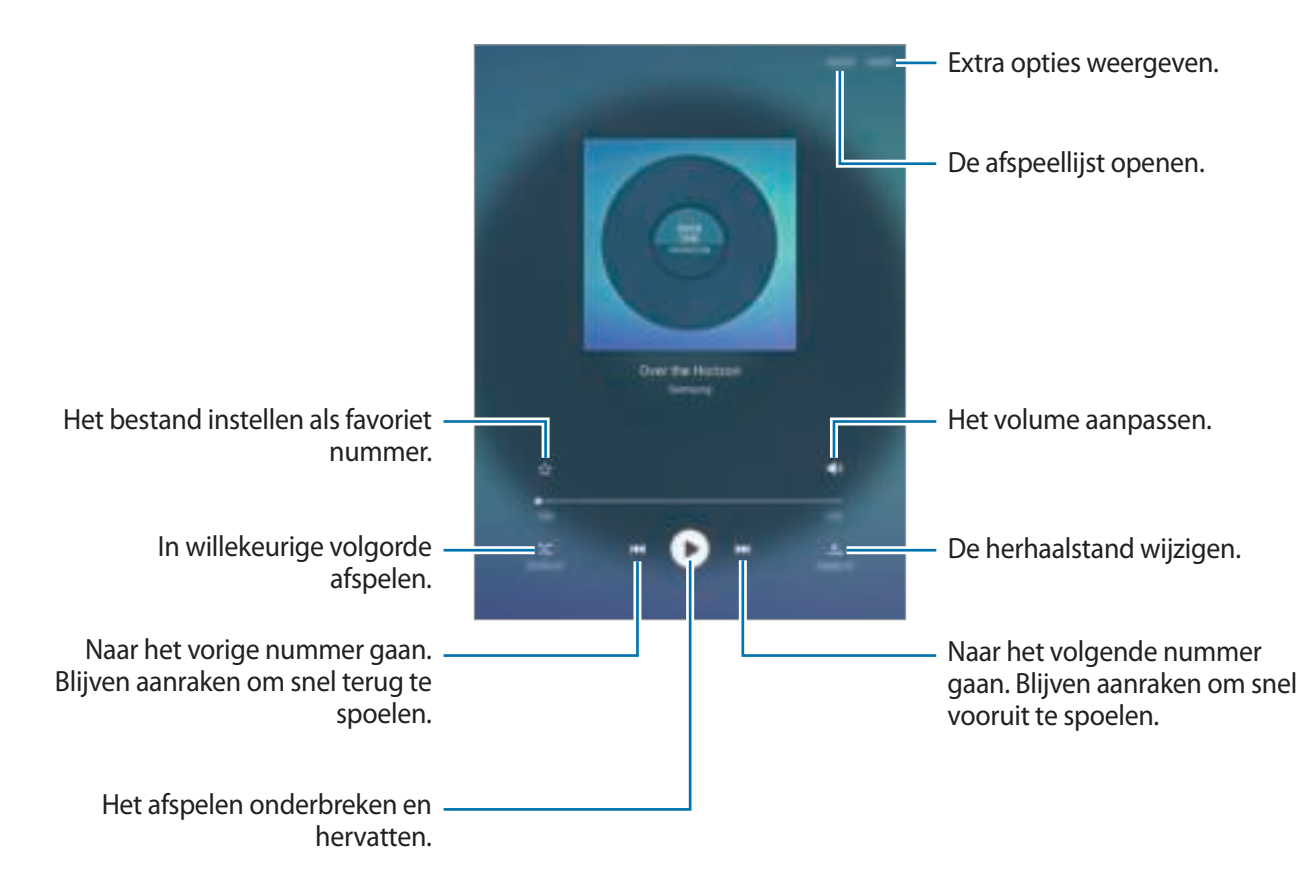

Als u naar nummers wilt luisteren met een gelijk volume, tikt u op **MEER** → **Instellingen** en tikt u op **Slim volume** om deze optie in te schakelen.

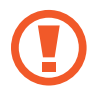

Als **Slim volume** is geactiveerd, kan het volume luider zijn dan het volumeniveau van het apparaat. Wees voorzichtig om langdurige blootstelling aan harde geluiden te vermijden en daarmee schade aan uw gehoor te voorkomen.

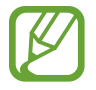

**Slim volume** wordt bij bepaalde bestanden mogelijk niet ingeschakeld.

Handige apps en functies

# **Video**

## **Video's afspelen**

Tik op **Video** op het scherm Apps.

Selecteer een video om af te spelen.

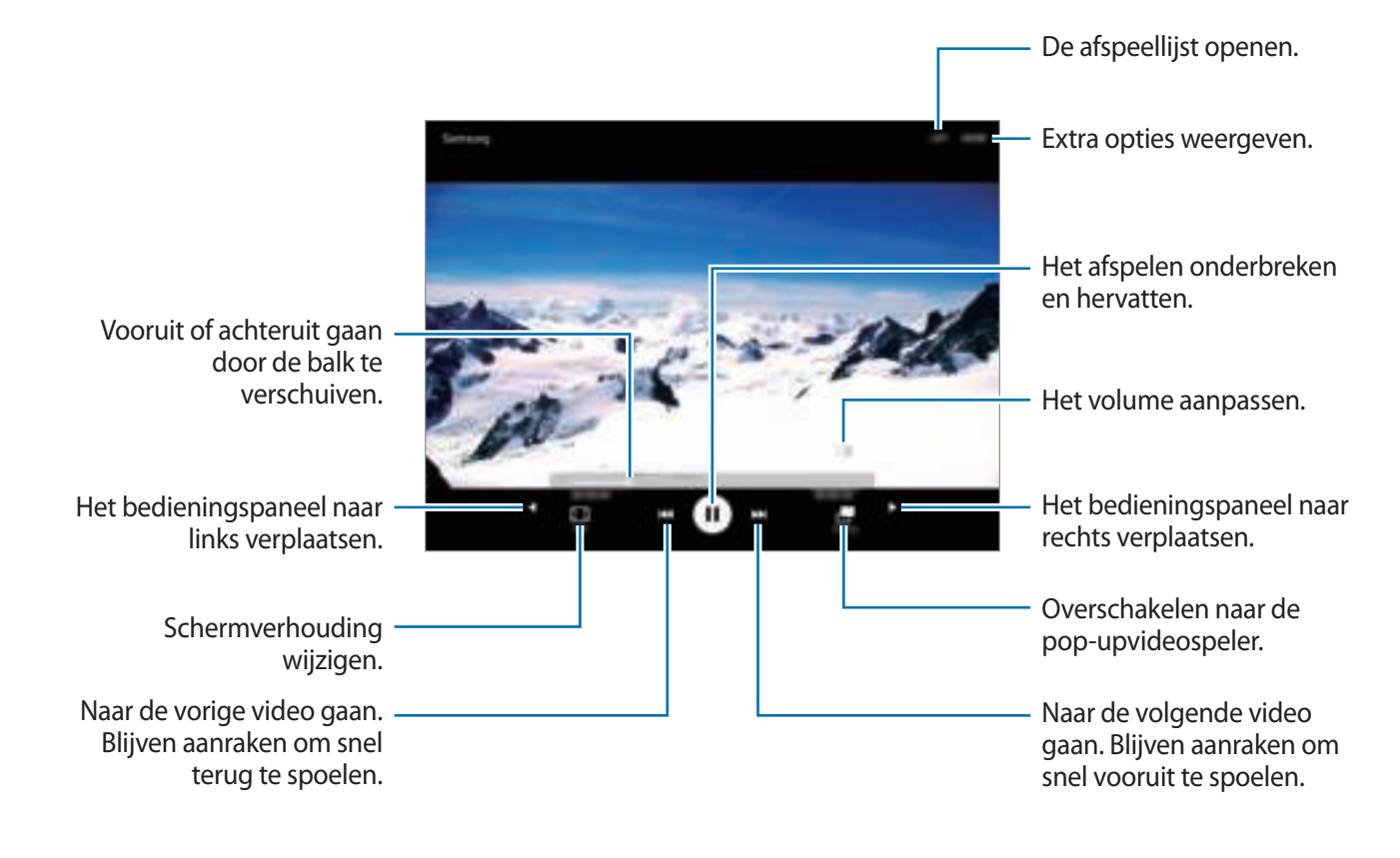

# **Klok**

## **ALARM**

Tik op het scherm Apps op **Klok** → **ALARM**.

#### **Alarm instellen**

Stel een alarmtijd in en tik op **OPTIES** om nog meer alarmopties in te stellen en tik vervolgens op **OPSLAAN**.

Als u het toetsenblok wilt openen om een alarmtijd in te geven, tikt u op **TOETSEN**.

Als u alarms wilt in- of uitschakelen, tikt u op  $\heartsuit$  naast het alarm in de lijst met alarmen.

#### **Alarm stoppen**

Tik op **UITZETTEN** aan om een alarm te stoppen. Als u eerder de optie voor sluimeren hebt ingeschakeld, tikt u op **SLUIMEREN** om het alarm na een bepaalde tijd te herhalen.

#### **Alarm verwijderen**

Tik op  $\times$  op een alarm in de lijst met alarmen.

## **WERELDKLOK**

Tik op het scherm Apps op **Klok** → **WERELDKLOK**.

#### **Klokken toevoegen**

Geef de naam van een stad in of selecteer een stad in de lijst met steden of op de wereldbol en tik vervolgens op  $+$ .

#### **Klokken verwijderen**

Tik op  $\times$  op een klok.

Handige apps en functies

#### **STOPWATCH**

Tik op het scherm Apps op **Klok** → **STOPWATCH**.

Tik op **START** om de tijd van een gebeurtenis bij te houden. Tik op **RONDE** om rondetijden vast te leggen.

Tik op **STOPPEN** om het timen te stoppen. Als u alle rondetijden wilt wissen, tikt u op **RESETTEN**.

#### **TIMER**

Tik op het scherm Apps op **Klok** → **TIMER**.

Stel de duur in en tik op **START**.

Als u het toetsenblok wilt openen om de duur in te geven, tikt u op **TOETSEN**.

Tik op **UITZETTEN** als de timer afgaat.

# **Calculator**

Gebruik deze app voor eenvoudige of complexe berekeningen.

Tik op **Calculator** op het scherm Apps.

Als u de geschiedenis wilt wissen, tikt u op **HISTORIE WISSEN**.

# **Notitie**

Gebruik deze app om notities te maken en in te delen op categorie.

Tik op **Notitie** op het scherm Apps.

#### **Notities opstellen**

Tik in de lijst van notities op  $\bullet$  en geef een notitie in. Terwijl u een notitie schrijft, hebt u de volgende opties:

- **Categ.**: een categorie maken of een categorie instellen.
- **Afbeeld.**: afbeeldingen invoegen.
- **Spraak**: een spraakopname voor invoegen maken.
- **Taken**: voeg selectievakjes toe aan het begin van elke rij om een lijst met taken te maken.

Tik op **OPSLAAN** om de notitie op te slaan.

Als u een notitie wilt bewerken, tikt u op een notitie en tikt u op de inhoud van de notitie.

#### **Zoeken naar notities**

Tik op **ZOEKEN** in de lijst met notities en geef een zoekwoord in om te zoeken naar notities die het zoekwoord bevatten.

# **Smart Manager**

De Smart Manager geeft een overzicht van de status van de batterij, opslag, RAM en systeembeveiliging van uw apparaat. U kunt het apparaat ook automatisch optimaliseren met één tik van uw vinger.

## **De snelle optimalisatiefunctie gebruiken**

Tik op het scherm Apps op **Smart Manager** → **ALLES OPRUIMEN**.

De snelle optimalisatiefunctie verbetert de apparaatprestaties met de volgende acties.

- Apps identificeren die overmatig veel batterijlading gebruiken en geheugen beschikbaar maken.
- Overbodige bestanden verwijderen en apps sluiten die op de achtergrond worden uitgevoerd.
- Scannen op malware en phishingaanvallen.

## **Smart Manager gebruiken**

Tik op het scherm Apps op **Smart Manager** en selecteer een functie.

#### **Batterij**

Controleer de resterende batterijlading en tijd die het apparaat nog kan worden gebruikt. Voor apparaten met een laag batterijniveau, de batterijlading besparing door de spaarstandfuncties in te schakelen en apps te sluiten die overmatig veel batterijlading gebruiken.

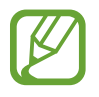

De resterende gebruiksduur geeft aan wanneer de batterij leeg is. De gebruiksduur kan verschillen afhankelijk van uw apparaatinstellingen en de gebruiksomstandigheden.

### **Opslag**

De status van gebruikte en beschikbare geheugencapaciteit controleren. U kunt ongebruikte of achtergebleven bestanden verwijderen of apps gebruiken die u niet meer gebruikt.

#### **RAM**

De hoeveelheid beschikbare RAM controleren. U kunt apps op de achtergrond sluiten en de hoeveelheid RAM verminderen die wordt gebruikt om uw apparaat te versnellen.

#### **Apparaatbeveiliging**

De beveiligingsstatus van het apparaat controleren. Deze functie scant uw apparaat op malware en blokkeert phishing-aanvallen en schadelijke websites.

# **Google-apps**

Google biedt apps voor entertainment, sociale netwerken en bedrijven. U hebt mogelijk een Google-account nodig om bepaalde apps te kunnen gebruiken. Raadpleeg Accounts instellen voor meer informatie.

Open de help-menu's van de apps om meer informatie weer te geven over de apps.

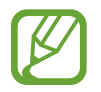

Sommige apps zijn mogelijk niet beschikbaar of hebben een andere naam afhankelijk van uw regio of serviceprovider.

#### **Chrome**

Zoeken naar informatie en webpagina's weergeven.

#### **Gmail**

E-mail verzenden of ontvangen via de Google Mail-service.

#### **Google+**

Uw nieuws delen en updates volgende die uw familie, vrienden en anderen delen. U kunt ook een back-up maken van uw foto's, video's en meer.

#### **Maps**

Uw locatie op de kaart vinden, zoeken naar locaties en locatiegegevens weergeven voor verschillende plaatsen.

#### **Play Music**

Muziek ontdekken, beluisteren en delen op uw apparaat.

### **Play Films**

Video's bekijken die zijn opgeslagen op uw apparaat en uiteenlopende inhoud downloaden uit de **Play Store** om te bekijken.

### **Play Boeken**

Boeken downloaden uit de **Play Store** en ze lezen.

#### **Play Kiosk**

Nieuws en tijdschriften die u interesseren lezen op één handige locatie.

## **Play Games**

Games downloaden uit de **Play Store** en ze met anderen spelen.

#### **Google Drive**

Uw inhoud in de cloud opslaan, overal gebruiken en met anderen delen.

#### **YouTube**

Video's kijken of maken en delen met anderen.

#### **Foto's**

Foto's, albums en video's beheren die u hebt opgeslagen op het apparaat en hebt geüpload naar **Google+**.

#### **Hangouts**

Chatten met vrienden alleen of in groepen en afbeeldingen, emoticons en videogesprekken gebruiken tijdens het chatten.

## **Google**

Snel zoeken naar items op internet of op uw apparaat.

#### **Gesproken zoekopdr.**

Snel zoeken naar items door een zoekwoord of woordgroep te zeggen.

#### **Google Instellingen**

Instellingen configureren voor bepaalde functies van Google.

# **Verbinding maken met andere apparaten**

# **Bluetooth**

## **Over Bluetooth**

Bluetooth maakt een rechtstreekse draadloze verbinding tussen twee apparaten over een korte afstand. Gebruik Bluetooth om gegevens of mediabestanden uit te wisselen met andere apparaten.

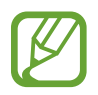

- Samsung is niet verantwoordelijk voor het verlies, de onderschepping of het misbruik van gegevens die via Bluetooth zijn verzonden of ontvangen.
- Zorg altijd dat u gegevens deelt met en ontvangt van vertrouwde apparaten die goed zijn beveiligd. Als er voorwerpen tussen de apparaten staan, is het mogelijk dat de afstand waarop de apparaten kunnen communiceren, afneemt.
- Sommige apparaten, vooral apparaten die niet door Bluetooth SIG zijn getest of goedgekeurd, zijn mogelijk niet compatibel met uw apparaat.
- Gebruik de Bluetooth-functie niet voor illegale doeleinden (bijvoorbeeld illegale kopieën maken van bestanden of illegaal communicatie opnemen voor commerciële doeleinden).

Samsung is niet verantwoordelijk voor de gevolgen illegaal gebruik van de Bluetoothfunctie.

## **Koppelen met andere Bluetooth-apparaten**

1 Tik op het scherm Apps op **Instellingen** <sup>→</sup> **Bluetooth** en tik op de schakelaar om deze in te schakelen.

De gedetecteerde apparaten worden weergegeven.

2 Selecteer een apparaat om verbinding meer te maken.

Als uw apparaat al eens met het apparaat werd gekoppeld, tikt u op de naam van het apparaat zonder het automatisch gegenereerde wachtwoord te bevestigen.

Als het apparaat waarmee u wilt koppelen niet in de lijst staat, moet u vragen om de zichtbaarheid van het apparaat in te schakelen.

3 Accepteer het Bluetooth-verificatieverzoek op beide apparaten om te bevestigen.

#### **Gegevens verzenden en ontvangen**

Veel apps ondersteunen gegevensoverdracht via Bluetooth. U kunt gegevens, zoals contacten of mediabestanden, met andere Bluetooth-apparaten delen. Hieronder vindt u voorbeelden van gegevensoverdracht tussen de apparaten.

#### **Een afbeelding verzenden**

- 1 Tik op het scherm Apps op **Galerij**.
- 2 Selecteer een afbeelding.
- 3 Tik op **Delen** <sup>→</sup> **Bluetooth** en selecteer een apparaat om de afbeelding naar over te zetten.

Als het apparaat waarmee u wilt koppelen niet in de lijst staat, moet u vragen om de zichtbaarheid van het apparaat in te schakelen.

4 Accepteer het Bluetooth-verificatieverzoek op het andere apparaat.

#### **Een afbeelding ontvangen**

Wanneer een ander apparaat u een afbeelding stuurt, moet u het Bluetooth-verificatieverzoek accepteren. U kunt opgeslagen afbeeldingen bekijken in de **Galerij**.

## **Bluetooth-apparaten loskoppelen**

- 1 Tik op het scherm Apps op **Instellingen** <sup>→</sup> **Bluetooth**. Het apparaat geeft de gekoppelde apparaten weer in de lijst.
- $2$  Tik op  $\Phi$  naast de naam van het apparaat om los te koppelen.
- 3 Tik op **Koppeling opheffen**.

# **Wi-Fi Direct**

## **Over Wi-Fi Direct**

De functie Wi-Fi Direct verbindt apparaten rechtstreeks via een Wi-Fi-netwerk zonder een toegangspunt.

#### **Verbinding maken met andere apparaten**

1 Tik op het scherm Apps op **Instellingen** <sup>→</sup> **Wi-Fi** en tik vervolgens op de schakelaar om deze in te schakelen.

#### 2 Tik op **Wi-Fi Direct**.

De gedetecteerde apparaten worden weergegeven.

Als het apparaat waarmee u verbinding wilt maken, niet in de lijst staat, moet u dat apparaat vragen de Wi-Fi Direct-functie in te schakelen.

- 3 Selecteer een apparaat om verbinding mee te maken.
- 4 Accepteer het Wi-Fi Direct-verificatieverzoek op het andere apparaat om te bevestigen.
### **Gegevens verzenden en ontvangen**

U kunt gegevens, zoals contacten of mediabestanden, met andere apparaten delen. Hieronder vindt u voorbeelden van gegevensoverdracht tussen de apparaten.

#### **Een afbeelding verzenden**

- 1 Tik op het scherm Apps op **Galerij**.
- 2 Selecteer een afbeelding.
- 3 Tik op **Delen** <sup>→</sup> **Wi-Fi Direct** en selecteer een apparaat om de afbeelding naar over te zetten.
- 4 Accepteer het Wi-Fi Direct-verificatieverzoek op het andere apparaat.

Als de apparaten al zijn verbonden, wordt de afbeelding verzonden naar het andere apparaat zonder de procedure voor verbindingsverzoeken.

#### **Een afbeelding ontvangen**

Wanneer een ander apparaat u een afbeelding stuurt, moet u het Wi-Fi Direct-verificatieverzoek accepteren. U kunt opgeslagen afbeeldingen bekijken in de **Galerij**.

## **De apparaatverbinding beëindigen**

- **1** Tik op het scherm Apps op **Instellingen**  $\rightarrow$  Wi-Fi.
- 2 Tik op **Wi-Fi Direct**.

Het apparaat geeft de verbonden apparaten weer in de lijst.

 $3$  Tik op de apparaatnaam om de verbinding tussen de apparaten te verbreken.

## **Snel verbinden**

## **Over Snel verbinden**

Gebruik deze functie om gemakkelijk naar apparaten uit de omgeving te zoeken en ermee te koppelen.

- 
- De methode voor het koppelen kan verschillen afhankelijk van het gekoppelde apparaat of de gedeelde inhoud.
- De apparaatnaam kan verschillen afhankelijk van de Bluetooth-apparaten waarmee het kan koppelen. De apparaatnaam kan bijvoorbeeld worden weergegeven als BT MAC.

## **Verbinding maken met andere apparaten**

1 Open het meldingenvenster en tik op **Snel verbinden**.

Als u deze functie voor het eerst gebruikt, selecteert u een zichtbaarheidsoptie en tikt u op **SNEL VERBINDEN INSCHAKELEN**.

Wanneer het venster wordt geopend, worden de Wi-Fi- en Bluetooth-functie automatisch ingeschakeld en zoekt het apparaat naar apparaten uit de omgeving.

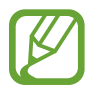

Als u Samsung Link hebt geïnstalleerd op uw apparaat, wordt de lijst met apparaten die zijn geregistreerd bij Samsung Link, boven aan het scherm weergegeven.

2 Selecteer een apparaat om verbinding mee te maken.

De volgende stappen kunnen verschillen afhankelijk van het gekoppelde apparaat. Volg de instructies op het scherm om de apparaten te koppelen.

Als u apparaten in de buurt naar uw apparaat wilt laten zoeken om er verbinding mee te maken, tikt u op **INSTELL.** → **Zichtbaarheid apparaat** en vervolgens selecteert u een optie.

#### **Opnieuw naar apparaten zoeken**

Als het gewenste apparaat niet in de lijst staat, zoekt u naar het apparaat.

Tik op **VERNIEUW** en selecteer het apparaat in de lijst met gedetecteerde apparaten.

#### **De functie Snel verbinden uitschakelen**

Tik op  $\bigcirc$ .

### **Inhoud delen**

Inhouden delen met de gekoppelde apparaten.

- 1 Open het meldingenvenster en tik op **Snel verbinden**.
- 2 Selecteer een apparaat uit de lijst met gedetecteerde apparaten.
- 3 Tik op **Inhoud delen** en selecteer een mediacategorie.
- 4 Selecteer de inhoud die u wilt delen en tik op **KLAAR**. Uw apparaat stuurt de inhoud naar het gekoppelde apparaat.

## **SideSync 3.0**

## **Over SideSync 3.0**

Gebruik deze app om het scherm van een smartphone te bedienen via een virtueel smartphonescherm op uw apparaat.

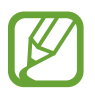

U kunt het scherm van uw tablet ook bedienen via een virtueel scherm op een computer bij gebruik van Wi-Fi of een USB-kabel. Download en installeer SideSync 3.0 van de Samsungwebsite (www.samsung.com/sidesync) op de computer. Raadpleeg voor meer informatie het Help-menu op het virtuele scherm.

- Bekijk berichten of gebruik de chatroom van de smartphone op uw tablet.
- Bekijk op uw tablet een video die op uw smartphone wordt afgespeeld, maar dan op een groter scherm.
- U kunt eenvoudig bestanden uitwisselen tussen uw tablet en smartphone door de bestanden te verslepen.

#### **Voordat u deze app gebruikt**

- Uw tablet en smartphone moeten ondersteuning bieden voor Wi-Fi Direct.
- SideSync 3.0 moet op zowel uw tablet als smartphone zijn geïnstalleerd. Als deze applicatie niet is geïnstalleerd op een apparaat, kunt u deze downloaden en installeren via **Galaxy Apps** of de **Play Store**.
- SideSync 3.0 werkt alleen op apparaten met Android 4.4 of hoger.

## **Uw tablet en een smartphone verbinden**

- Tik op uw tablet op **SideSync 3.0** op het scherm Apps.
- Start **SideSync 3.0** op een smartphone.
- De tablet zoekt automatisch naar beschikbare smartphones.

Selecteer een van de gevonden smartphones.

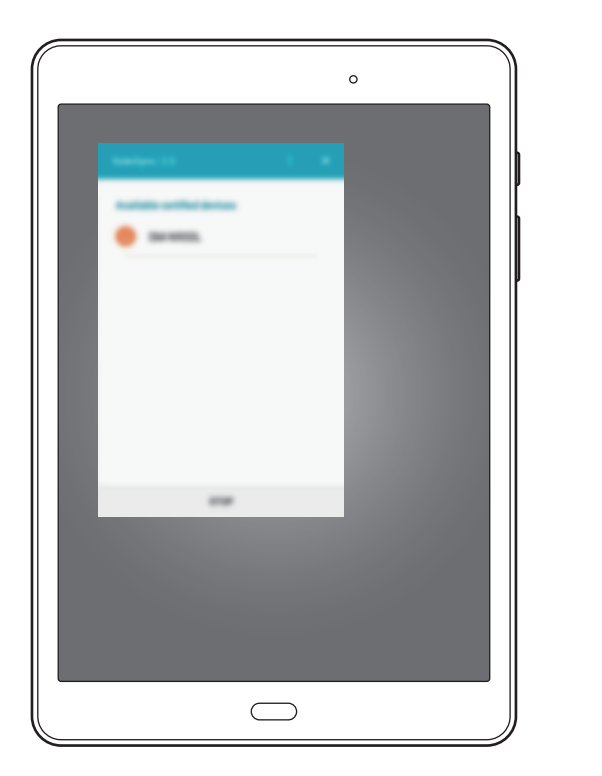

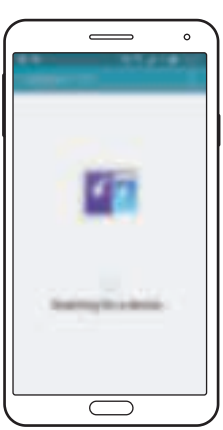

Tik op **OK** op het smartphonescherm.

5 Het virtuele scherm van de smartphone wordt weergegeven op uw tablet en het scherm van de smartphone is uitgeschakeld.

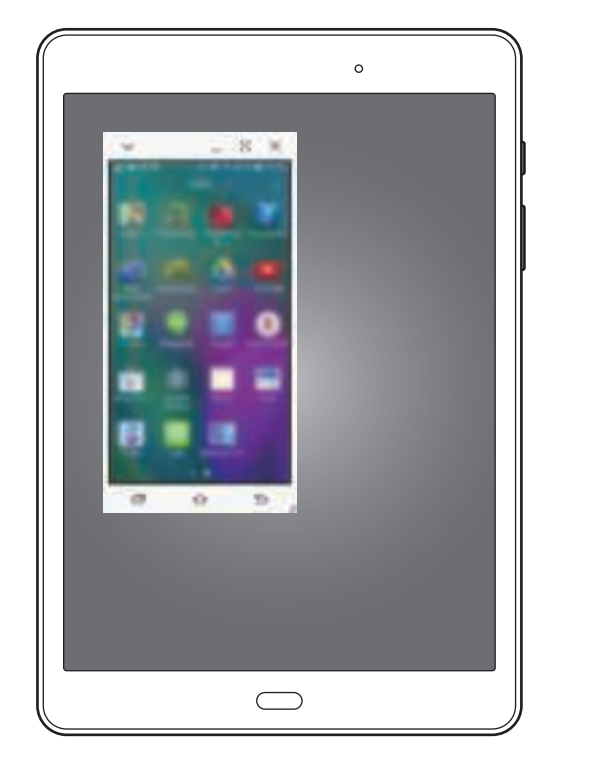

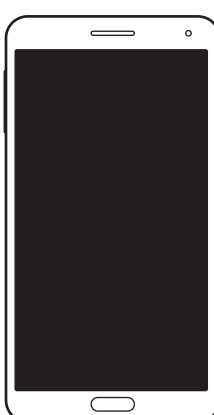

## **Het virtuele smartphonescherm gebruiken**

Blader op het scherm en gebruik apps op het virtuele smartphonescherm. U kunt berichten verzenden en ontvangen, en met anderen chatten.

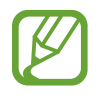

- Sommige functies zoals **Screen Mirroring** werken wellicht niet op het virtuele smartphonescherm.
- Het virtuele scherm van de smartphone kan er anders uitzien afhankelijk van de smartphone.

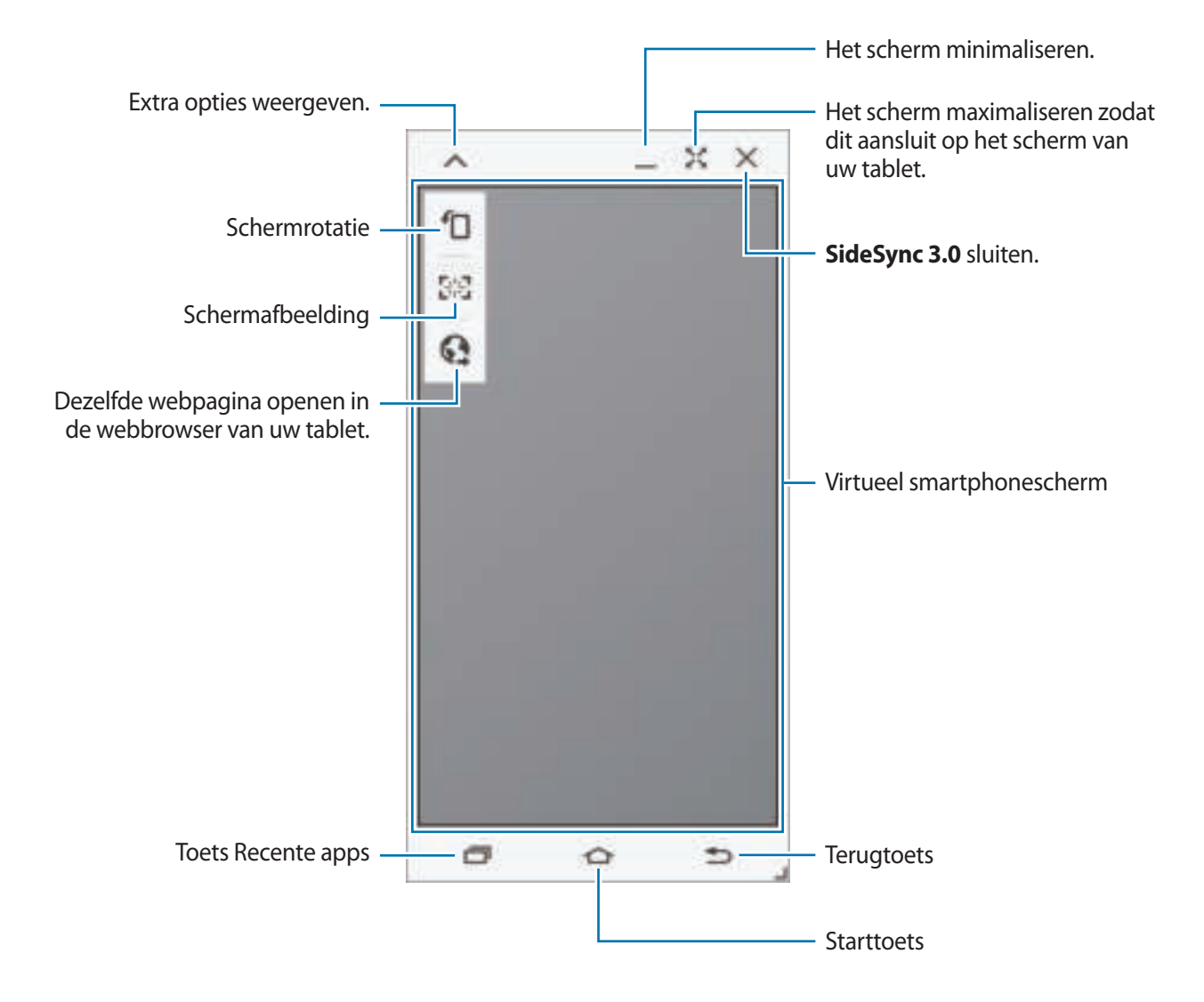

#### **Het virtuele smartphonescherm verplaatsen**

Tik op en sleep de bovenrand van het virtuele smartphonescherm om het naar een andere locatie te verplaatsen.

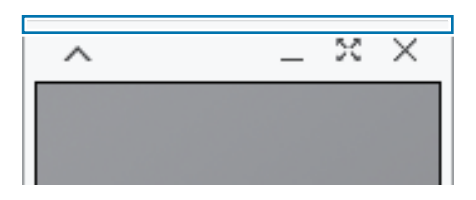

#### **Het formaat van het virtuele smartphonescherm aanpassen**

- $1$  Tik in de rechteronderhoek van het virtuele smartphonescherm op  $\Box$  en blijf dit aanraken.
- 2 Als het kader verschijnt, sleept u dit om het formaat aan te passen.

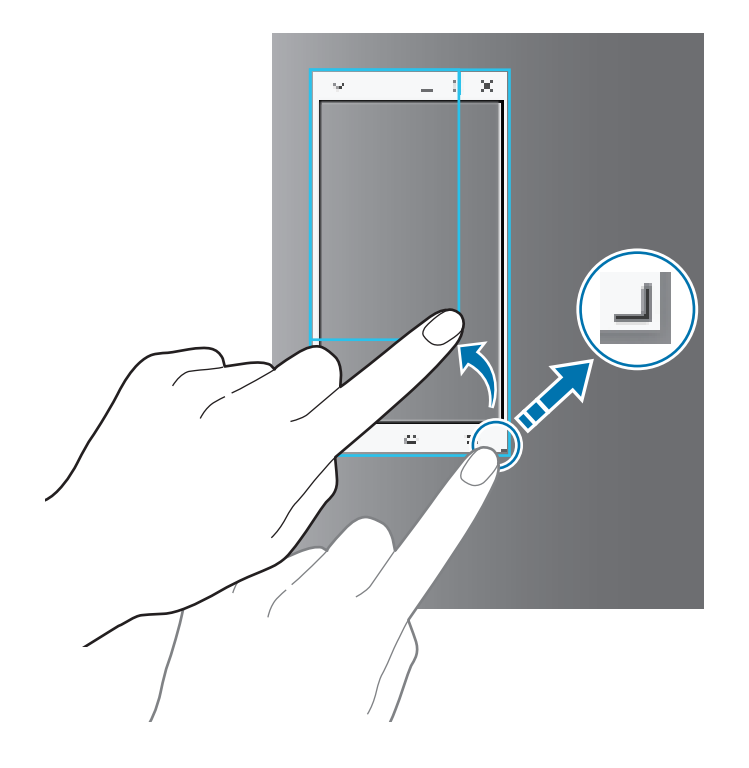

#### **Tekst ingeven**

Als u tekst op het virtuele smartphonescherm ingeeft, wordt het toetsenbord van de tablet weergegeven. Geef tekst in via het toetsenbord.

#### **Wisselen tussen het smartphonescherm en het virtuele smartphonescherm**

Het is niet mogelijk om het smartphonescherm en het virtuele smartphonescherm tegelijkertijd te gebruiken. Als u het virtuele smartphonescherm op de tablet gebruikt, wordt het smartphonescherm uitgeschakeld.

**Het smartphonescherm gebruiken**

Druk op de starttoets van de smartphone om het smartphonescherm in te schakelen en het virtuele smartphonescherm op de tablet uit te schakelen.

**Het virtuele smartphonescherm gebruiken**

Tik op het tabletscherm op **OVERSCHAKELEN NAAR TABLET** om het virtuele smartphonescherm in te schakelen en het smartphonescherm uit te schakelen.

## **Muziek of video's op de tablet afspelen**

Speel op de smartphone opgeslagen muziek of video's af via het scherm en de luidspreker van de tablet.

1 Open een muziek- of videobestand in het virtuele smartphonescherm op de tablet.

2 Het geselecteerde bestand wordt afgespeeld op het scherm en via de luidspreker van de tablet.

Pas het volume tijdens het afspelen aan via het virtuele smartphonescherm of de tablet.

## **Bestanden tussen apparaten overdragen**

#### **Bestanden kopiëren van de smartphone naar de tablet**

- 1 Tik in het virtuele smartphonescherm op een bestand en blijf dit aanraken.
- 2 Selecteer de bestanden die u wilt kopiëren, blijf een geselecteerd bestand aanraken en sleep het naar het scherm van de tablet.
- 3 **Mijn bestanden** wordt in het tabletscherm geopend. Selecteer een map om het bestand op te slaan en tik op **GEREED**.

#### **Bestanden kopiëren van de tablet naar de smartphone**

- 1 Tik in het tabletscherm op een bestand en blijf dit aanraken.
- 2 Selecteer de bestanden die u wilt kopiëren, blijf een geselecteerd bestand aanraken en sleep het naar het virtuele smartphonescherm.
- 3 **Mijn bestanden** wordt in het virtuele smartphonescherm geopend. Selecteer een map om het bestand op te slaan en tik op **GEREED**.

## **Belfuncties op de tablet gebruiken**

U kunt de belfuncties van uw smartphone gebruiken met de luidspreker en microfoon van de tablet. U kunt inkomende oproepen ontvangen of zelf oproepen beginnen via het virtuele smartphonescherm.

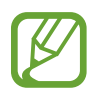

Zie de gebruiksaanwijzing van de smartphone voor meer informatie over de belfuncties.

## **Screen Mirroring**

## **Over Screen Mirroring**

Gebruik deze functie om uw apparaat aan te sluiten op een groot scherm met een AllShare Castdongle of HomeSync en vervolgens uw inhoud te delen.

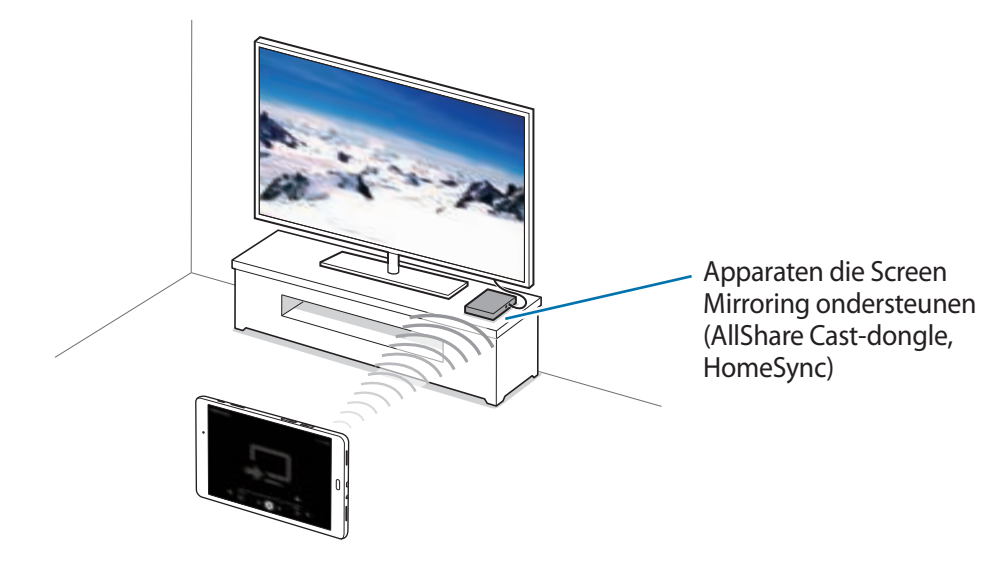

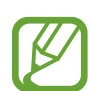

- De beschikbaarheid van deze functie is afhankelijk van uw regio of serviceprovider.
- Sommige bestanden worden mogelijk in het buffer opgeslagen tijdens het afspelen afhankelijk van de netwerkverbinding.
- Om energie te besparen, schakelt u deze functie uit wanneer deze niet wordt gebruikt.
- Als u een Wi-Fi-frequentie instelt, worden AllShare-dongles of HomeSync mogelijk niet ontdekt of verbonden.
- Als u video's of games afspeelt op een tv, selecteert u een geschikte tv-stand om de beste ervaring te krijgen.

## **Inhoud op een tv bekijken**

Voordat u uw apparaat op een tv aansluit, sluit u het apparaat dat de functie Screen Mirroring ondersteunt aan op de tv. Om verbinding te maken, raadpleegt u de gebruiksaanwijzing van het apparaat. Hieronder vindt u voorbeelden van activiteiten met een tv die is aangesloten via een AllShare Cast-dongle.

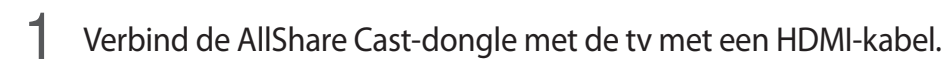

- 2 Selecteer op de tv een koppelstand, zoals HDMI-stand, om verbinding te maken met een extern apparaat.
- 3 Open het meldingenvenster en tik op **BEWERKEN** <sup>→</sup> **Screen Mirroring**.

De gedetecteerde apparaten worden weergegeven.

4 Selecteer een apparaat om verbinding mee te maken.

Het scherm van uw apparaat verschijnt op het tv-scherm.

Als u voor het eerst verbinding maakt met het apparaat, moet u de naam van de dongle blijven vasthouden en de PIN-code op het tv-scherm ingeven.

5 Open een bestand of speel een bestand af en bedien het scherm met de toetsen op uw apparaat.

## **Mobiel afdrukken**

U kunt het apparaat aan een printer koppelen via Wi-Fi of Wi-Fi Direct en afbeeldingen of documenten afdrukken.

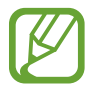

Sommige printers zijn mogelijk niet compatibel met het apparaat.

## **Printerplug-ins toevoegen**

U kunt printerplug-ins toevoegen voor de printers waarmee het apparaat verbinding moet maken.

Tik op het scherm Apps op **Instellingen** → **Meer verbindingsinstellingen** → **Afdrukken** → **Invoegtoepass. downloaden** en zoek een printerplug-in in de **Play Store**. Selecteer en installeer de gewenste printerplug-in.

## **Verbinding maken met een printer**

Tik op het scherm Apps op **Instellingen** → **Meer verbindingsinstellingen** → **Afdrukken**, selecteer een printerplug-in en tik op de schakelaar om deze in te schakelen. Het apparaat zoekt naar printers die zijn verbonden met hetzelfde Wi-Fi-netwerk als uw apparaat.

Als u handmatig printers wilt toevoegen, selecteert u een printerplug-in, waarna u op **MEER** → **Printer toevoegen** → **PRINTER TOEVOEGEN** tikt, de details ingeeft en op **OK** tikt.

Als u de afdrukinstellingen wilt wijzigen, selecteert u een printerplug-in en tikt u op **MEER** → **Afdrukinstellingen**.

## **Inhoud afdrukken**

Tik op **Delen** → **Afdrukken** → → **Alle printers** en selecteer een printer terwijl u inhoud bekijkt, zoals afbeeldingen en documenten.

# **Apparaat- en gegevensbeheer**

## **Gegevens overdragen van uw vorige apparaat**

U kunt gegevens van een vorig apparaat overzetten naar uw nieuwe apparaat via Samsung Smart Switch. De volgende versies van Samsung Smart Switch zijn beschikbaar.

- Mobiele versie (Smart Switch Mobile): gegevens overzetten tussen mobiele apparaten. U kunt de app downloaden via **Galaxy Apps** of **Play Store**.
- Computerversie: gegevens overzetten tussen uw apparaat en een computer. U kunt de app downloaden van www.samsung.com/smartswitch.

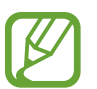

- Samsung Smart Switch wordt niet ondersteund op sommige apparaten of computers.
- Er zijn beperkingen van toepassing. Ga naar www.samsung.com/smartswitch voor informatie. Samsung neemt copyright uiterst serieus. U mag alleen inhoud overzetten die uw eigendom is of waarvoor u beschikt over overdrachtsrechten.

### **Gegevens van een mobiel apparaat overzetten**

Zet gegevens van uw vorige apparaat over naar uw nieuwe apparaat.

De volgende handelingen zijn een voorbeeld van het overzetten van gegevens van uw vorige Android-apparaat. Als u gegevens van een mobiel apparaat met een ander besturingssysteem wilt importeren, raadpleegt u de instructies op het scherm.

- 1 Download en installeer Smart Switch via **Galaxy Apps** of **Play Store** op uw vorige en nieuwe apparaat.
- 2 Start **Smart Switch Mobile** op beide apparaten.
- $\beta$  Tik op uw vorige apparaat op **Android-apparaat**  $\rightarrow$  **Start**.
- 4 Tik op uw vorige apparaat op **Verzend. apparaat** <sup>→</sup> **VERBINDEN**.

De apparaten maken automatisch verbinding.

- $5$  Selecteer op uw vorige apparaat de gegevens die u wilt verzenden naar uw nieuwe apparaat en tik op **ZEND**.
- 6 Tik op uw nieuwe apparaat op **ONTVANGEN** in het pop-upvenster met het verbindingsverzoek om de gegevens te ontvangen.

De gegevensoverdracht wordt gestart.

7 Tik op beide apparaten op **VOLTOOIEN** wanneer de gegevensoverdracht is voltooid.

#### **Gegevens van een computer overzetten**

Maak een back-up van gegevens op uw vorige apparaat op een computer en importeer de gegevens op uw nieuwe apparaat.

1 Ga op de computer naar www.samsung.com/smartswitch om Smart Switch te downloaden.

2 Start Smart Switch op de computer.

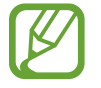

Als uw vorige apparaat geen Samsung-apparaat is, maakt u een back-up van de gegevens op een computer met een programma dat wordt geleverd door de fabrikant van het apparaat. Ga vervolgens door naar de vijfde stap.

- 3 Sluit uw vorige apparaat met de USB-kabel aan op de computer.
- 4 Volg de instructies op het scherm van de computer om een back-up van de gegevens op het apparaat te maken. Koppel uw vorige apparaat vervolgens los van de computer.
- 5 Sluit uw nieuwe apparaat met de USB-kabel aan op de computer.
- $6$  Volg de instructies op het scherm van de computer om de gegevens over te zetten naar uw nieuwe apparaat.

## **Het apparaat gebruiken als verwisselbare schijf voor gegevensoverdracht**

U kunt audio, video, afbeeldingen of andere soorten bestanden overbrengen van het apparaat naar de computer of andersom.

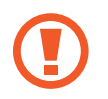

Verwijder de USB-kabel van het apparaat niet tijdens de overdracht van bestanden. Hierdoor kunnen gegevens verloren gaan of kan het apparaat worden beschadigd.

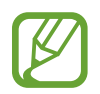

De apparaten kunnen mogelijk niet correct wordt gekoppeld als ze via een USB-hub worden gekoppeld. Sluit het apparaat rechtstreeks aan op de USB-poort van de computer.

- 1 Sluit uw apparaat met een USB-kabel aan op een computer.
- 2 Open het meldingenvenster en tik op **Aangesloten als media-apparaat** <sup>→</sup> **Media-apparaat (MTP)**.

Tik op **Camera (PTP)** als uw computer Media Transfer Protocol (MTP) niet ondersteunt of als het juiste stuurprogramma niet is geïnstalleerd.

3 Bestanden overdragen tussen uw apparaat en de computer.

## **Het apparaat bijwerken**

Het apparaat kan worden bijgewerkt met de nieuwste software.

### **Bijwerken via over-the-air**

Het apparaat kan rechtstreeks worden bijgewerkt met de nieuwste software via de FOTA-service (Firmware Over-The-Air).

Tik op het scherm Apps op **Instellingen** → **Toestel-info** → **Software-update** → **Nu bijwerken**.

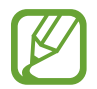

Als u automatisch wilt controleren op beschikbare updates, tikt u op de schakelaar **Automatisch bijwerken** om deze in te schakelen. Als u alleen updates wilt download wanneer een Wi-Fi-verbinding is ingeschakeld, tikt u op de schakelaar **Alleen Wi-Fi** om deze in te schakelen.

## **Bijwerken met Smart Switch**

Sluit het apparaat aan op een computer en werk het apparaat bij met de nieuwste software.

- 1 Ga op de computer naar www.samsung.com/smartswitch om Smart Switch te downloaden en te installeren.
- 2 Start Smart Switch op de computer.
- $3$  Sluit het apparaat met een USB-kabel aan op de computer.
- $\mathbf 4$  Klik op de computer op de updatetoets in het verbindingsvenster.
	- Schakel de computer niet uit en maak de USB-kabel niet los terwijl het apparaat bezig is met bijwerken.
		- Sluit geen andere media-apparaten aan op de computer terwijl het apparaat wordt bijgewerkt. Dit kan het bijwerkproces verstoren. Voordat u bijwerkt, koppelt u alle andere media-apparaten los van de computer.

## **Een back-up maken van gegevens of gegevens terugzetten**

Bewaar uw persoonlijke informatie, appgegevens en instellingen veilig op uw apparaat. U kunt een back-up van uw gevoelige informatie naar een back-upaccount maken en deze later oproepen. U moet zich aanmelden bij uw Google- of Samsung-account om een back-up van gegevens te maken of te herstellen. Raadpleeg Accounts instellen voor meer informatie.

#### **Een Samsung-account gebruiken**

Tik op het scherm Apps op **Instellingen** → **Back-up maken en terugzetten** → **Back-up van mijn gegevens**, selecteer de items waarvan u een back-up wilt maken en tik op **NU BACK-UP MAKEN**.

Als u wilt instellen dat het apparaat automatisch een back-up van gegevens maakt, tikt u op de schakelaar **Automatische back-up** om deze in te schakelen.

Als u gegevens wilt herstellen met een Samsung-account, tikt u op **Herstel**. De huidige gegevens worden verwijderd van het apparaat om de geselecteerde items te herstellen.

#### **Een Google-account gebruiken**

Tik op het scherm Apps op **Instellingen** → **Back-up maken en terugzetten** en tik op de schakelaar **Back-up mijn gegevens** om deze in te schakelen. Tik op **Back-up van account** en selecteer een account dat u als back-upaccount wilt instellen.

Als u gegevens wilt herstellen met een Google-account, opent u het scherm Apps en tikt u op de schakelaar **Automatisch herstellen** om deze in te schakelen. Wanneer u apps opnieuw installeert, worden de instellingen en gegevens waarvan een back-up is gemaakt, hersteld.

## **Fabrieksinstellingen herstellen**

Alle instellingen en gegevens op het apparaat wissen. Voordat u de fabrieksinstellingen van het apparaat herstelt, moet u een back-up van alle belangrijke gegevens op het apparaat maken. Raadpleeg Een back-up maken van gegevens of gegevens terugzetten voor meer informatie.

Tik op het scherm Apps op **Instellingen** → **Back-up maken en terugzetten** → **Fabrieksgegevens herstellen** → **APPARAAT RESETTEN** → **ALLES VERWIJDEREN**. Het apparaat wordt automatisch opnieuw gestart.

# **Instellingen**

## **Over Instellingen**

Gebruik deze app om het apparaat te configureren, app-opties in te stellen en accounts toe te voegen.

Tik op **Instellingen** op het scherm Apps.

Tik op **ZOEKEN** om naar instellingen te zoeken met zoekwoorden.

## **Verbindingen**

### **Wi-Fi**

Schakel de Wi-Fi-functie in om verbinding te maken met een Wi-Fi-netwerk en toegang te krijgen tot internet of andere netwerkapparaten.

Tik op het scherm Instellingen op **Wi-Fi** en tik vervolgens op de schakelaar om deze te activeren.

Het apparaat kan een stabiele netwerkverbinding behouden door automatisch het Wi-Fi- of mobiel netwerk te selecteren dat het sterkste signaal gebruikt. Als u automatisch wilt wisselen tussen netwerken, tikt u op **MEER** → **Slimme netwerkwissel** → **Aan**.

Als u opties wilt gebruiken, tikt u op **MEER**.

#### **Wi-Fi-slaapbeleid instellen**

#### Tik op **MEER** → **Wi-Fi aan laten in slaap**.

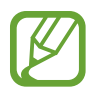

Wanneer het scherm wordt uitgeschakeld, schakelt het apparaat automatisch de Wi-Fiverbindingen uit. Wanneer dit gebeurt, maakt het apparaat automatisch verbinding met mobiele netwerken als er is ingesteld dat deze moeten worden gebruikt. Hiervoor kunnen kosten voor gegevensoverdracht in rekening worden gebracht. Als u extra kosten wilt vermijden, moet u deze optie instellen op **Altijd**.

### **Bluetooth**

De Bluetooth-functie inschakelen om over korte afstanden informatie uit te wisselen.

Tik op het scherm Instellingen op **Bluetooth** en tik vervolgens op de schakelaar om deze te activeren.

## **Vliegtuigstand**

Alle draadloze functies van het apparaat uitschakelen. U kunt alleen diensten gebruiken waarvoor geen netwerk vereist is.

Tik op het scherm Instellingen op **Vliegtuigstand** en tik vervolgens op de schakelaar om deze te activeren.

## **Mobiele hotspot en tethering**

Gebruik het apparaat als mobiele hotspot om de mobiele gegevensverbinding van uw apparaat met andere apparaten te delen. Raadpleeg Mobiele hotspot en tethering voor meer informatie.

Tik op het scherm Instellingen op **Mobiele hotspot en tethering**.

- **Mobiele hotspot**: gebruik de mobiele hotspot om de mobiele gegevensverbinding van het apparaat te selecteren met computers of andere apparaten via het Wi-Fi-netwerk. U kunt deze functie gebruiken wanneer de netwerkverbinding niet beschikbaar is.
- **Bluetooth-tethering**: gebruik Bluetooth-tethering om de mobiele gegevensverbinding van het apparaat te delen met computers of andere apparaten via Bluetooth.
- **USB-tethering**: gebruik USB-tethering om de mobiele gegevensverbinding van het apparaat te delen met een computer via USB. Wanneer het apparaat vervolgens op een computer is aangesloten, wordt het als draadloos modem voor de computer gebruikt.

## **Gegevensgebruik**

U kunt uw gegevensgebruik bijhouden en limietinstellingen aanpassen.

Tik op het scherm Instellingen op **Gegevensgebruik**.

- **Mobiele gegevens**: instellen dat het apparaat gegevensverbindingen moet gebruiken op alle mobiele netwerken.
- **Limiet mobiele gegevens instellen**: een limiet instellen voor het gebruik van mobiele gegevens.

Als u meer opties wilt gebruiken, tikt u op **MEER**.

- **Achtergrondgegevens beperken**: instellen dat het apparaat de synchronisatie op de achtergrond uitschakelt bij het gebruik van een mobiel netwerk.
- **Wi-Fi-gebruik tonen**: instellen dat het apparaat het gegevensgebruik via Wi-Fi weergeeft.

**Netwerken beperken:** instellen dat het apparaat de synchronisatie op de achtergrond uitschakelt bij het gebruik van een Wi-Fi-netwerk.

## **Mobiele netwerken**

Configureer uw instellingen voor mobiele netwerken.

Tik op het scherm Instellingen op **Mobiele netwerken**.

- **Roaming**: instellen dat het apparaat gegevensverbindingen moet gebruiken tijdens roaming.
- **Namen toegangspunten**: de namen van toegangspunten (APN's) instellen.
- **Netwerkmodus**: een netwerktype selecteren.
- **Netwerkoperators**: beschikbare netwerken zoeken en handmatig een netwerk registreren.

## **Meer verbindingsinstellingen**

Instellingen aanpassen om netwerken te beheren.

Tik op het scherm Instellingen op **Meer verbindingsinstellingen**.

#### **Afdrukken**

Instellingen configureren voor printerplug-ins die zijn geïnstalleerd op het apparaat. Als u bestanden wilt afdrukken, kunt u zoeken welke printers beschikbaar zijn maar u kunt ook handmatig een printer toevoegen.

#### **VPN**

Virtual Private Networks (VPN's) instellen en hiermee verbinding maken.

#### **Standaard berichtenapp**

De standaardapp selecteren die u wilt gebruiken voor berichten.

#### **Ethernet**

De Ethernet-optie is beschikbaar wanneer er een Ethernet-adapter is aangesloten op het apparaat. Gebruik deze optie om de Ethernet-functie te activeren en netwerkinstellingen te configureren.

## **Apparaat**

## **Geluiden en meldingen**

U kunt de instellingen voor diverse geluiden op het apparaat wijzigen.

Tik op het scherm Instellingen op **Geluiden en meldingen**.

- **Geluidstand**: instellen dat het apparaat de stille of geluidsstand gebruikt.
- **Volume**: het volume voor beltonen, muziek, video's, systeemgeluiden en meldingen instellen.
- **Beltonen en geluiden**: wijzig de beltoon en instellingen voor systeemgeluiden.
- **Trilstand**: een trilpatroon toevoegen of selecteren.
- **Geluidskwal. en -effecten**: een geluidseffect selecteren wanneer u muziek afspeelt.
- **Niet storen**: de instellingen voor het beheren van onderbrekingen wijzigen.
- **Meldingen op vergrendelscherm**: instellen of de inhoud van meldingen op het vergrendelde scherm moet worden weergegeven.
- **App-meldingen**: de meldingsinstellingen voor elke app wijzigen.

### **Display**

De display-instellingen wijzigen.

Tik op het scherm Instellingen op **Display**.

- **Helderheid**: de helderheid van het scherm aanpassen.
- **Lettertype**: het lettertype en de lettergrootte wijzigen.
- **Time-out scherm**: instellen na hoeveel tijd de achtergrondverlichting van het scherm moet worden uitgeschakeld.
- **Slim sluimeren:** instellen dat de achtergrondverlichting van het apparaat niet wordt uitgeschakeld terwijl u naar het scherm kijkt.
- **Scherm-modus**: de schermstand wijzigen.
- **Dagdromen**: instellen dat het apparaat een schermbeveiliging weergeeft wanneer het apparaat is verbonden met een desktopdock of bezig is met opladen.

### **Bewegingen en gebaren**

De functie voor bewegingsherkenning inschakelen en de instellingen wijzigen die de bewegingsherkenning op uw apparaat regelen.

Tik op het scherm Instellingen op **Bewegingen en gebaren**.

- **Dempen:** instellen dat het geluid van een inkomende oproep of alarm wordt gedempt door middel van een handpalm-beweging.
- **Vegen voor schermafbeelding**: instellen dat er een schermafbeelding wordt gemaakt door het apparaat wanneer u met uw hand naar links of rechts over het scherm veegt.

## **Applicaties**

Beheer de apps van het apparaat en wijzig de appinstellingen.

Tik op het scherm met instellingen op **Applicaties**.

#### **Applicatiebeheer**

De apps op het apparaat weergeven en beheren.

#### **Standaardapplicaties**

Een standaardinstelling voor het gebruik van apps selecteren.

#### **Applicaties**

U kunt de instellingen voor elke app wijzigen.

## **Persoonlijk**

## **Achtergrond**

Hier kunt u de achtergrondinstellingen voor het startscherm en het vergrendelde scherm wijzigen. Tik op het scherm Instellingen op **Achtergrond**.

## **Schermvergrendeling en beveiliging**

Instellingen wijzigen voor het beveiligen van het apparaat en de SIM- of USIM-kaart.

Tik op het scherm Instellingen op **Schermvergrendeling en beveiliging**.

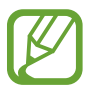

De beschikbare opties kunnen verschillen, afhankelijk van de geselecteerde methode voor schermvergrendeling.

- **Type schermvergrendeling**: de schermvergrendelingsmethode wijzigen.
- **Informatie weergeven**: instellingen wijzigen voor de items die worden weergegeven op het vergrendelde scherm.
- **Ontgrendeleffect**: een effect selecteren dat wordt weergegeven wanneer u het scherm ontgrendelt.
- **Apparaatbeveiliging**: scannen op malware en deze verwijderen van het apparaat. U kunt ook de real-time scanfunctie inschakelen door phishingaanvallen en schadelijke websites te blokkeren.
- **Zoek mijn mobiel**: de website voor het terugvinden van uw mobiele apparaat openen (findmymobile.samsung.com). U kunt uw verloren of gestolen apparaat opzoeken en besturen op de website Mijn mobiel traceren.
- **Onbekende bronnen**: het apparaat instellen om de installatie van applicaties van onbekende bronnen toe te staan.
- **Andere beveiligingsinstellingen**: aanvullende beveiligingsinstellingen configureren.

### **Privacy**

De instellingen voor uw privacy wijzigen.

Tik op het scherm Instellingen op **Privacy**.

- **Locatie**: u kunt instellingen wijzigen voor machtigingen voor locatiegegevens.
- **Privéstand**: activeer de privéstand om te voorkomen dat anderen toegang verkrijgen tot uw persoonlijke inhoud.
- **Diagnose rapporteren**: instellen dat het apparaat automatisch diagnostische en gebruiksgegevens naar Samsung stuurt.

## **Toegankelijkheid**

Gebruik deze functie om de toegankelijkheid van het apparaat te verbeteren.

Tik op het scherm Instellingen op **Toegankelijkheid**.

- **Zicht**: de instellingen aanpassen voor een betere toegankelijkheid voor gebruikers met een visuele beperking.
	- **Galaxy TalkBack**: TalkBack inschakelen voor gesproken feedback.
	- **Help Galaxy TalkBack**: helpinformatie weergeven om te weten te komen hoe u Galaxy TalkBack kunt gebruiken.
	- **Donker scherm**: instellen dat het apparaat het scherm altijd uitschakelt om de inhoud op uw scherm privé te houden.
	- **Snelle toetsinvoer**: instellen dat het apparaat een letterteken ingeeft wanneer u het letterteken op het toetsenbord loslaat. U kunt deze functie gebruiken om tekens in te geven in plaats van uw vinger op te tillen en twee keer op het scherm te tikken.
	- **Wachtwoorden uitspreken**: instellen dat het apparaat het wachtwoord voorleest wanneer u het wachtwoord ingeeft wanneer TalkBack is ingeschakeld.
	- **Tekstgrootte**: de grootte van het lettertype wijzigen.
	- **Vergrotingsgebaren**: instellen dat het apparaat het scherm moet vergroten en op een specifiek gebied moet inzoomen.
	- **Venster vergrootglas**: schakel een vergrootglas in om op het scherm in te zoomen zodat u een grotere versie van de inhoud kunt weergeven.
	- **Grijstinten**: kleuren op het scherm weergeven als grijstinten.
	- **Negatieve kleuren**: schermkleuren negatief weergeven voor betere zichtbaarheid.
	- **Kleurcorrectie**: het kleurenschema voor het scherm aanpassen wanneer het apparaat bepaalt dat u kleurenblind bent of moeite hebt met het lezen van inhoud.
	- **Sneltoets toegankelijkheid**: instellen dat het apparaat TalkBack moet inschakelen wanneer u de aan/uit-toets ingedrukt houdt en vervolgens met twee vingers het scherm aangeraakt houdt.
	- **Opties Tekst naar spraak**: de gebruikte tekst-naar-spraak-functies wijzigen die worden gebruikt wanneer TalkBack is ingeschakeld, zoals talen, snelheid, enzovoort.
- **Gehoor**: de instellingen aanpassen voor een betere toegankelijkheid voor gebruikers met een gehoorbeperking.
	- **Alle geluiden uit**: instellen dat alle apparaatgeluiden, zoals mediageluiden en de stem van de beller tijdens een gesprek, worden gedempt.
	- **Samsung-ondertitels**: instellen dat het apparaat ondertitels weergeeft bij door Samsung ondersteunde inhoud en de ondertitelinstellingen wijzigen.
	- **Google-ondertitels**: instellen dat het apparaat ondertitels weergeeft bij door Google ondersteunde inhoud en de ondertitelinstellingen wijzigen.
	- **Geluidsbalans links/rechts**: u kunt de geluidsbalans aanpassen wanneer u een headset gebruikt.
	- **Monogeluid**: u kunt instellen dat het apparaat de geluidsuitvoer wijzigt van stereo in mono wanneer een headset wordt aangesloten.
	- **Automatisch trillen**: instellen dat het apparaat trilt wanneer geluiden worden afgespeeld in gedownloade apps, zoals games.
- **Behendigheid en interactie**: de instellingen aanpassen voor een betere toegankelijkheid voor gebruikers met een verminderde handigheid.
	- **Universal switch**: stel in dat het apparaat items op het scherm scant en markeert, en vervolgens hardop voorleest. U kunt het aanraakscherm bedienen door een externe schakelaar aan te sluiten, op het scherm tikken of door hoofd- en gezichtsbewegingen te gebruiken.
	- **Hulpmenu**: instellen dat het apparaat het sneltoetspictogram weergeeft waarmee u functies kunt openen die door externe toetsen worden ondersteund of functies op het meldingenvenster. U kunt het menu ook bewerken in het snelkoppelingspictogram.
	- **Vertraging bij tikken en vasthouden**: stel de herkenningstijd in voor tikken op het scherm en vinger op het scherm houden.
	- **Interactiebeheer**: activeer de interactiebeheerstand om de reactie van het apparaat op invoer te beperken tijdens het gebruik van apps.
- **Richtingvergrendeling**: maak een combinatie van richtingen om het scherm te ontgrendelen.
- **Rechtstreekse toegang**: instellen dat het apparaat geselecteerde toegankelijkheidsmenu's moet openen wanneer u drie keer snel op de starttoets drukt.
- **Meldingsherinnering**: instellen dat het apparaat u moet waarschuwen wanneer u meldingen hebt ontvangen die u tijdens de interval niet hebt gecontroleerd.
- **Oproepen beantwoorden en beëindigen**: u kunt de methode voor het beantwoorden of beëindigen van oproepen wijzigen.
- **Eén keer tikken**: instellen dat het apparaat inkomende oproepen of meldingen beheert door op de toets te tikken in plaats van deze te verslepen.
- **Toegankelijkheid beheren**: de toegankelijkheidsinstellingen ex- of importeren om ze te delen met andere apparaten.
- **Services**: toegankelijkheidsservices weergeven die zijn geïnstalleerd op het apparaat.

## **Accounts**

E-mail- of SNS-accounts toevoegen.

Tik op het scherm Instellingen op **Accounts**.

### **Back-up maken en terugzetten**

De instellingen wijzigen voor het beheren van instellingen en gegevens.

Tik op het scherm Instellingen op **Back-up maken en terugzetten**.

- **Back-up van mijn gegevens**: maak een back-up van uw persoonlijke gegevens en applicatiegegevens naar de server van Samsung. U kunt ook instellen dat het apparaat automatisch een back-up maakt.
- **Herstel**: u kunt persoonlijke gegevens en appgegevens waarvan u eerder een back-up hebt gemaakt in uw Samsung-account terugzetten.
- **Back-up van account**: account voor back-ups bij Google instellen of aanpassen.
- **Back-up mijn gegevens**: instellen dat het apparaat een back-up van uw instellingen en appgegevens maakt op de server van Google.
- **Automatisch herstellen**: instellen dat het apparaat uw instellingen en appgegevens terugzet wanneer de apps opnieuw worden geïnstalleerd op het apparaat.
- **Fabrieksgegevens herstellen**: uw instellingen naar de fabriekswaarden resetten en al uw gegevens wissen.

## **Systeem**

## **Taal en invoer**

De instellingen voor tekstinvoer wijzigen. Sommige opties zijn wellicht niet beschikbaar afhankelijk van de geselecteerde taal.

Tik op het scherm Instellingen op **Taal en invoer**.

- **Taal:** een displaytaal voor alle menu's en apps selecteren.
- **Standaard toetsenbord:** een standaardtoetsenbordtype voor tekstinvoer selecteren.
- Samsung-toetsenbord: de instellingen voor het Samsung-toetsenbord wijzigen.

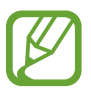

De beschikbare opties kunnen afwijken, afhankelijk van de regio of serviceprovider.

- **Google Spraakgestuurd typen:** de instellingen voor spraakinvoer wijzigen.
- **Spraakinvoer:** de instellingen voor spraakherkenning wijzigen.
- **Opties Tekst naar spraak**: de instellingen voor tekst-naar-spraak wijzigen.
- **Snelheid aanwijzer**: de snelheid aanpassen voor de op uw apparaat aangesloten muis of trackpad.

## **Batterij**

Bekijk gegevens over de resterende batterijduur en wijzig opties voor besparen van energie. Tik op het scherm Instellingen op **Batterij**.

• **Spaarstand**: de spaarstand inschakelen en de instellingen wijzigen voor de spaarstand.

- **Extra energiebesparende stand**: de standby-tijd van het apparaat uitbreiden en batterijgebruik verminderen door het weergeven van een eenvoudigere indeling en het toestaan van beperkte toegang tot een app.
- Batterijpercentage weergeven: instellen om het apparaat de resterende gebruiksduur van de batterij te laten zien.

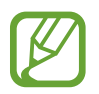

De resterende gebruiksduur geeft aan wanneer de batterij leeg is. De gebruiksduur kan verschillen afhankelijk van uw apparaatinstellingen en de gebruiksomstandigheden.

## **Opslag**

Geheugeninformatie van uw apparaat en geheugenkaart weergeven of een geheugenkaart formatteren.

Tik op het scherm Instellingen op **Opslag**.

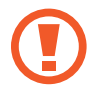

Als u een geheugenkaart formatteert, worden alle gegevens definitief van de kaart verwijderd.

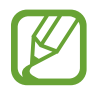

De feitelijk beschikbare capaciteit van het interne geheugen is minder dan de gespecificeerde capaciteit, een gedeelte van het geheugen wordt namelijk gebruikt door het besturingssysteem en de standaardapps. De beschikbare capaciteit kan veranderen wanneer u het apparaat upgrade.

## **Accessoires**

De accessoire-instellingen wijzigen.

Tik op het scherm Instellingen op **Accessoires**.

• **Automatisch ontgrendelen**: instellen dat het apparaat automatisch ontgrendelt wanneer de klap wordt opengeklapt. U kunt deze functie alleen gebruiken voor specifieke schermvergrendelingsmethoden.

## **Datum en tijd**

De volgende instellingen weergeven en aanpassen om te bepalen hoe het apparaat de tijd en datum weergeeft.

Tik op het scherm Instellingen op **Datum en tijd**.

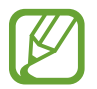

Als de batterij gedurende langere tijd geheel leeg is of wordt verwijderd uit het apparaat, worden de tijd en datum gereset.

- **Automatisch datum en tijd**: automatisch de tijd en datum bijwerken wanneer u naar een andere tijdzone reist.
- **Automatische tijdzone**: instellen dat het apparaat tijdzonegegevens ontvangt van het netwerk wanneer u een tijdzone overschrijdt.
- **Datum instellen**: de huidige datum handmatig instellen.
- **Tijd instellen**: de huidige tijd handmatig instellen.
- **Tijdzone selecteren**: de eigen tijdzone instellen.
- **24-uurs indeling gebruiken**: de tijd weergeven in 24uurs-notatie.
- **Datumnotatie selecteren**: een datumnotatie selecteren.

Instellingen

### **Toestel-info**

Apparaatgegevens openen, de apparaatnaam bewerken of apparaatsoftware bijwerken. Tik op het scherm Instellingen op **Toestel-info**.

# **Bijlage**

## **Problemen oplossen**

Voordat u contact opneemt met een Samsung Servicecenter, probeert u de volgende oplossingen. Sommige situaties zijn mogelijk niet van toepassing op uw apparaat.

#### **Wanneer u uw apparaat inschakelt of terwijl u het apparaat gebruikt, wordt u gevraagd een van de volgende codes in te geven:**

- Wachtwoord: als de apparaatvergrendeling is ingeschakeld, moet u het wachtwoord ingeven dat u voor het apparaat hebt ingesteld.
- PIN-code: wanneer u het apparaat voor de eerste keer gebruikt of wanneer het gebruik van een PIN-code is ingeschakeld, moet u de PIN-code ingeven die bij de SIM- of USIM-kaart is verstrekt. U kunt deze functie uitschakelen in het menu SIM-kaart vergrendelen.
- PUK: uw SIM- of USIM-kaart is geblokkeerd, meestal omdat u uw PIN-code meerdere keren onjuist hebt ingegeven. U moet de PUK ingeven die door uw serviceprovider is geleverd.
- PIN2: wanneer u een menu opent waarvoor de PIN2-code is vereist, moet u de PIN2-code ingeven die bij de SIM- of USIM-kaart is geleverd. Neem voor meer informatie contact op met uw serviceprovider.

#### **Uw apparaat geeft netwerk- of servicefoutmeldingen weer**

- Wanneer u zich in een gebied met zwakke signalen of slechte ontvangst bevindt, hebt u mogelijk geen ontvangst. Ga naar een andere locatie en probeer het opnieuw. Terwijl u naar een andere locatie gaat, kunnen er herhaaldelijk foutberichten worden weergegeven.
- U kunt bepaalde opties niet gebruiken zonder abonnement. Neem voor meer informatie contact op met uw serviceprovider.

#### **Uw apparaat wordt niet ingeschakeld**

Wanneer de batterij volledig is ontladen, wordt uw apparaat niet ingeschakeld. Laad de batterij volledig op voordat u het apparaat inschakelt.

#### **Het aanraakscherm reageert traag of onjuist**

- Als u een beschermhoes of optionele accessoires op het aanraakscherm bevestigt, functioneert het aanraakscherm mogelijk niet correct.
- Als u handschoenen draagt, als uw handen niet schoon zijn wanneer u het aanraakscherm bedient of als u met scherpe voorwerpen of uw vingertoppen op het scherm tikt, functioneert het aanraakscherm mogelijk niet correct.
- Het aanraakscherm kan in vochtige omstandigheden of door blootstelling aan water worden beschadigd.
- Start uw apparaat opnieuw op om tijdelijke softwarefouten te verwijderen.
- Controleer of de software van uw apparaat is bijgewerkt tot de nieuwste versie.
- Als het aanraakscherm is bekrast of beschadigd, gaat u naar een Samsung Servicecenter.

#### **Het apparaat loopt vast of heeft ernstige fouten**

Als uw apparaat vastloopt of blijft hangen, kan het zijn dat u apps moet sluiten of het apparaat even uit en vervolgens weer in moet schakelen. Als het apparaat is vastgelopen en niet reageert, houdt u de aan/uit-toets en de volumetoets omlaag minstens 7 seconden ingedrukt om het apparaat opnieuw op te starten.

Als het probleem hiermee niet wordt opgelost, moet u de fabrieksinstellingen resetten. Tik op het scherm Apps op **Instellingen** → **Back-up maken en terugzetten** → **Fabrieksgegevens herstellen** → **APPARAAT RESETTEN** → **ALLES VERWIJDEREN**. Voordat u de fabrieksinstellingen van het apparaat herstelt, moet u een back-up van alle belangrijke gegevens op het apparaat maken. Als het probleem nog steeds niet is verholpen, neemt u contact op met een Samsung Servicecenter.

#### **Oproepen worden niet verbonden**

- Controleer of u verbinding hebt gemaakt met het juiste mobiele netwerk.
- Controleer of u oproepblokkering niet hebt ingesteld voor het telefoonnummer dat u belt.
- Controleer of u oproepblokkering niet hebt ingesteld voor het inkomende telefoonnummer.

#### **Anderen kunnen u niet horen tijdens een oproep**

- Controleer of u de ingebouwde microfoon niet bedekt.
- Zorg ervoor dat u de microfoon dicht bij uw mond houdt.
- Als u een headset gebruikt, controleert u of deze correct is aangesloten.

#### **Er zijn geluidsecho's tijdens een oproep**

Pas het volume aan door op de volumetoets te drukken of ga naar een andere locatie.

#### **De verbinding met een mobiel netwerk of internet wordt vaak verbroken of de audiokwaliteit is slecht**

- Controleer of u de interne antenne van het apparaat niet blokkeert.
- Wanneer u zich in een gebied met zwakke signalen of slechte ontvangst bevindt, hebt u mogelijk geen ontvangst. U kunt verbindingsproblemen hebben wegens problemen met het basisstation van de serviceprovider. Ga naar een andere locatie en probeer het opnieuw.
- Als u het apparaat gebruikt terwijl u naar een andere locatie gaat, kunnen draadloze netwerkservices worden uitgeschakeld wegens problemen met het netwerk van de serviceprovider.

#### **Het batterijpictogram is leeg**

Uw batterij is bijna leeg. Laad de batterij op.

#### **De batterij laadt niet goed op (voor door Samsung goedgekeurde opladers)**

- Controleer of de oplader correct is aangesloten.
- Ga naar een Samsung Servicecenter en laat de batterij vervangen.

#### **De batterij loopt sneller leeg dan toen het apparaat net was gekocht**

- Wanneer u het apparaat of de batterij blootstelt aan zeer lage of zeer hoge temperaturen, kan de bruikbare lading van de batterij afnemen.
- Het batterijverbruik neemt toe wanneer u berichtfuncties of bepaalde apps, zoals games of internet, gebruikt.
- De batterij is een verbruiksproduct en de bruikbare lading neemt in de loop der tijd af.

#### **Uw apparaat is warm wanneer u het aanraakt**

Wanneer u apps gebruikt waarvoor meer stroom is vereist of langere tijd apps gebruikt op uw apparaat, kan uw apparaat warm aanvoelen. Dit is normaal en heeft geen nadelige invloed op de levensduur of prestaties van het apparaat.

#### **Foutmeldingen worden weergegeven bij het starten van de camera**

Uw apparaat moet beschikken over voldoende geheugen en batterijlading om de camera-app te gebruiken. Als er foutmeldingen worden weergegeven wanneer u de camera start, kunt u het volgende proberen:

- Laad de batterij op.
- Maak geheugen beschikbaar door bestanden over te zetten naar een computer of door bestanden te verwijderen van uw apparaat.
- Start het apparaat opnieuw op. Als er nog steeds problemen optreden met de cameraapp nadat u deze tips hebt uitgeprobeerd, moet u contact opnemen met een Samsung Servicecenter.

#### **De fotokwaliteit is slechter dan het voorbeeld**

- De kwaliteit van uw foto's kan verschillen, afhankelijk van de omgeving en de fototechnieken die u gebruikt.
- Als u foto's op donkere plaatsen, 's nachts of binnenshuis maakt, kan beeldruis optreden of kunnen de foto's onscherp zijn.

#### **Foutmeldingen worden weergegeven bij het openen van multimediabestanden**

Als er foutberichten worden weergegeven of multimediabestanden niet worden afgespeeld wanneer u deze opent op uw apparaat, probeert u het volgende:

- Maak geheugen beschikbaar door bestanden over te zetten naar een computer of door bestanden te verwijderen van uw apparaat.
- Zorg ervoor dat het muziekbestand geen DRM-beveiliging heeft. Als het bestand DRMbeveiliging heeft, moet u controleren of u over de juiste licentie of code beschikt om het bestand af te spelen.
- Controleer of de bestandsindelingen worden ondersteund door het apparaat. Als een bestandsindeling niet wordt ondersteund, zoals DivX of AC3, installeert u een app die deze wel ondersteunt. Om te controleren welke bestandsindelingen worden ondersteund door uw apparaat, gaat u naar www.samsung.com.
- Uw apparaat ondersteunt foto's en video's die met het apparaat zijn vastgelegd. Foto's en video's die zijn vastgelegd met andere apparaten, werken mogelijk niet correct.
- Uw apparaat ondersteunt multimediabestanden die zijn geautoriseerd door uw netwerkserviceprovider of providers van aanvullende services. Bepaalde inhoud die afkomstig is van internet, zoals beltonen, video's of achtergronden, werkt mogelijk niet correct.

#### **Kan een ander Bluetooth-apparaat niet vinden**

- Controleer of de draadloze Bluetooth-functie is ingeschakeld op uw apparaat.
- Controleer of de draadloze Bluetooth-functie is ingeschakeld op het apparaat waarmee u verbinding wilt maken.
- Controleer of uw apparaat en het andere Bluetooth-apparaat zich binnen het maximale Bluetooth-bereik (10 m) bevinden.

Als het probleem niet wordt opgelost met de bovenstaande tips, moet u contact opnemen met een Samsung Servicecenter.

#### **Er wordt geen verbinding gemaakt wanneer u het apparaat aansluit op een computer**

- Zorg ervoor dat de USB-kabel die u gebruikt, compatibel is met uw apparaat.
- Controleer of het juiste stuurprogramma is geïnstalleerd en bijgewerkt op uw computer.
- Als u Windows XP gebruikt, moet u controleren of Windows XP Service Pack 3 of hoger is geïnstalleerd op uw computer.

#### **Uw apparaat kan uw huidige locatie niet bepalen**

GPS-signalen kunnen worden geblokkeerd op bepaalde locaties, zoals binnenshuis. Stel het apparaat in om Wi-Fi of een mobiel netwerk te gebruiken om uw huidige locatie te bepalen in dergelijke situaties.

#### **Gegevens die waren opgeslagen op het apparaat, zijn verloren gegaan**

Maak altijd een back-up van alle belangrijke gegevens die op het apparaat zijn opgeslagen. Anders kunnen de gegevens niet worden hersteld als deze beschadigd raken of verloren gaan. Samsung is niet verantwoordelijk voor het verlies van gegevens die zijn opgeslagen op het apparaat.

#### **Een kleine opening is zichtbaar rond de buitenzijde van de apparaatbehuizing**

- Deze opening is noodzakelijk voor de fabricage en de onderdelen kunnen enigszins bewegen of trillen.
- De wrijving tussen onderdelen kan ervoor zorgen dat deze opening na verloop van tijd enigszins groter wordt.

## **De batterij (niet-verwisselbaar type) uit het apparaat halen**

- Deze instructies zijn alleen bedoeld voor uw serviceprovider of officiële reparateur.
- Schade of storingen als gevolg van het ongeoorloofd verwijderen van de batterij vallen niet onder de garantie.
- Als u de batterij wilt verwijderen of vervangen, neemt u contact op met uw serviceprovider of officiële reparateur.
- 1 Plaats het gereedschap voor het openen van het apparaat in de opening tussen het scherm en de batterijklep van het apparaat.

Vervolgens maakt u het scherm van de batterijklep los door voorzichtig te wrikken met het gereedschap, zoals getoond in de afbeelding hieronder.

- Gebruik het gereedschap voorzichtig om te voorkomen dat u de componenten binnen in het apparaat beschadigt.
- 2 Plaats het gereedschap steeds een klein stukje verder tussen het scherm en de batterijklep. Ga zo helemaal rond het apparaat.

Draai de batterijklep voorzichtig om en zorg ervoor dat de haken geen schade oplopen.

3 Wanneer het scherm los is, haalt u het scherm en de batterijklep van elkaar.

Leg de batterijklep aan de kant en leg het scherm met de voorzijde naar onderen op een vlak werkoppervlak.

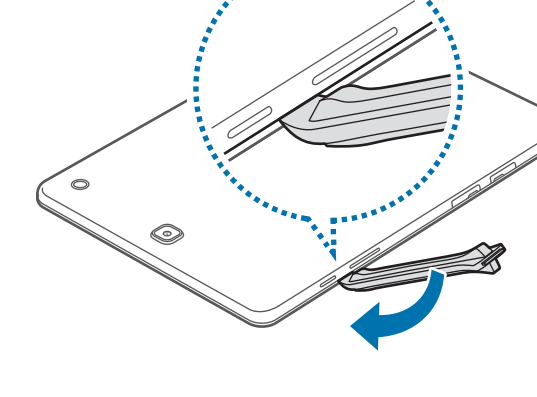

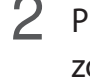

Bijlage

4 Draai de schroeven los en verwijder ze zoals weergegeven in de onderstaande afbeelding.

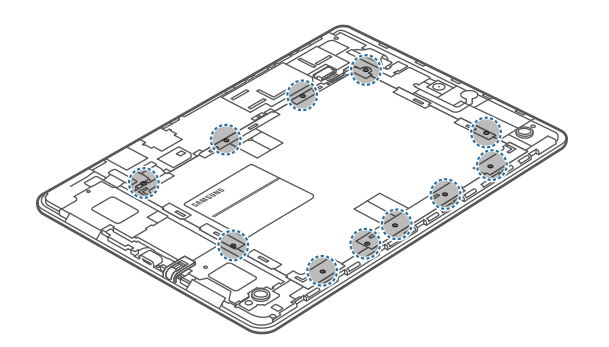

5 Maak de batterijconnector los, zoals getoond in de afbeelding hieronder.

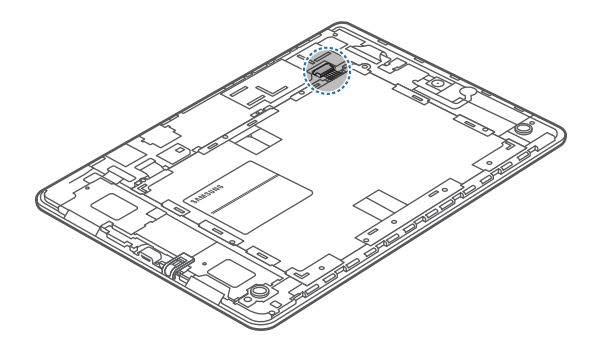

6 Verwijder de batterij.

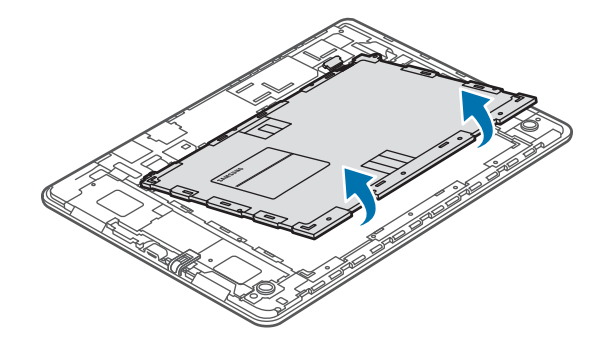
\* Drukfouten voorbehouden.

## **Copyright**

Copyright © 2015 Samsung Electronics

Deze gebruiksaanwijzing is beschermd onder internationale auteursrechtwetten.

Geen enkel onderdeel van deze gebruiksaanwijzing mag worden gereproduceerd, gedistribueerd, vertaald of verzonden in welke vorm dan ook of op welke elektronische of mechanische wijze dan ook, inclusief door deze te fotokopiëren, op te nemen of op te slaan in een systeem voor het opslaan en ophalen van informatie, zonder voorafgaande schriftelijke toestemming van Samsung Electronics.

## **Handelsmerken**

- SAMSUNG en het SAMSUNG-logo zijn gedeponeerde handelsmerken van Samsung Electronics.
- Bluetooth<sup>®</sup> is wereldwijd een gedeponeerd handelsmerk van Bluetooth SIG, Inc.
- Wi-Fi®, Wi-Fi Protected Setup™, Wi-Fi Direct™, Wi-Fi CERTIFIED™, en het Wi-Fi-logo zijn gedeponeerde handelsmerken van de Wi-Fi Alliance.
- Alle overige handelsmerken en auteursrechten zijn het eigendom van de betreffende eigenaren.